Superseded

*UG0456 User Guide*

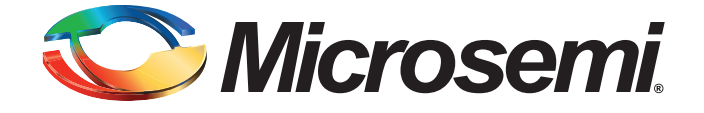

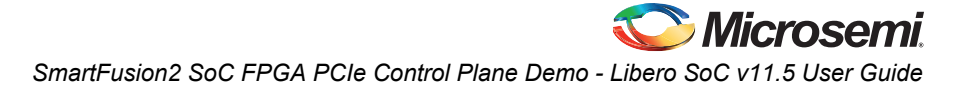

# **Table of Contents**

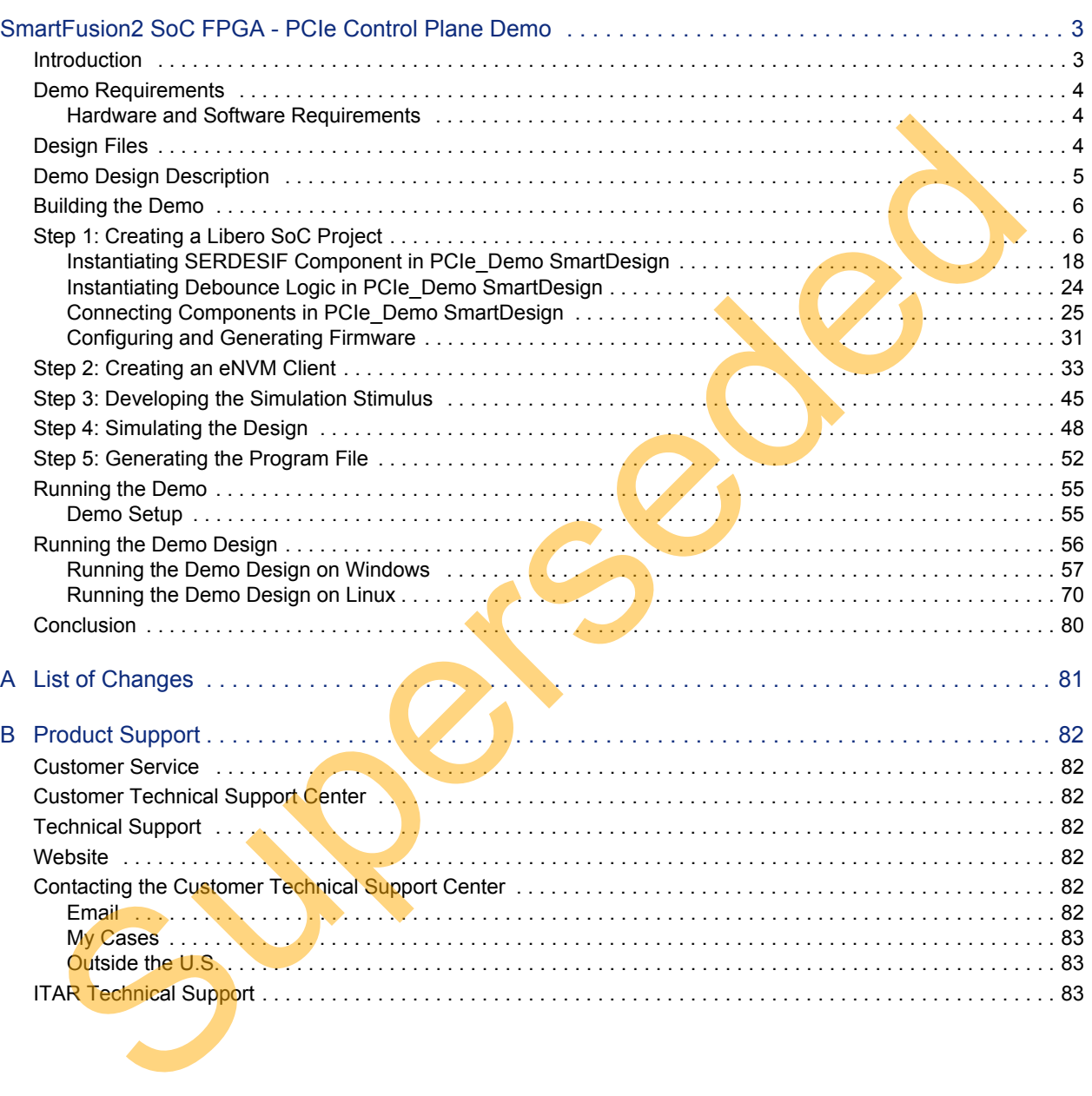

<span id="page-2-0"></span>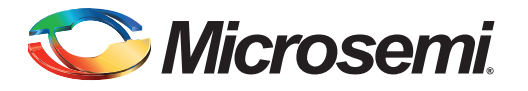

# <span id="page-2-1"></span>**Introduction**

SmartFusion<sup>®</sup>2 system-on-chip (SoC) field programmable gate array (FPGA) devices integrate a fourth generation flash-based FPGA fabric and an ARM<sup>®</sup> Cortex<sup>®</sup>-M3 processor, along with high performance communication interfaces on a single chip. The SmartFusion2 high speed serial interface (SERDESIF) provides a fully hardened PCIe endpoint (EP) implementation and is compliant with PCIe Base Specification Revision 2.0 and 1.1. For more details, refer to the *[SmartFusion2 SoC FPGA High Speed](http://www.microsemi.com/index.php?option=com_docman&task=doc_download&gid=130922) Serial Interfaces User's Guide*.

The demo explains the SmartFusion2 embedded PCI Express feature and how this can be used as a low bandwidth control plane interface using the SmartFusion2 Evaluation Kit. The demo provides a simple design to access the SmartFusion2 PCIe EP from a Host PC. A GUI is provided for read and write access to the SmartFusion2 PCIe configuration space and memory space of BAR0 and BAR1. The demo also provides Host PC device drivers for the SmartFusion<sup>2</sup> PCIe EP. This demo can run on both windows and Red Hat Linux operating system.

Figure 1 shows the top-level block diagram for the PCIe control plane demo. The demo design uses a SmartFusion2 PCIe interface with a maximum link width of x4 to interface with a Host PC PCIe Gen2 slot. The SmartFusion2 microcontroller subsystem (MSS) GPIOs control the LEDs and switches on the SmartFusion2 Evaluation Kit through the PCIe interface. The Host PC can also read memory and writes to the SmartFusion2 eSRAM through the GUI. The Host PC can also be interrupted by using the push button on the SmartFusion2 Evaluation Kit.

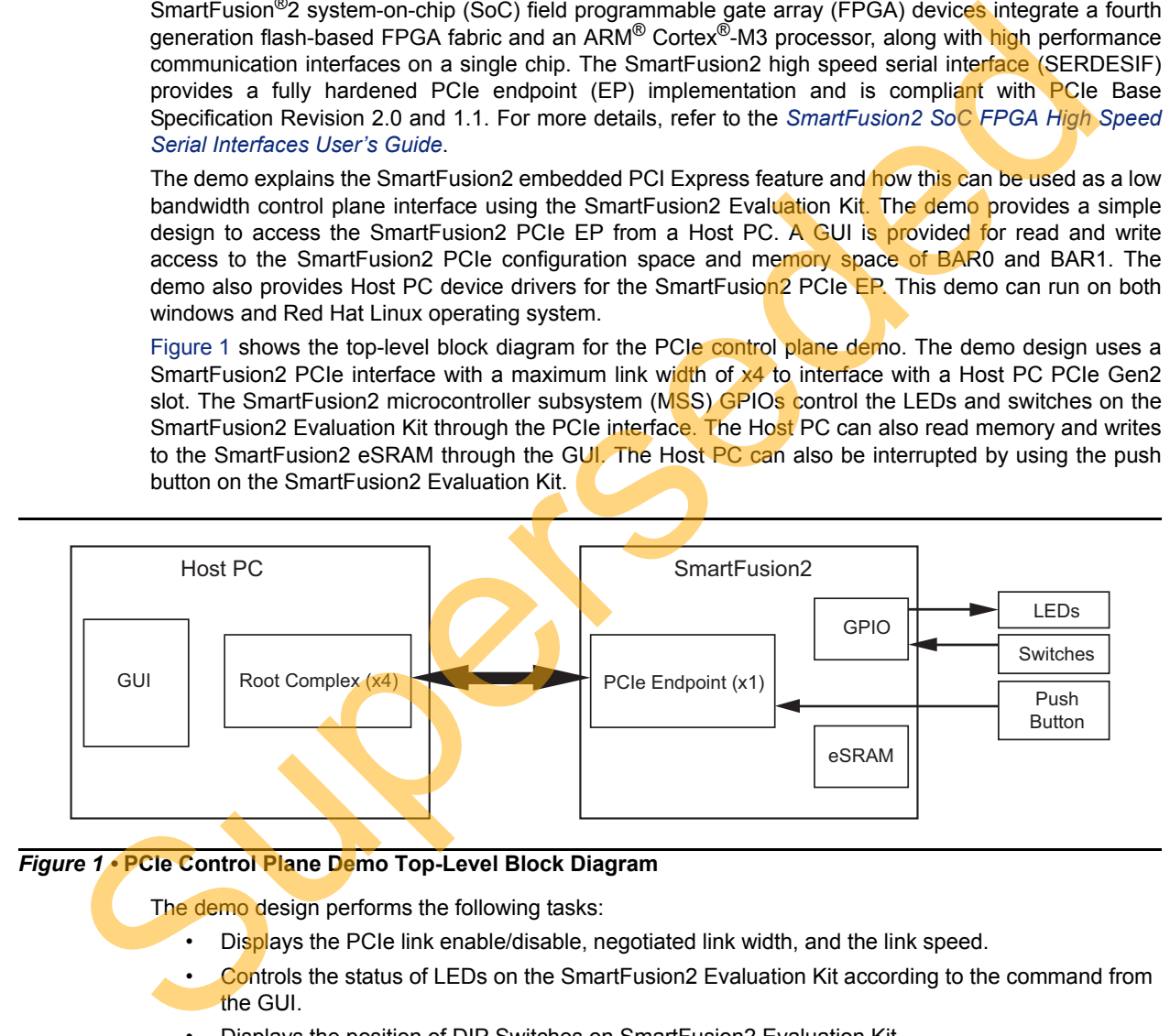

### <span id="page-2-2"></span>*Figure 1 •* **PCIe Control Plane Demo Top-Level Block Diagram**

The demo design performs the following tasks:

- Displays the PCIe link enable/disable, negotiated link width, and the link speed.
- Controls the status of LEDs on the SmartFusion2 Evaluation Kit according to the command from the GUI.
- Displays the position of DIP Switches on SmartFusion2 Evaluation Kit.
- Enables read and write to eSRAM.
- Interrupts the Host PC, when the push button is pressed. The GUI displays the count value of the number of interrupts sent from the SmartFusion2 Evaluation Kit.
- Displays the SmartFusion2 PCIe Configuration Space.

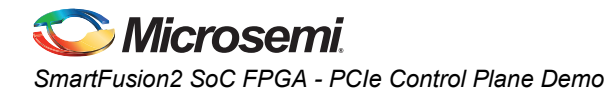

# <span id="page-3-0"></span>**Demo Requirements**

# <span id="page-3-1"></span>**Hardware and Software Requirements**

[Table 1](#page-3-3) shows the hardware and software required to run the demo.

#### <span id="page-3-3"></span>*Table 1 •* **Required Hardware and Software to Run the Demo**

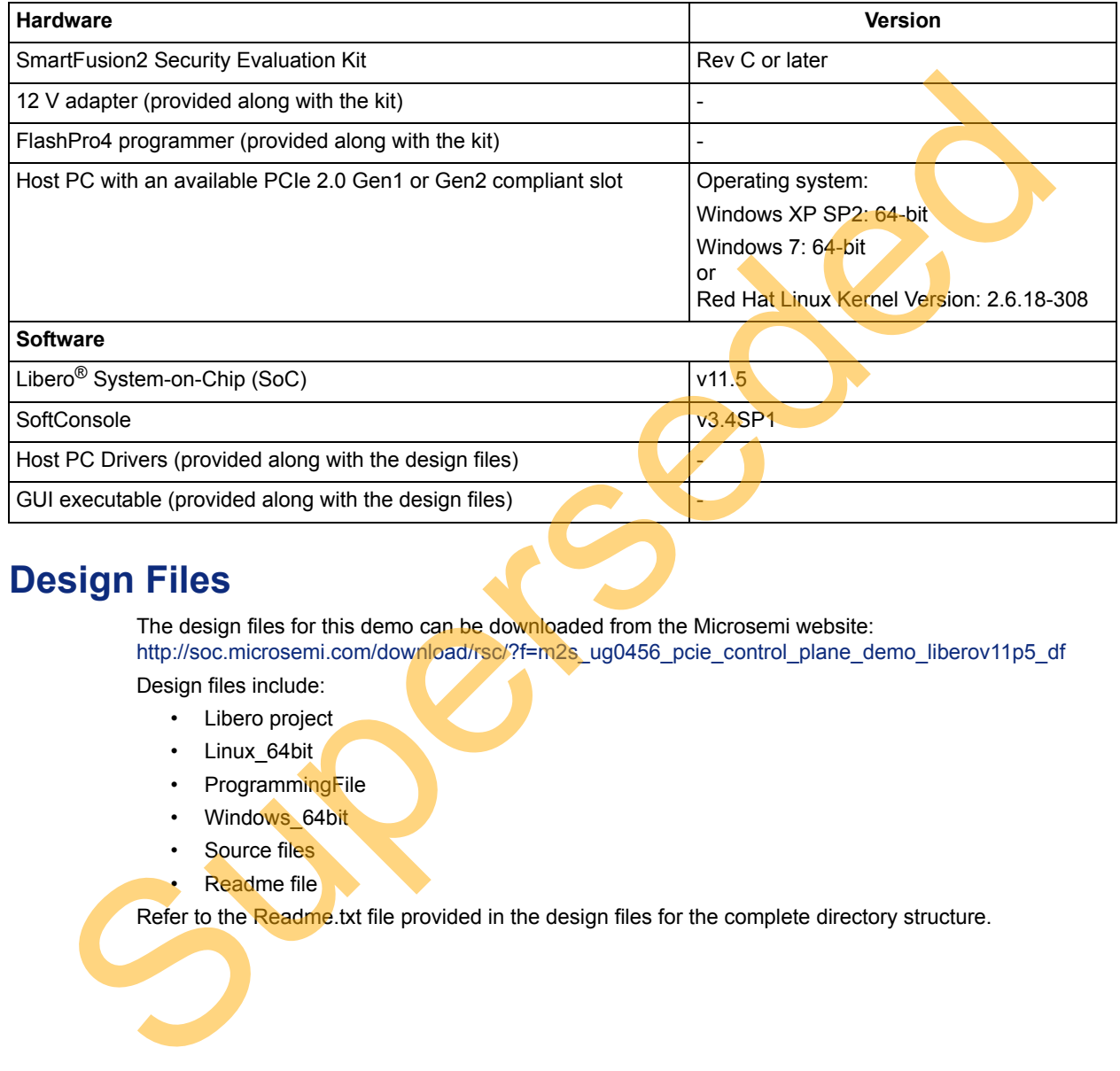

# <span id="page-3-2"></span>**Design Files**

The design files for this demo can be downloaded from the Microsemi website: http://soc.microsemi.com/download/rsc/?f=m2s\_ug0456\_pcie\_control\_plane\_demo\_liberov11p5\_df Design files include:

- Libero project • Linux\_64bit
- ProgrammingFile
- Windows\_64bit
- Source files
- Readme file

Refer to the Readme.txt file provided in the design files for the complete directory structure.

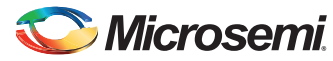

# <span id="page-4-0"></span>**Demo Design Description**

This demo design implements the SmartFusion2 embedded PCI Express interface as a low bandwidth control plane interface. This design provides Host PC drivers and a Host PC interface over PCIe to control the SmartFusion2 device. [Figure 2](#page-4-1) shows a detailed block diagram of the design implementation. The PCIe EP device receives commands from the Host PC through the GUI and does corresponding memory writes to the SmartFusion2 MSS address space. The MSS address space provides a GPIO block and eSRAM memory block which is accessed through a Fabric Interface Controller (FIC\_0).

The SERDES\_IF2\_0 is configured for a PCIe 2.0, x1 link width with GEN2 speed. The PCIe interface to the fabric uses an AMBA High-speed Bus (AHB). The AHB master interface of SERDESIF is enabled and connected to the AHB slave interface of FIC 0 to access the MSS peripherals. The SmartFusion2 PCIe BAR0 and BAR1 are configured in 32-bit memory mapped memory mode.

The AXI master windows of the SERDESIF PCIe provide address translation for accessing one address space from another address space as the PCIe address is different from SmartFusion2 AHB bus matrix address space. The AXI master window 0 is enabled and configured to translate the BARO memory address space to the MSS GPIO address space to control the MSS GPIOs. The AXI master window 1 is enabled and configured to translate the BAR1 memory address space to the eSRAM address space to perform read and writes from PCIe.

MSS GPIO block is enabled and configured as below:

- GPIO 0 to GPIO 7 as outputs and connected to LEDs
- GPIO\_8 to GPIO\_11 as inputs and connected to DIP switches

The PCIe interrupt line is connected to the SW4 push button on the SmartFusion2 Evaluation Kit. The FPGA clocks are configured to run the FPGA fabric and MSS at 100 MHz.

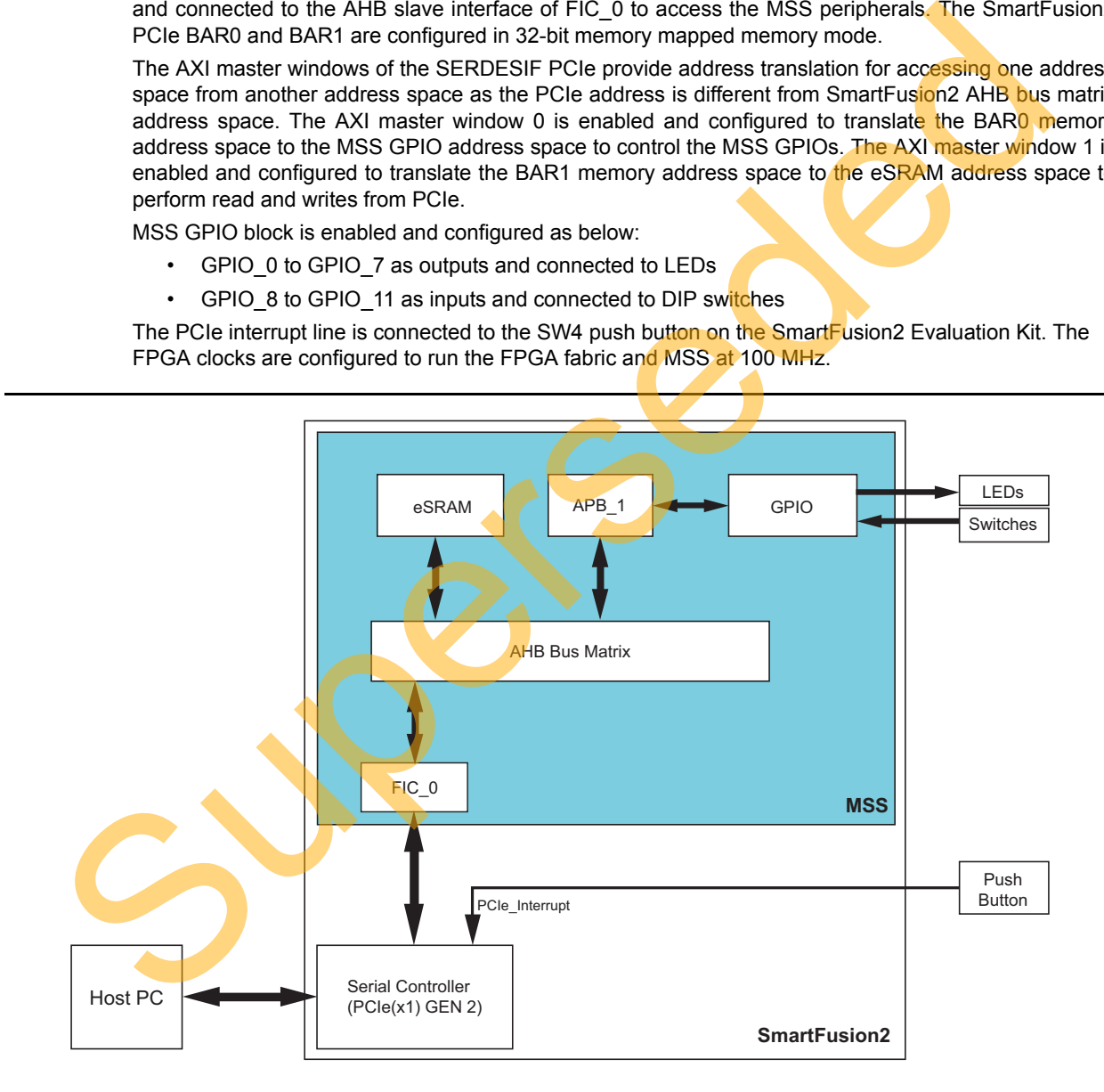

<span id="page-4-1"></span>*Figure 2 •* **PCIe Control Plane Demo Block Diagram**

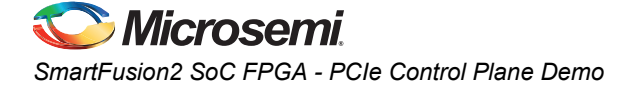

# <span id="page-5-0"></span>**Building the Demo**

This demo design provides a complete design flow starting from a new project to a working design on the SmartFusion2 Evaluation Kit. This process includes usage of the tools in the Libero SoC design suite to program the SmartFusion2 device.

Building the demo involves the following steps:

- [Step 1: Creating a Libero SoC Project](#page-5-1)
- [Step 2: Creating an eNVM Client](#page-32-0)
- [Step 3: Developing the Simulation Stimulus](#page-44-0)
- Step 4: Simulating the Design
- Step 5: Generating the Program File

# <span id="page-5-1"></span>**Step 1: Creating a Libero SoC Project**

The following steps describe how to create a Libero SoC project:

<span id="page-5-2"></span>1. Click **Start > Programs > Microsemi Libero SoC v11.5 > Libero SoC v11.5**, or click the shortcut on your desktop. The Libero SoC v11.5 Project Manager is displayed as shown in Figure 3.

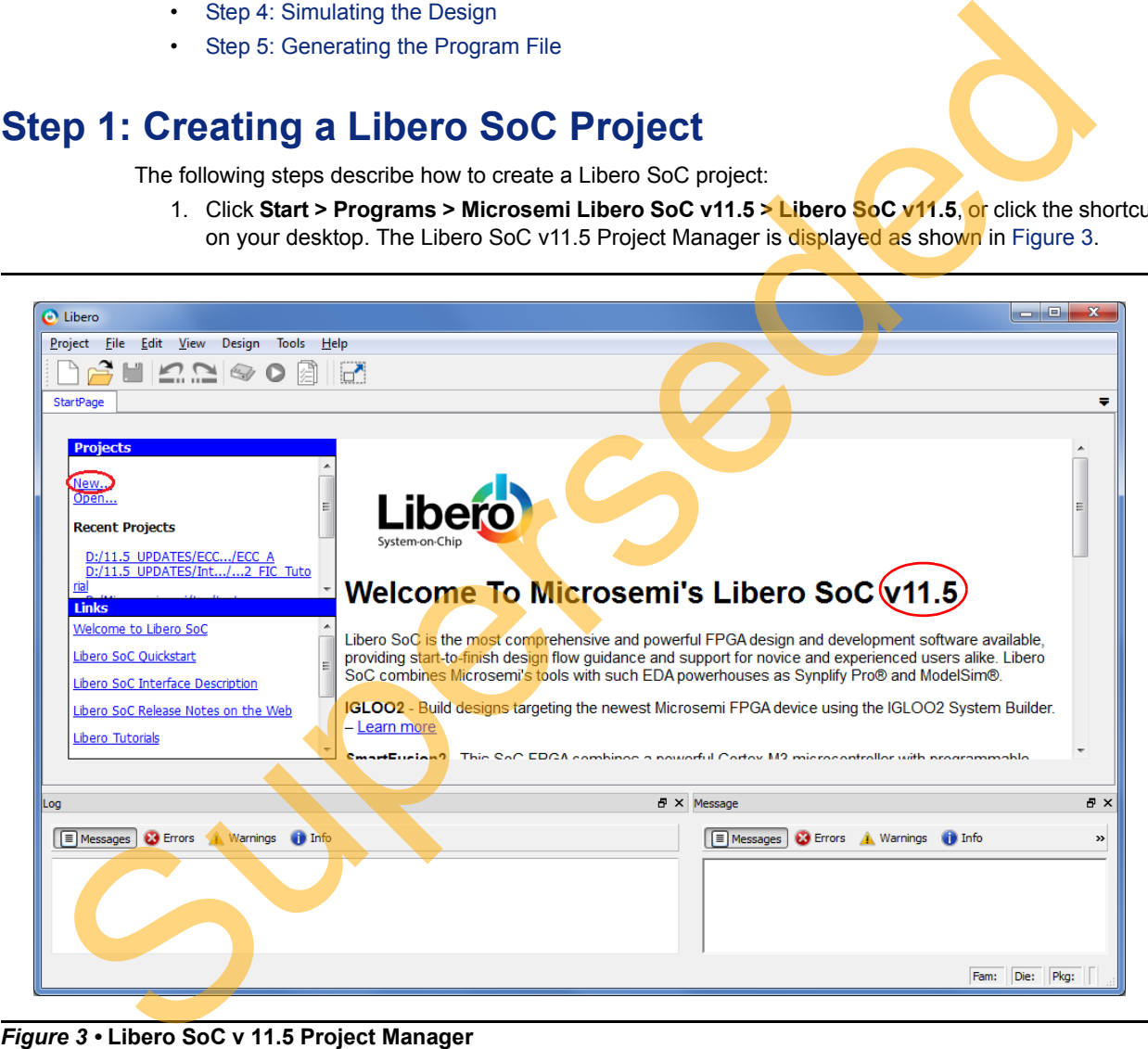

*Figure 3 •* **Libero SoC v 11.5 Project Manager**

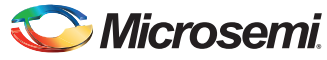

- 2. Create a new project using one of the following options:
	- Select **New** on the Start Page tab as highlighted in [Figure 3 on page 6](#page-5-2).
	- Click **Project > New Project** from the Libero SoC menu.
- 3. Enter the following information in the **New Project-Project Details** tab as shown in [Figure 4.](#page-6-0)
	- Project Name: PCIE\_Demo
	- Project Location: Select an appropriate location (for example, D:/Microsemi\_prj)
	- Preferred HDL type: Verilog or VHDL

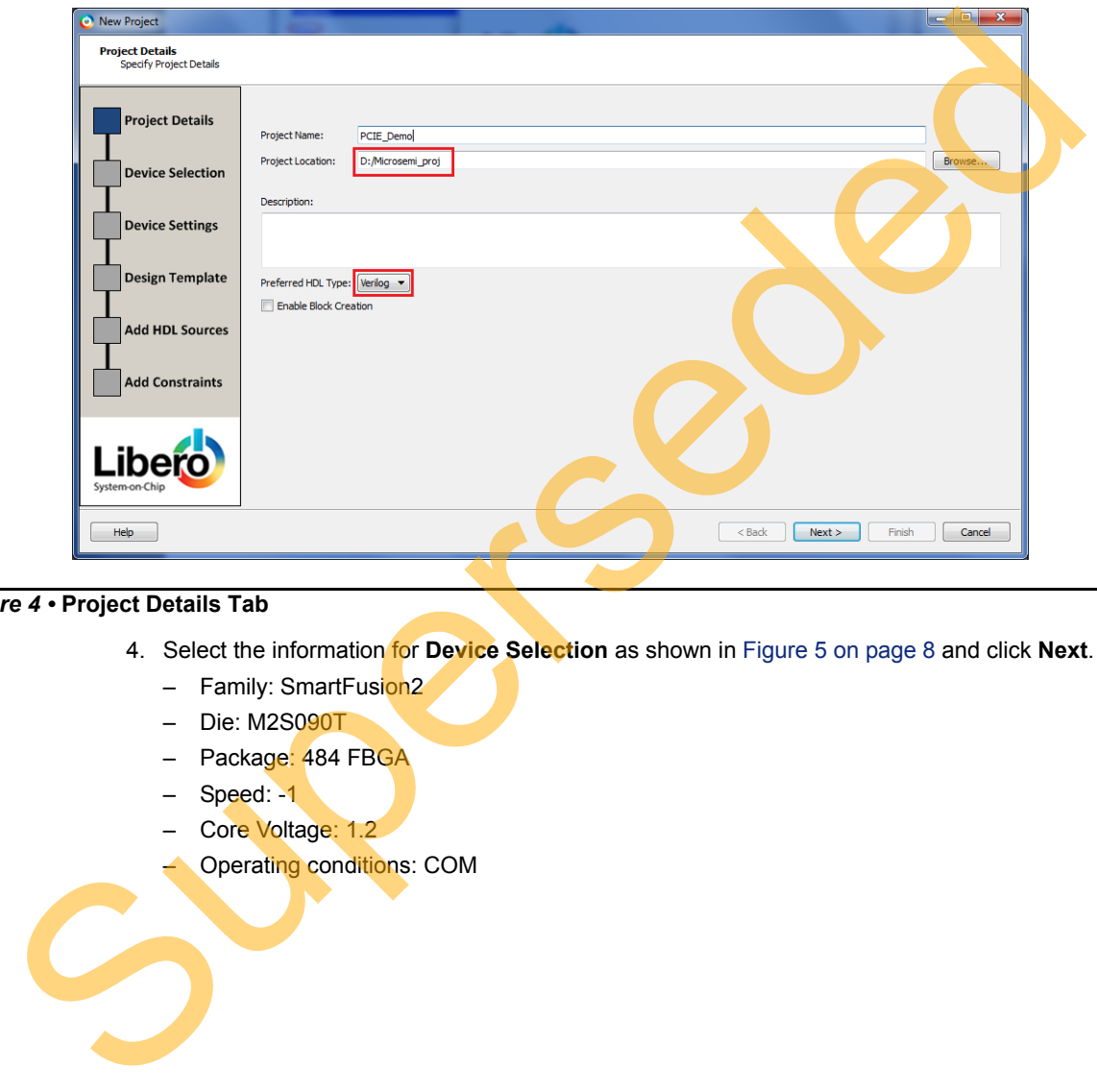

<span id="page-6-0"></span>*Figure 4 •* **Project Details Tab**

- 4. Select the information for **Device Selection** as shown in Figure 5 on page 8 and click **Next**.
	- Family: SmartFusion2
	- Die: M2S090T
	- Package: 484 FBGA
	- Speed: -1
	- Core Voltage: 1.2
	- Operating conditions: COM

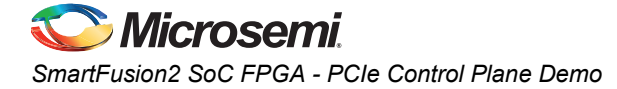

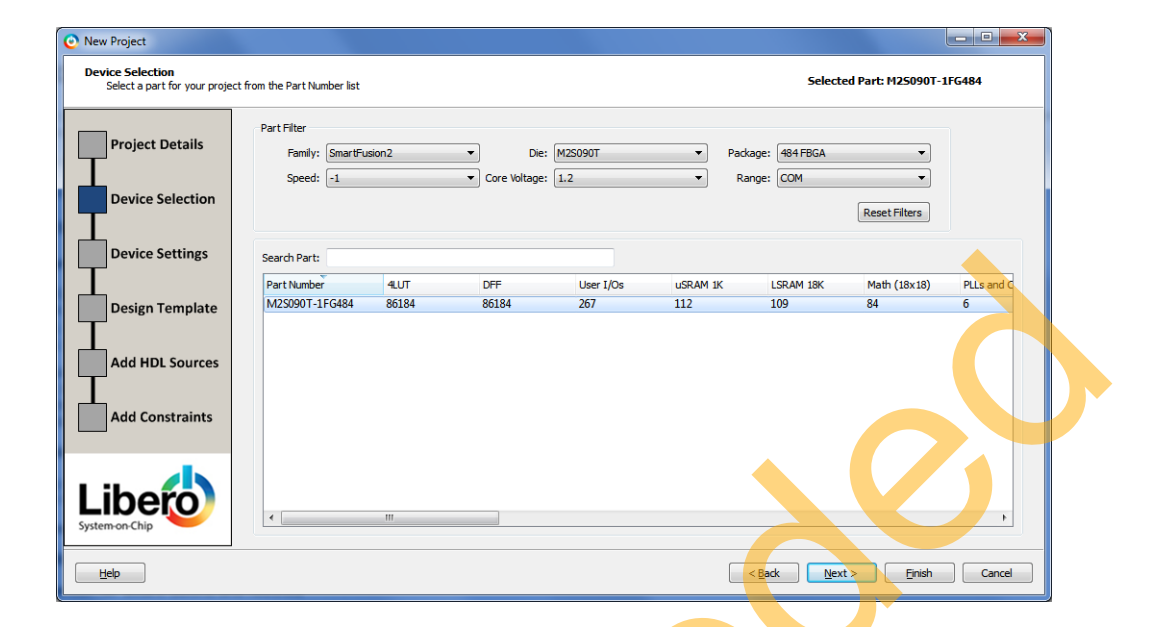

## *Figure 5 •* **Device Selection Tab**

5. Select the information for **Device Settings** as shown in Figure 6 and click **Next**.

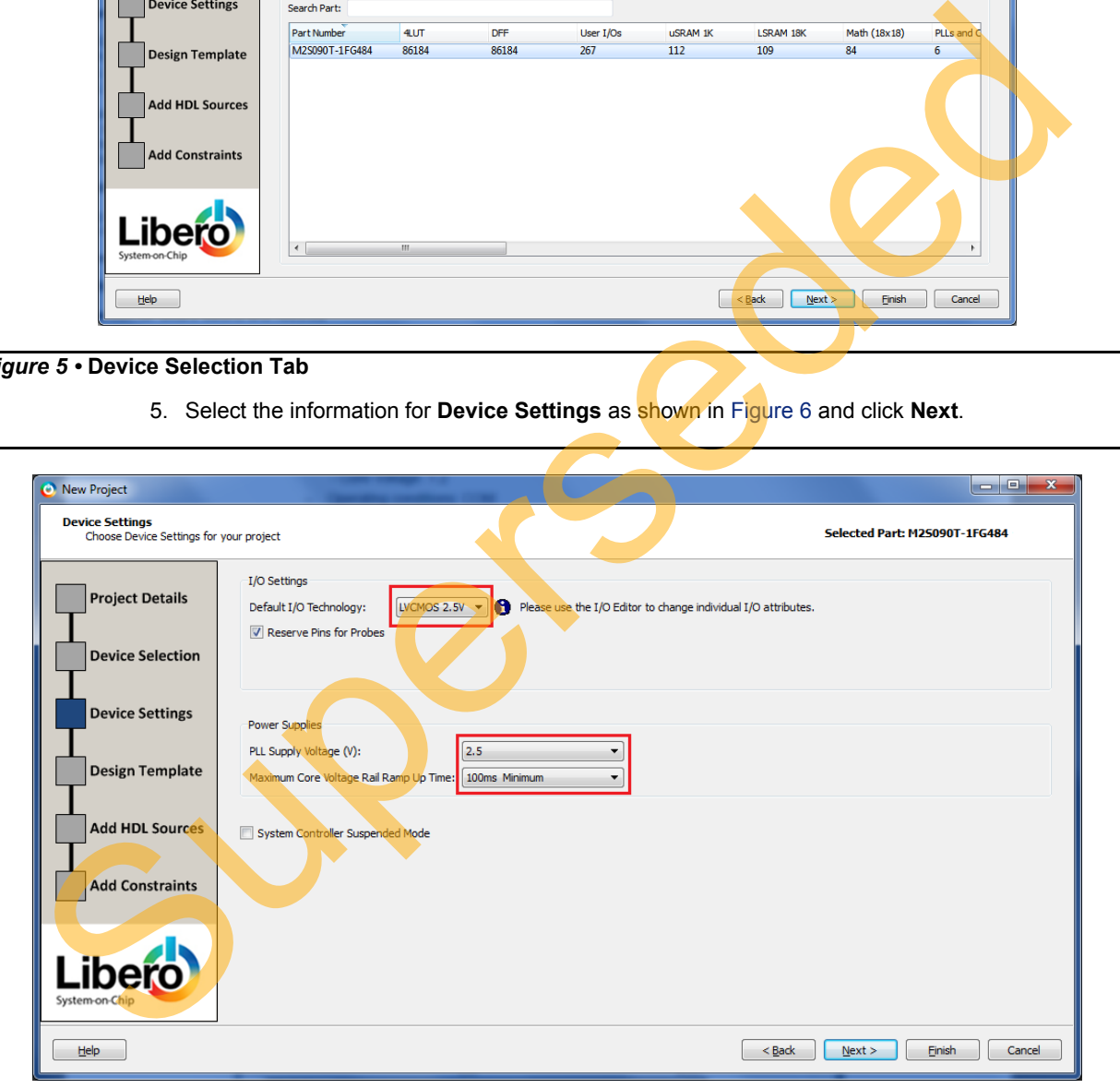

<span id="page-7-0"></span>*Figure 6 •* **Device Settings Tab**

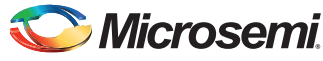

6. **Design Template** tab is displayed as shown in [Figure 7.](#page-8-0) Select **Create a System Builder based design** under **Design Templates and Creators** and click **Next**.

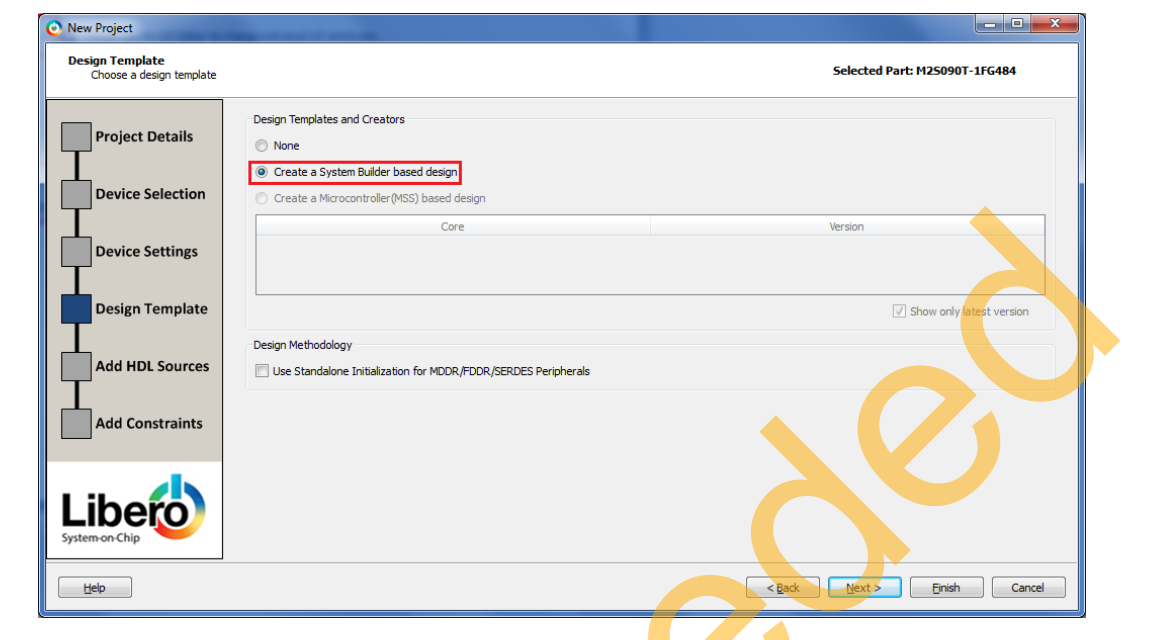

### <span id="page-8-0"></span>*Figure 7 •* **Design Template Tab**

7. **Add HDL Sources** tab is displayed as shown in Figure 8. **Verilog/VHDL Source Files** can be added here.

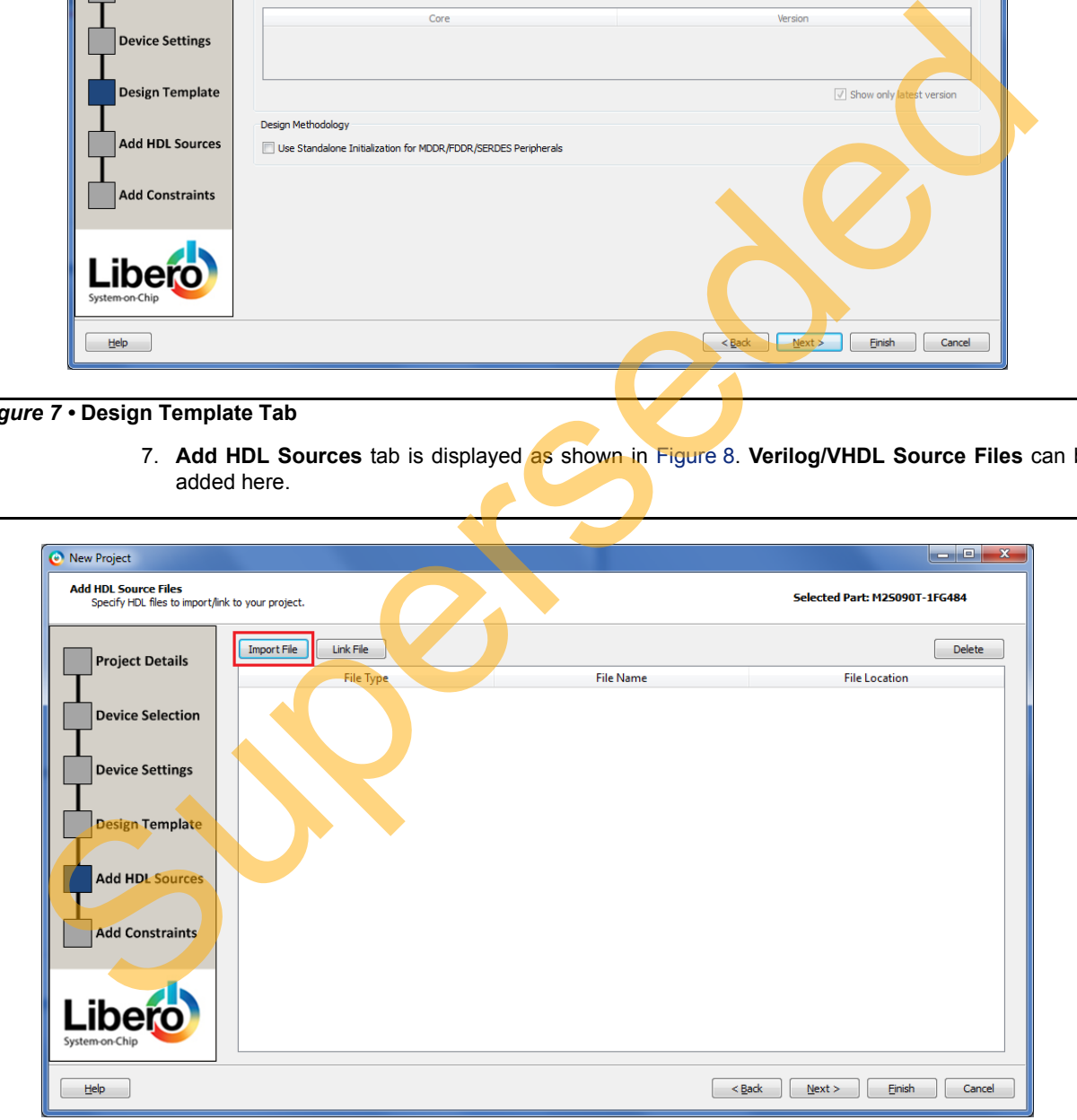

<span id="page-8-1"></span>*Figure 8 •* **Add HDL Source Files Tab**

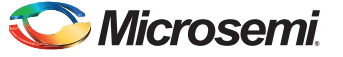

8. **Add Constraints** tab is displayed as shown in [Figure 9](#page-9-1). **Constraints** file can be added using Import option.

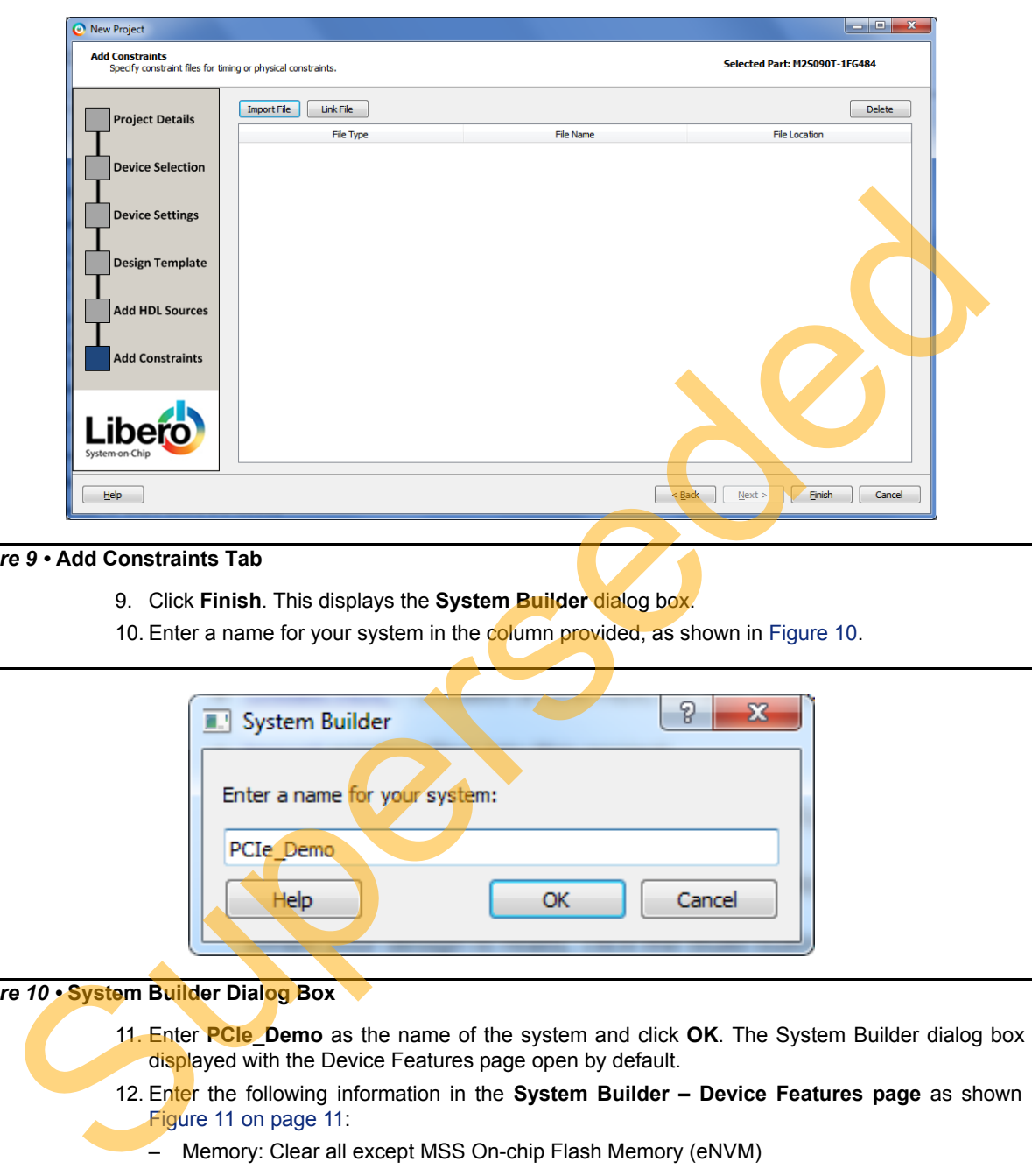

#### <span id="page-9-1"></span>*Figure 9 •* **Add Constraints Tab**

- 9. Click **Finish**. This displays the **System Builder** dialog box.
- 10. Enter a name for your system in the column provided, as shown in Figure 10.

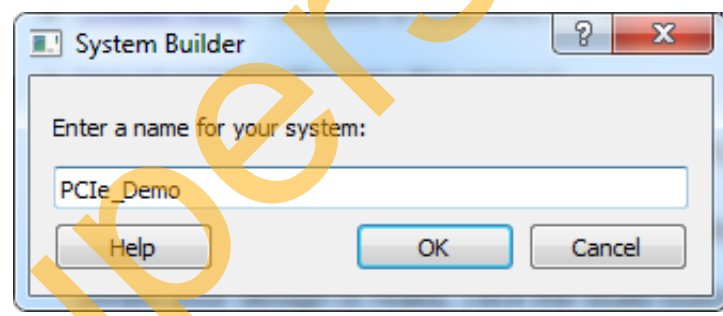

### <span id="page-9-0"></span>*Figure 10 •* **System Builder Dialog Box**

- 11. Enter **PCIe\_Demo** as the name of the system and click **OK**. The System Builder dialog box is displayed with the Device Features page open by default.
- 12. Enter the following information in the **System Builder Device Features page** as shown in Figure 11 on page 11:
	- Memory: Clear all except MSS On-chip Flash Memory (eNVM)
	- High-speed serial interfaces: Check SERDESIF\_0
	- Microcontroller Options: Clear All

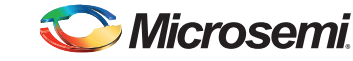

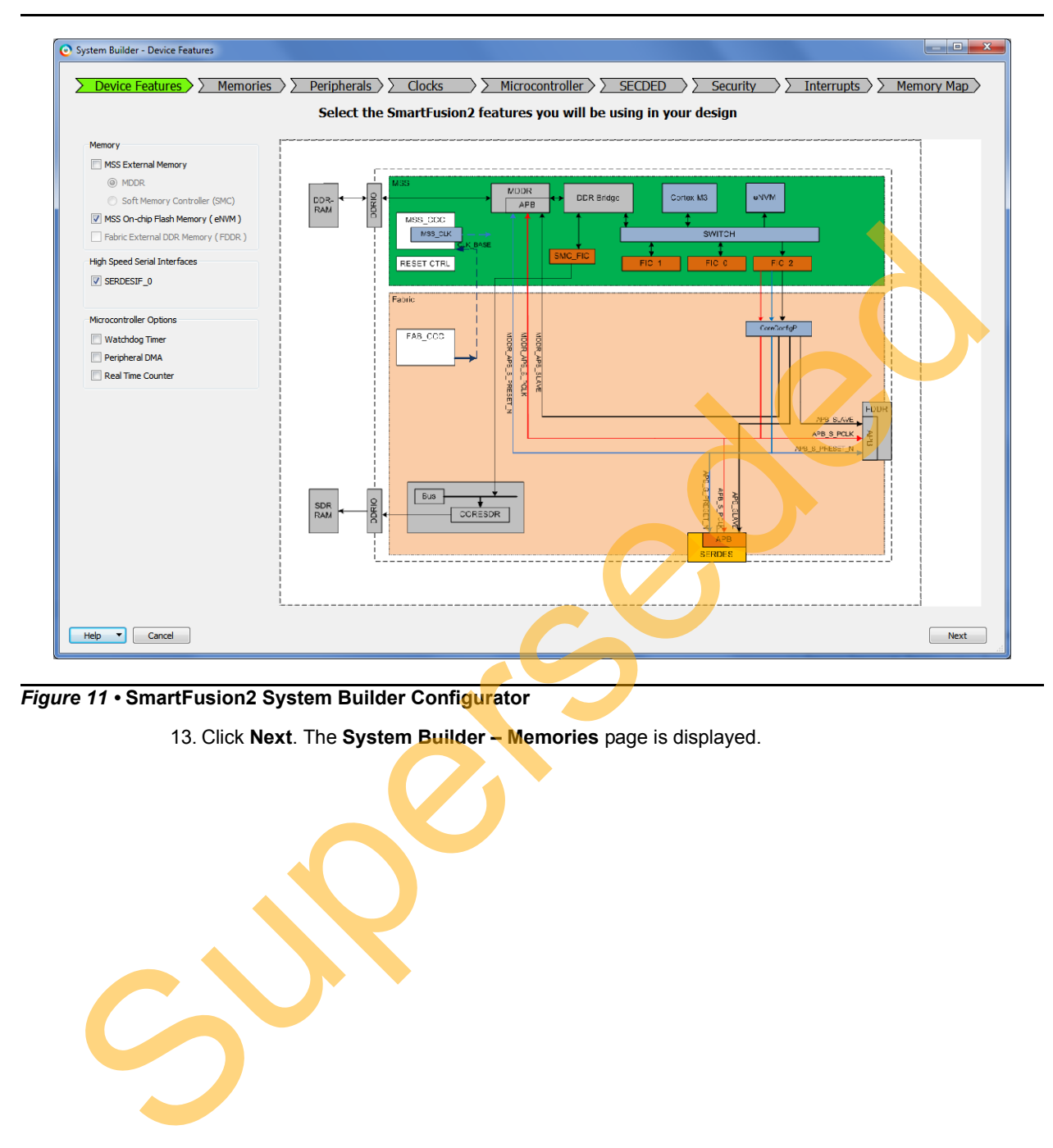

<span id="page-10-0"></span>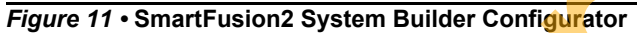

13. Click **Next**. The **System Builder – Memories** page is displayed.

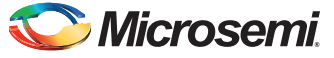

14. Click **Next**. The **System Builder – Peripherals** page is displayed. Drag the **Fabric AMBA Master** to **MSS\_FIC\_0 – Fabric Master Subsystem** as shown in [Figure 12.](#page-11-0) It enables the MSS FIC 0 slave interface.

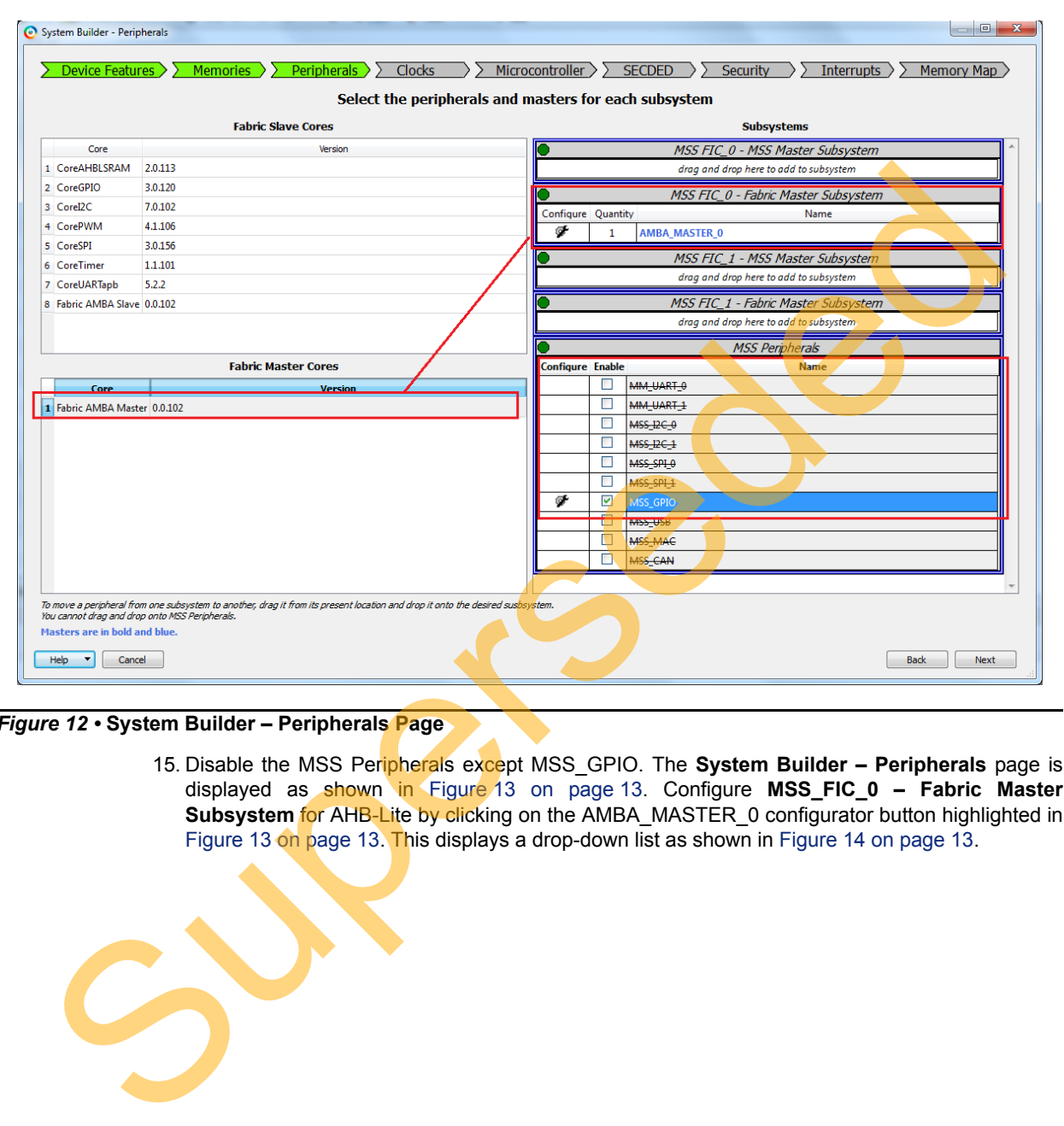

## <span id="page-11-0"></span>*Figure 12 •* **System Builder – Peripherals Page**

15. Disable the MSS Peripherals except MSS\_GPIO. The **System Builder – Peripherals** page is displayed as shown in Figure 13 on page 13. Configure **MSS\_FIC\_0 – Fabric Master Subsystem** for AHB-Lite by clicking on the AMBA\_MASTER\_0 configurator button highlighted in Figure 13 on page 13. This displays a drop-down list as shown in Figure 14 on page 13.

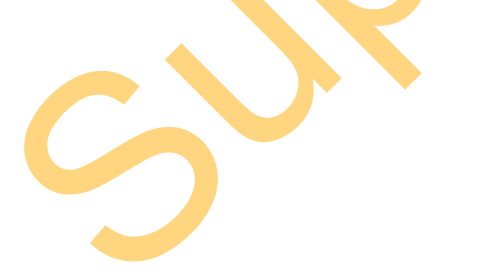

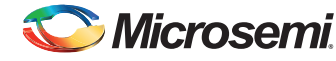

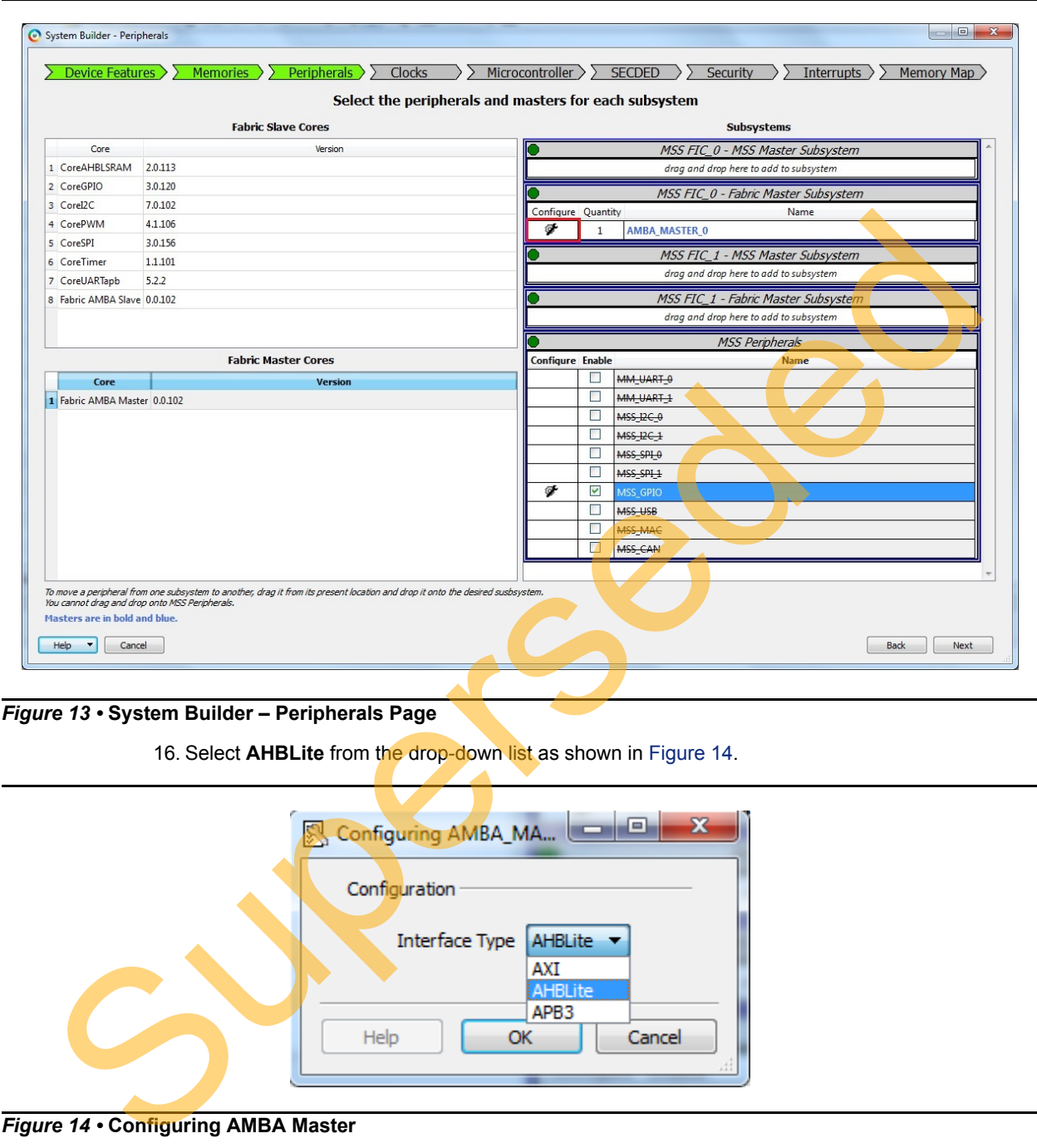

<span id="page-12-0"></span>*Figure 13 •* **System Builder – Peripherals Page**

16. Select **AHBLite** from the drop-down list as shown in Figure 14.

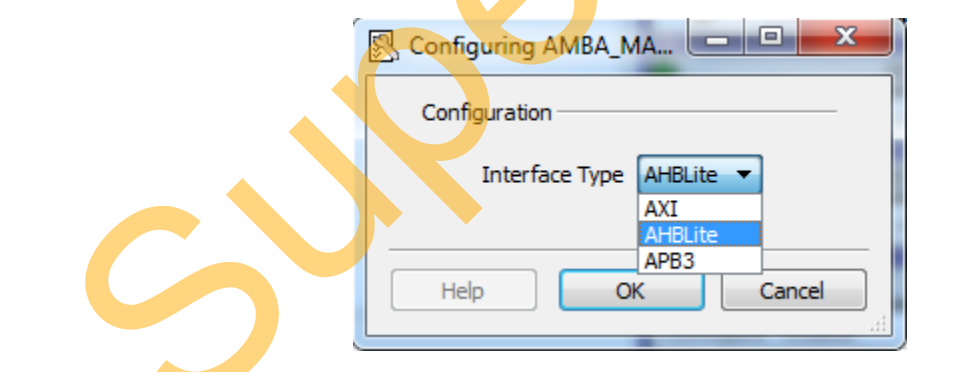

<span id="page-12-1"></span>*Figure 14 •* **Configuring AMBA Master**

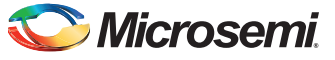

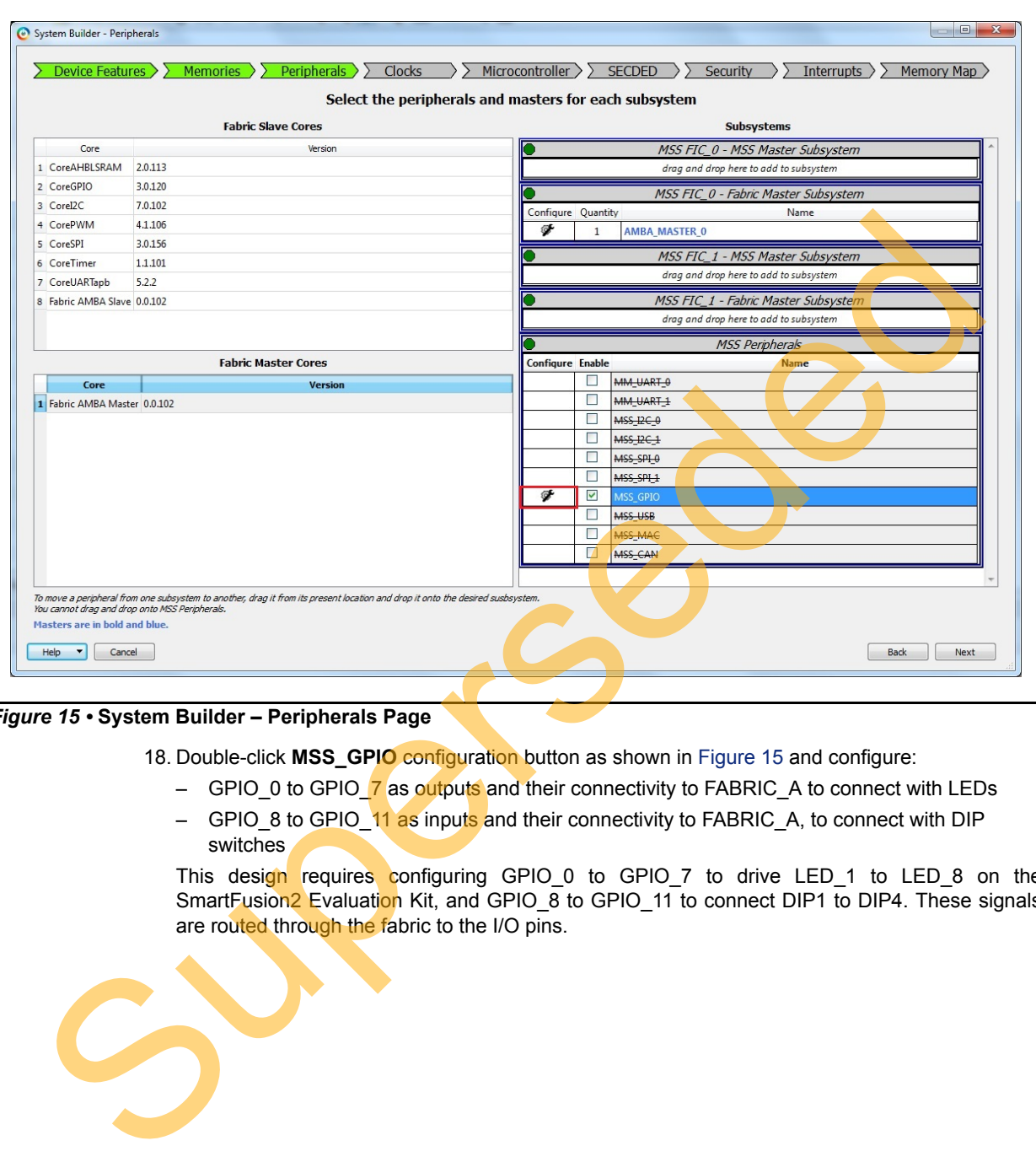

17. Configure MSS\_GPIO by clicking **MSS\_GPIO Configure** as shown in [Figure 15.](#page-13-0)

## <span id="page-13-0"></span>*Figure 15 •* **System Builder – Peripherals Page**

18. Double-click **MSS\_GPIO** configuration button as shown in Figure 15 and configure:

- GPIO\_0 to GPIO\_7 as outputs and their connectivity to FABRIC\_A to connect with LEDs
- GPIO\_8 to GPIO\_11 as inputs and their connectivity to FABRIC\_A, to connect with DIP switches

This design requires configuring GPIO\_0 to GPIO\_7 to drive LED\_1 to LED\_8 on the SmartFusion<sup>2</sup> Evaluation Kit, and GPIO\_8 to GPIO\_11 to connect DIP1 to DIP4. These signals are routed through the fabric to the I/O pins.

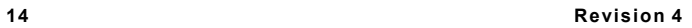

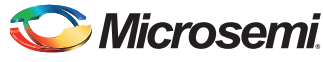

[Figure 16](#page-14-0) shows the MSS GPIO Configurator.

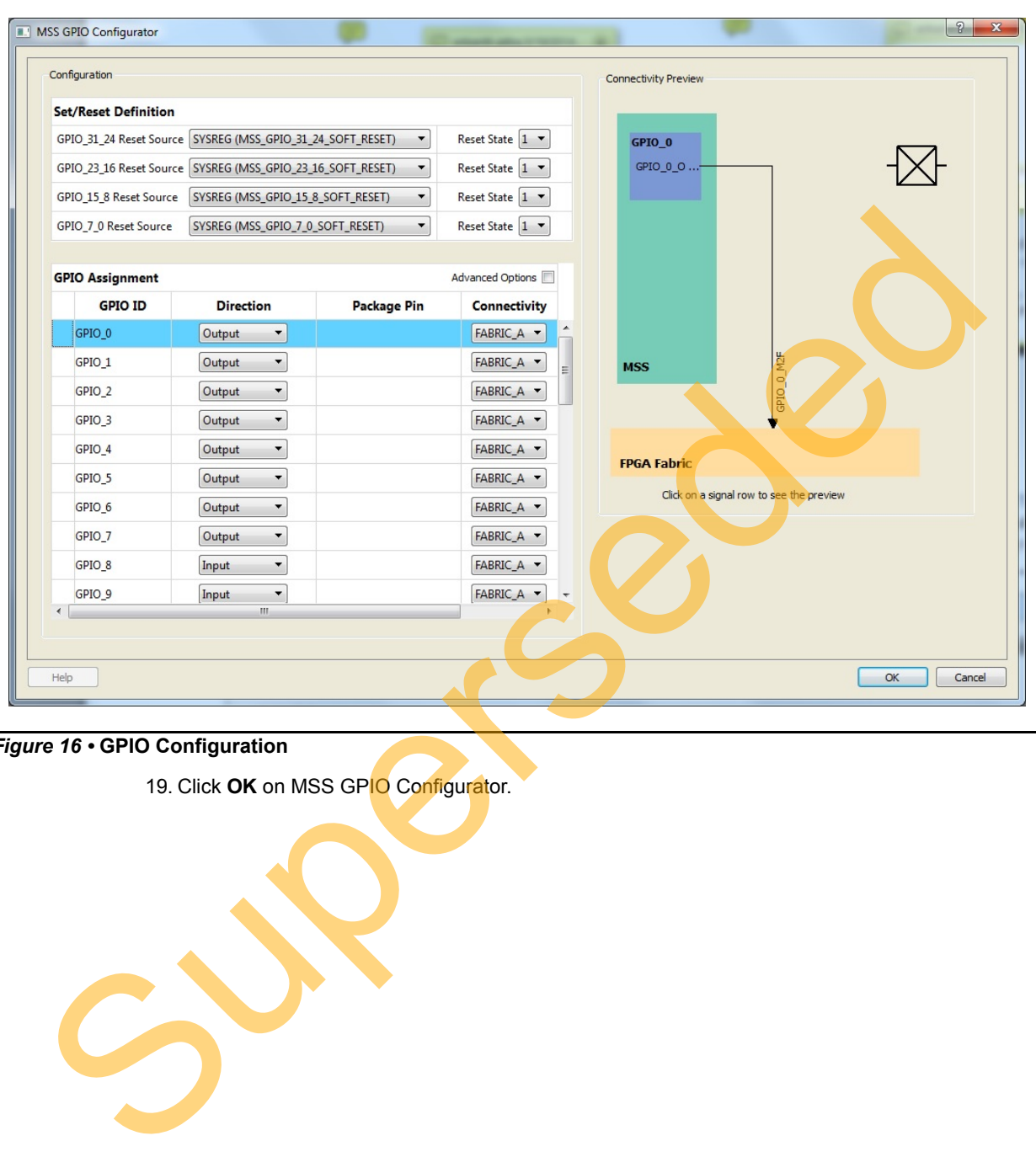

## <span id="page-14-0"></span>*Figure 16 •* **GPIO Configuration**

19. Click **OK** on MSS GPIO Configurator.

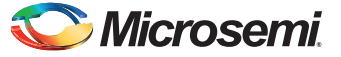

20. Click **Next**. The **System Builder – Clock** page is displayed, as shown in [Figure 17.](#page-15-0) Change the configuration of **System Clock** from 100 MHz to 50 MHz. The dedicated input pad is connected to on board 50 MHz oscillator. The M3\_CLK is configured to 100 MHz by default.

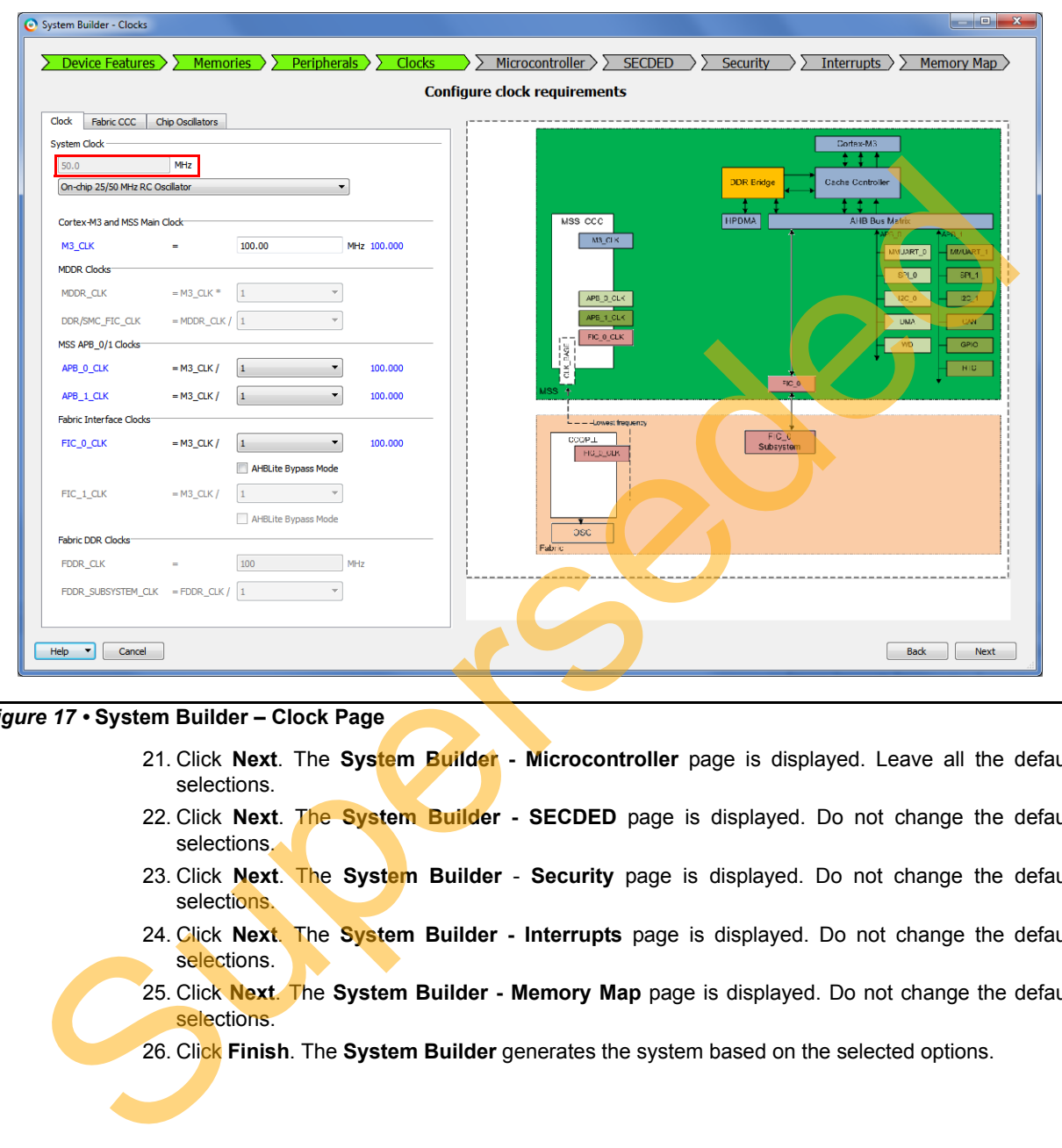

<span id="page-15-0"></span>*Figure 17 •* **System Builder – Clock Page**

- 21. Click **Next**. The **System Builder Microcontroller** page is displayed. Leave all the default selections.
- 22. Click **Next**. The **System Builder SECDED** page is displayed. Do not change the default selections.
- 23. Click **Next**. The **System Builder Security** page is displayed. Do not change the default selections.
- 24. Click **Next**. The **System Builder Interrupts** page is displayed. Do not change the default selections.
- 25. Click **Next**. The **System Builder Memory Map** page is displayed. Do not change the default selections.
- 26. Click **Finish**. The **System Builder** generates the system based on the selected options.

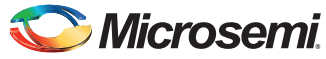

The System Builder block is created and added to Libero SoC project automatically, as shown in [Figure 18.](#page-16-0)

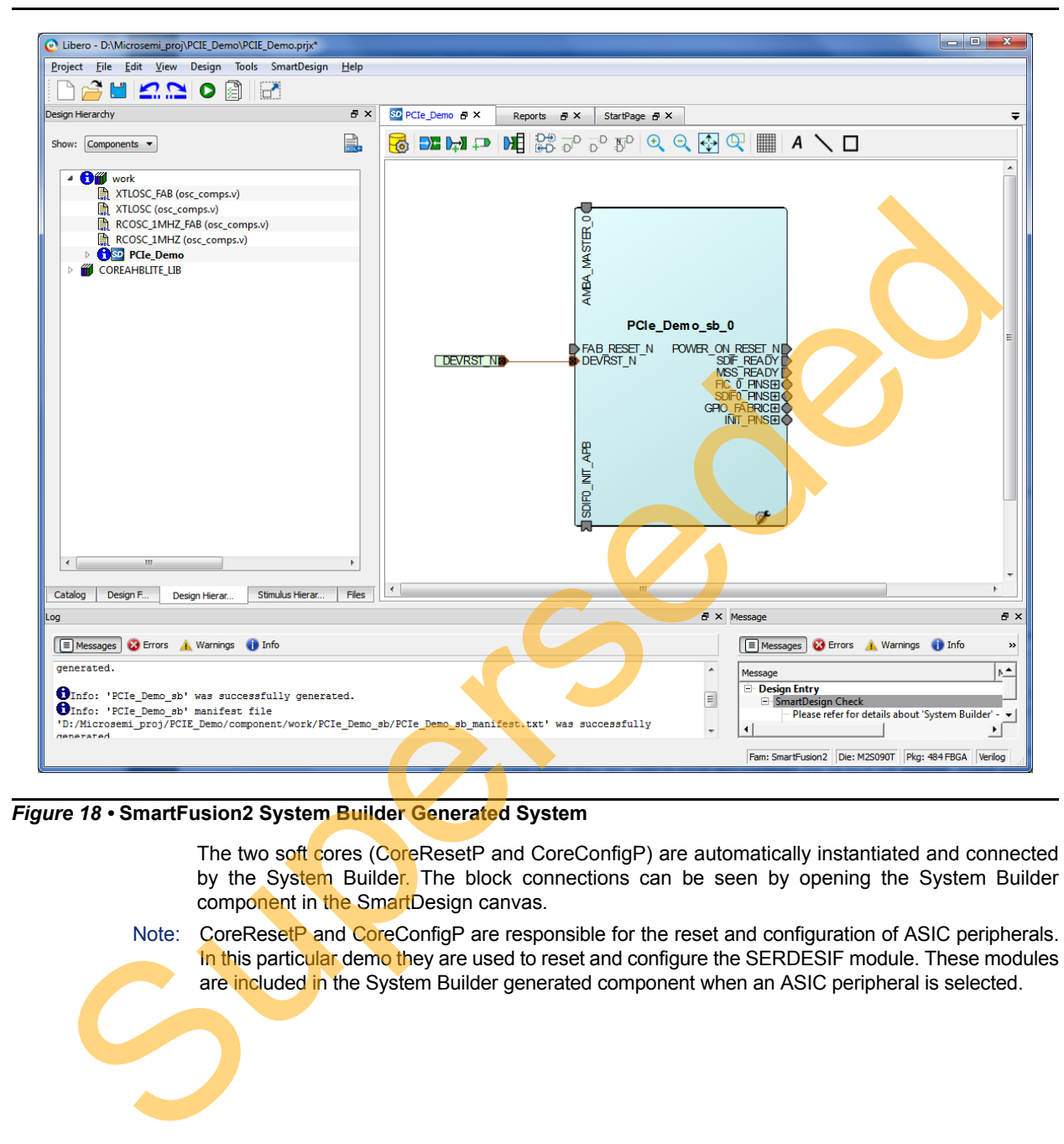

<span id="page-16-0"></span>*Figure 18 •* **SmartFusion2 System Builder Generated System**

The two soft cores (CoreResetP and CoreConfigP) are automatically instantiated and connected by the System Builder. The block connections can be seen by opening the System Builder component in the SmartDesign canvas.

Note: CoreResetP and CoreConfigP are responsible for the reset and configuration of ASIC peripherals. In this particular demo they are used to reset and configure the SERDESIF module. These modules are included in the System Builder generated component when an ASIC peripheral is selected.

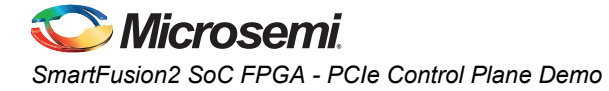

# <span id="page-17-0"></span>**Instantiating SERDESIF Component in PCIe\_Demo SmartDesign**

The Libero SoC Catalog provides IP cores that can be easily dragged-and-dropped into the SmartDesign Canvas workspace. Many of these IPs are free to use while several require a license agreement. The SERDESIF module that supports the PCIe embedded interface is included in the catalog. To instantiate the SERDESIF component in the **PCIe\_Demo** SmartDesign, expand the **Peripherals** category in the Libero SoC Catalog.

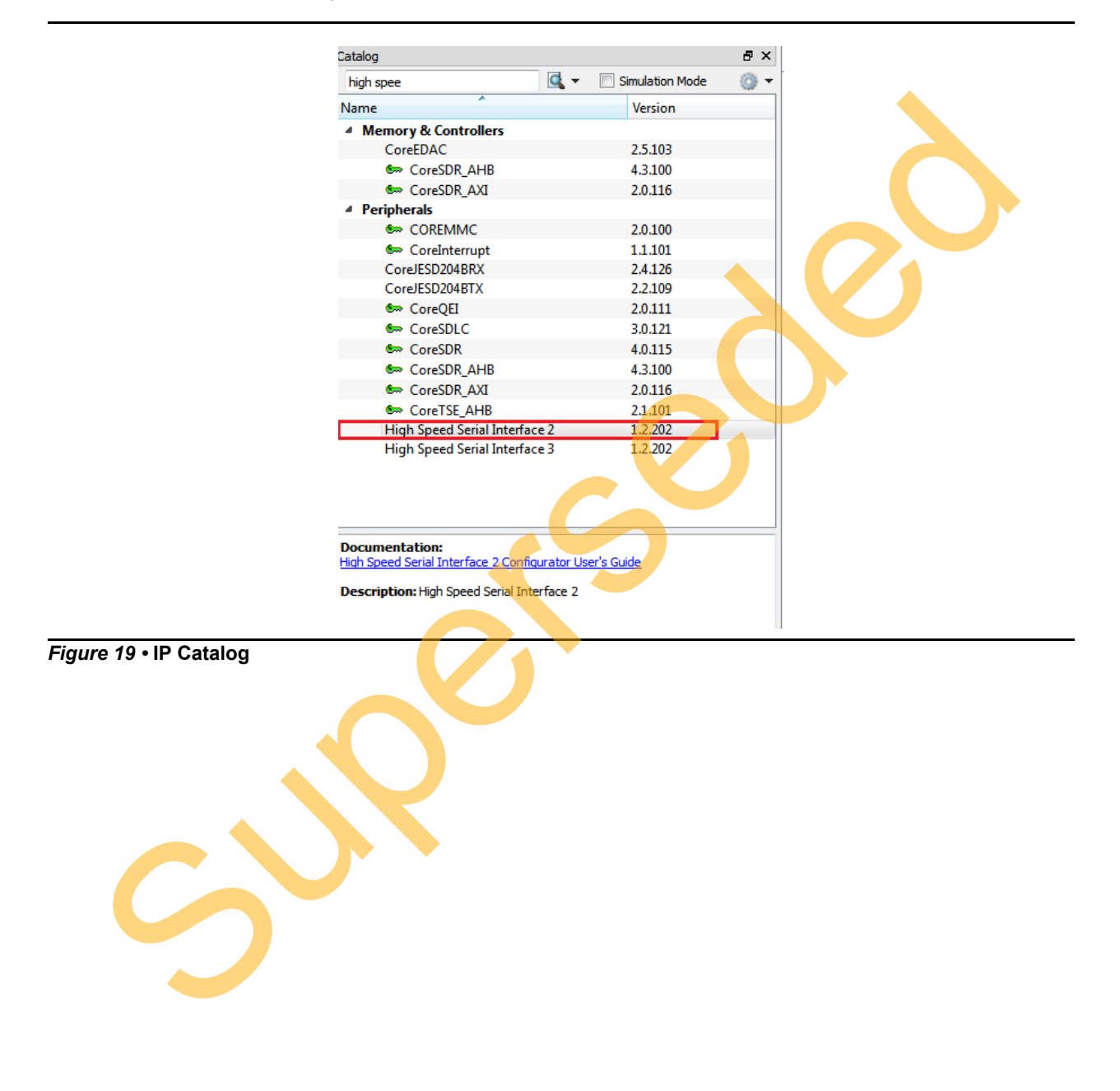

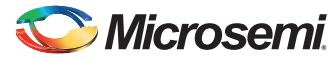

- 1. Drag the **High Speed Serial Interface2** onto the **PCIe\_Demo SmartDesign** canvas. If the component appears shadowed in the Vault, right-click the name and select **Download**.
- 2. Double-click the **SERDES\_IF2\_0** component in the SmartDesign canvas to open the **SERDES** configurator. Configure the SERDES with the following settings as shown in [Figure 20](#page-18-0):
	- Select SERDESIF\_0
	- Simulation Level: BFM PCIe
	- Protocol1: Number of Lanes: x1
	- Protocol1: Type: PCIe
	- CLK\_BASE Frequency (MHz): 100
	- Lane Configuration: Speed: 5.0 Gbps(Gen2)
	- Lane Configuration:
	- Reference Clock Source: REFCLK0 (Differential)

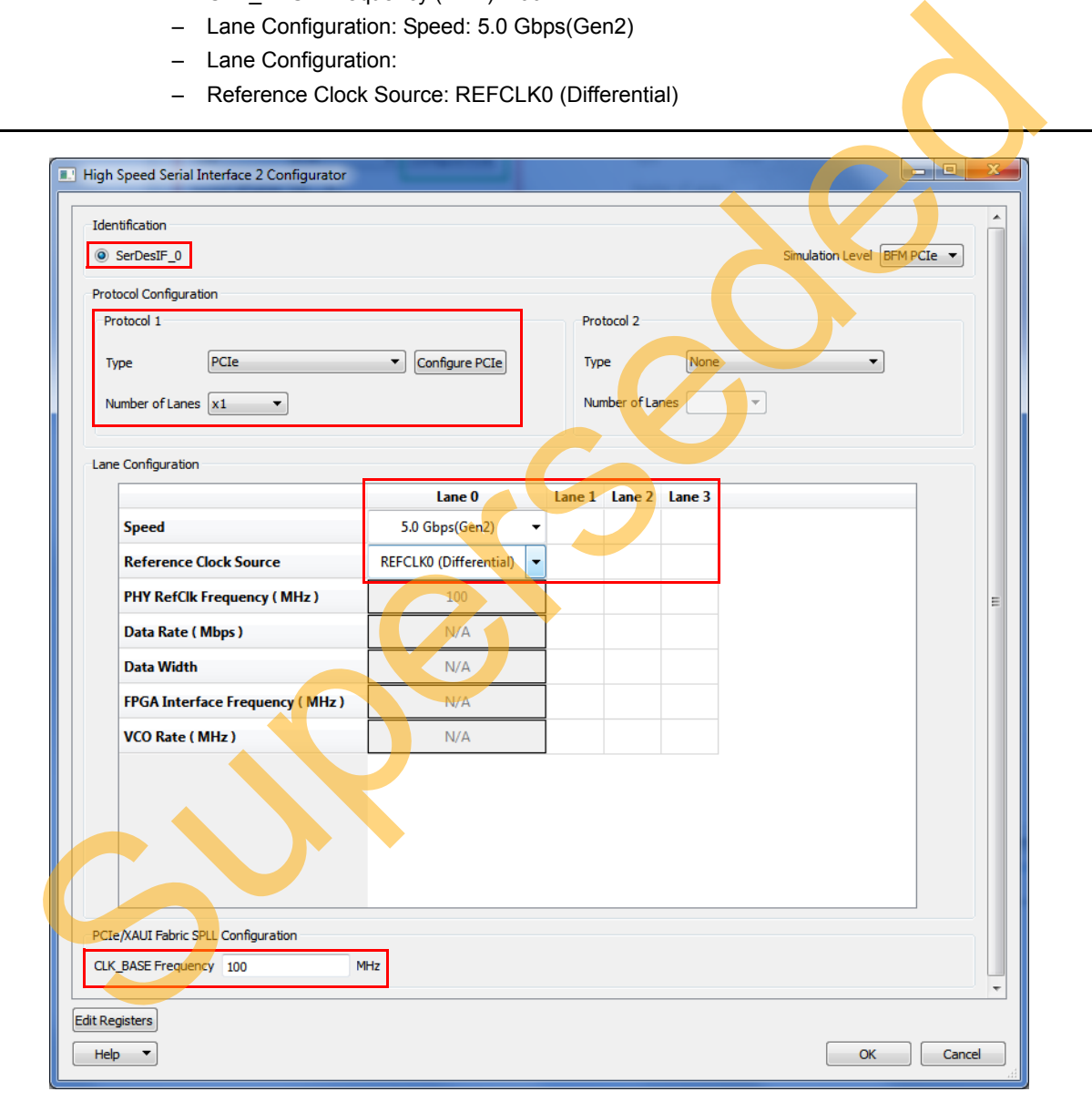

<span id="page-18-0"></span>*Figure 20 •* **SERDES Configurator**

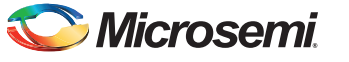

- 3. Click **Configure PCIe** in Protocol1 as shown in [Figure 20 on page 19.](#page-18-0) Following settings are made in the Configuration tab as shown in [Figure 21 on page 21](#page-20-0).
	- Fabric Interface (AXI/AHBLite)
		- Bus: select as AHBLite from the drop-down list
	- Base Address Registers
		- BAR 0 Width: 32-bit, Size: 1 MB (to access MSS Peripheral address space)
		- BAR 1 Width: 32-bit, Size: 64 KB (to access eSRAM memory)
	- Identification Registers
		- Device ID: 0x11AA (MicroSemi ID)
- Subsystem Vendor ID: 0x11AA (MicroSemi ID) Superstanding

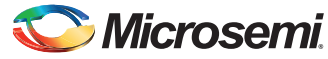

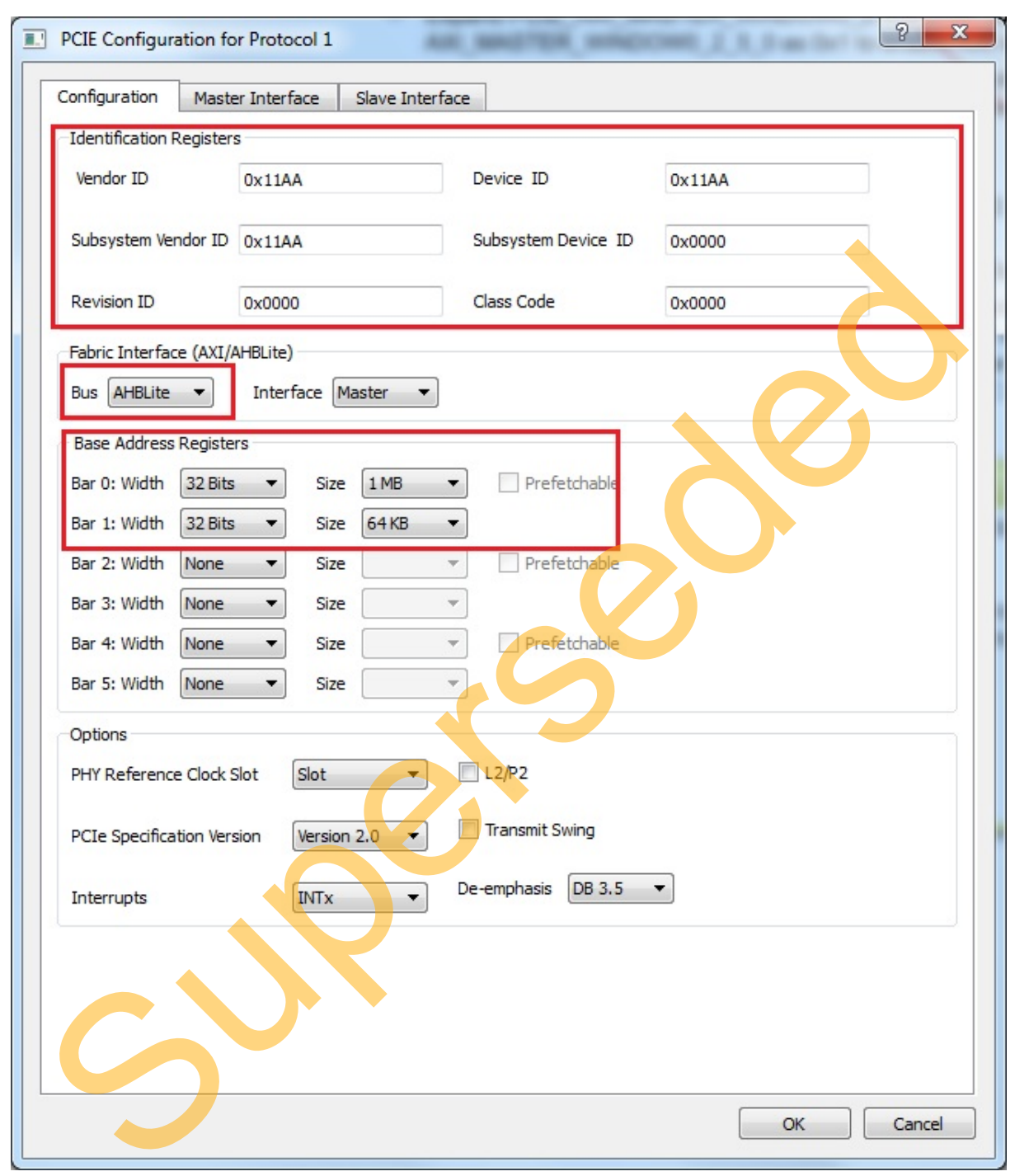

# <span id="page-20-0"></span>*Figure 21 •* **PCIe Configuration for Protocol 1**

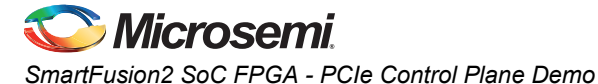

4. Click the **Master Interface** tab to configure the PCIe master windows. The PCIe AXI master windows are used to translate the PCIe address domain to the local device address domain. In this demo the PCIe AXI master windows are used to translate the address of BAR0 and BAR1 to CoreGPIO address and COREAHBLSRAM address. Make settings as shown in [Figure 22.](#page-22-0)

- Select Window 0 and configure following settings:
	- Size: Select as 1MB from the drop-down list
	- PCIe BAR: Select as Bar0 from the drop-down list
	- Local Address: Enter values as 0x40000 to translate the BAR0 address space to CoreGPIO address (0x4000\_0000)
- Select Window 1 and configure following settings
	- Size: Select as 64KB from the drop-down list
	- PCIe BAR: Select as Bar1 from the drop-down list
- Local Address: Enter values as 0x20000 to translate the BAR1 address space to COREAHBLSRAM address (0x2000\_0000) - Select Window 1 and configure following settings<br>- Size: Select as Bart from the drop-down list<br>- PCIe BAR: Select as Bart from the drop-down list<br>- COREAHBLSRAM address (0x200\_000)<br>- COREAHBLSRAM address (0x200\_000)

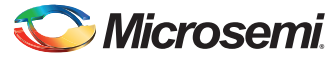

For more information on PCIe address translation, refer to the "Address Translation on the AXI Master Interface" section of the *[SmartFusion2 SoC FPGA High Speed Serial Interfaces User](http://www.microsemi.com/index.php?option=com_docman&task=doc_download&gid=130922) [Guide](http://www.microsemi.com/index.php?option=com_docman&task=doc_download&gid=130922)*.

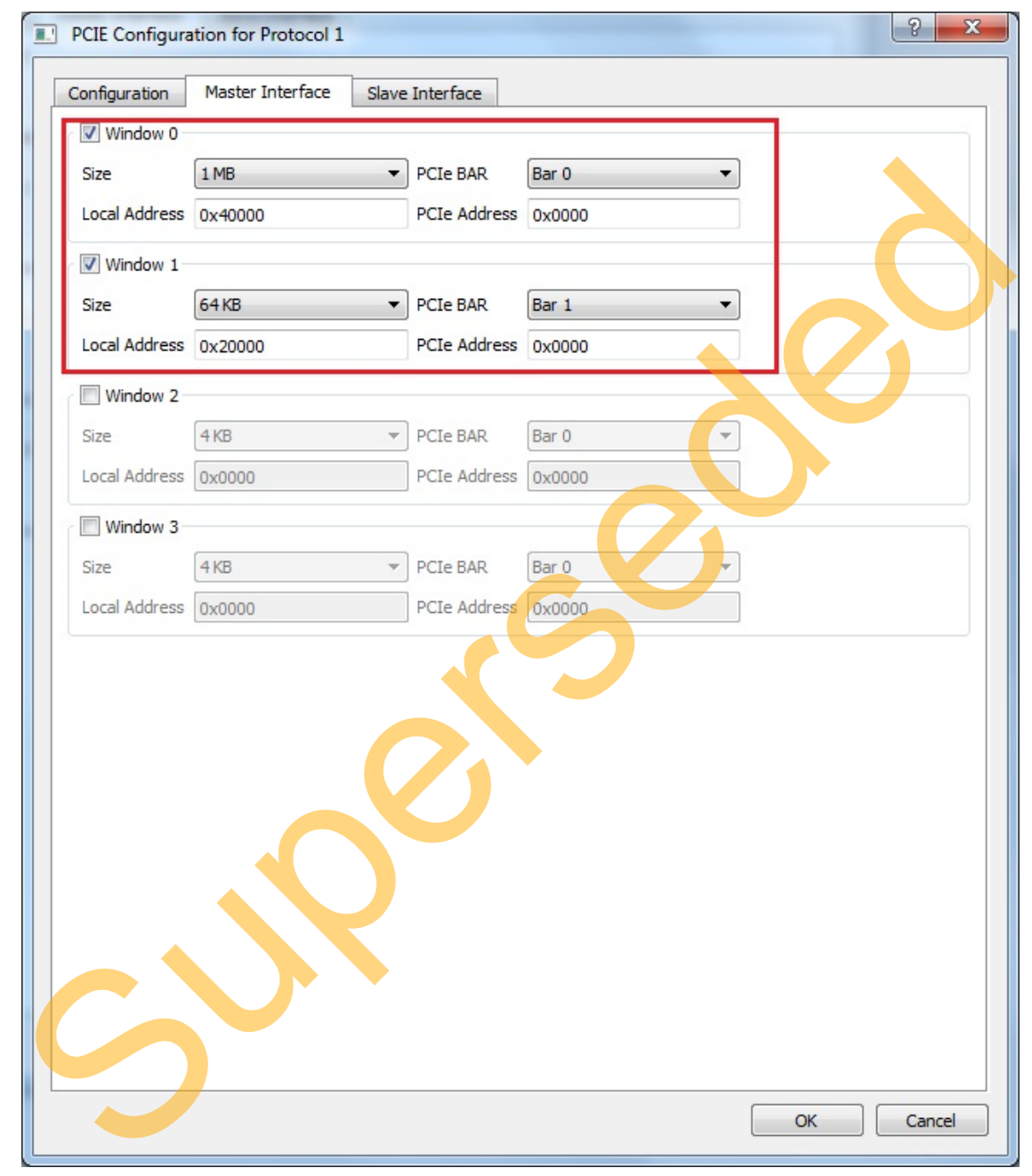

## <span id="page-22-0"></span>*Figure 22 •* **PCIe Configuration Memory**

- 5. Click **OK** to close PCIe Configuration window.
- 6. Click **OK** to save and close the High Speed Serial Interface Configurator.

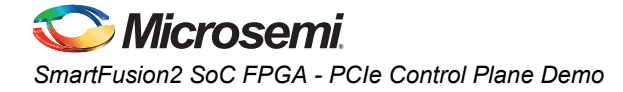

# <span id="page-23-0"></span>**Instantiating Debounce Logic in PCIe\_Demo SmartDesign**

- 1. The demo provides a push button on the SmartFusion2 Evaluation Kit to send an interrupt to the Host PC. This push button generates switch bounce that causes multiple interrupts to PCIe. Debounce logic is required to avoid the switch bounce.
- 2. To add the debounce logic to the PCIe demo design, click **File > Import > HDL Source files**.
- 3. Browse to the Debounce.v or Debounce.vhd file location in the design files folder: *M2S90\_PCIE\_Control\_DEMO\_DF/Source Files*. [Figure 23](#page-23-1) shows the DEBOUNCE component in the Design Hierarchy window.

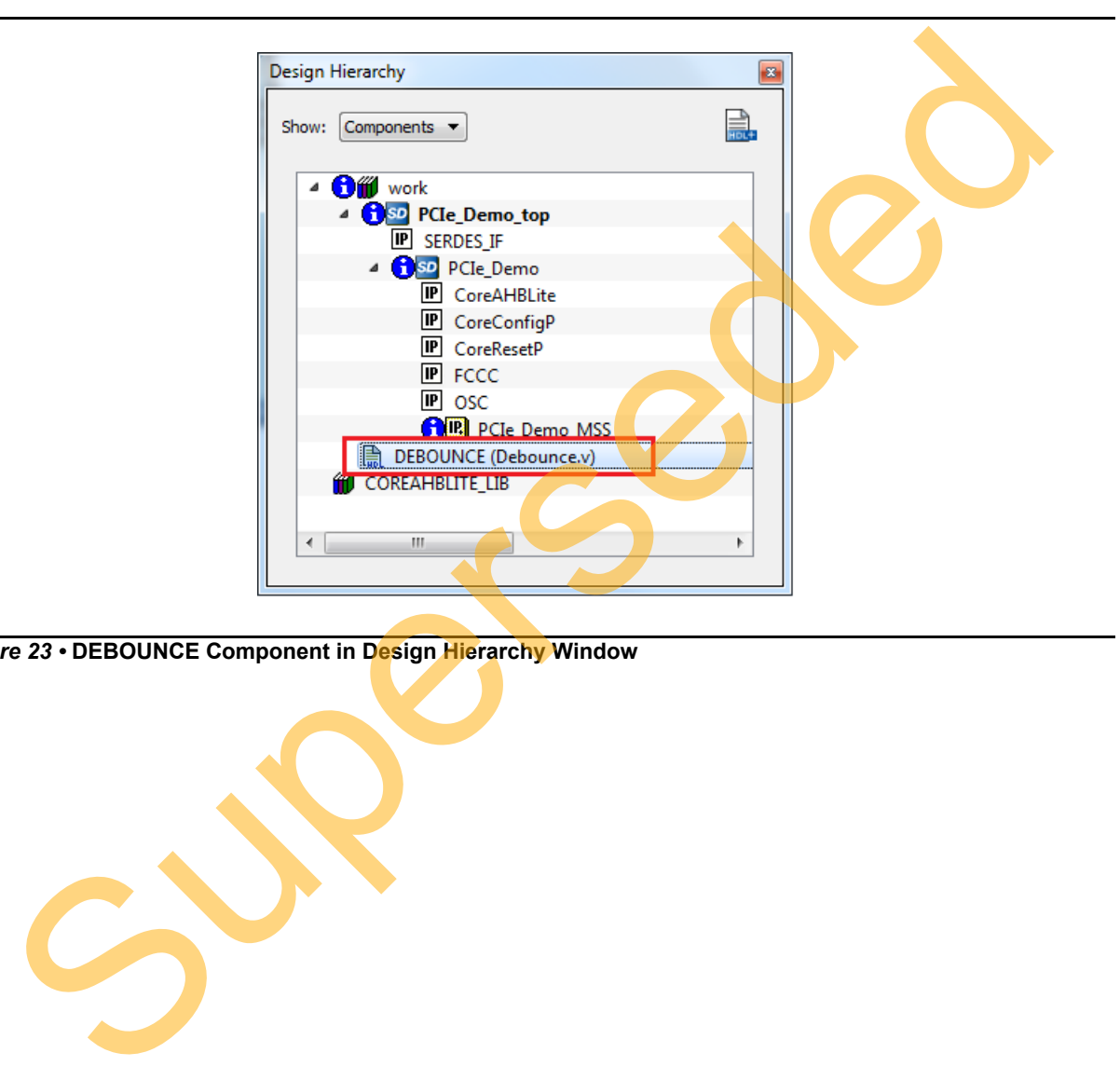

<span id="page-23-1"></span>*Figure 23 •* **DEBOUNCE Component in Design Hierarchy Window**

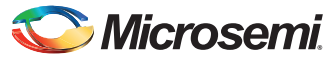

4. Click the **PCIe\_Demo** tab and drag the **DEBOUNCE** component from the **Design Hierarchy** into the **PCIe\_Demo SmartDesign** canvas as shown in [Figure 24.](#page-24-1) A SmartDesign symbol for the Verilog HDL file is automatically generated.

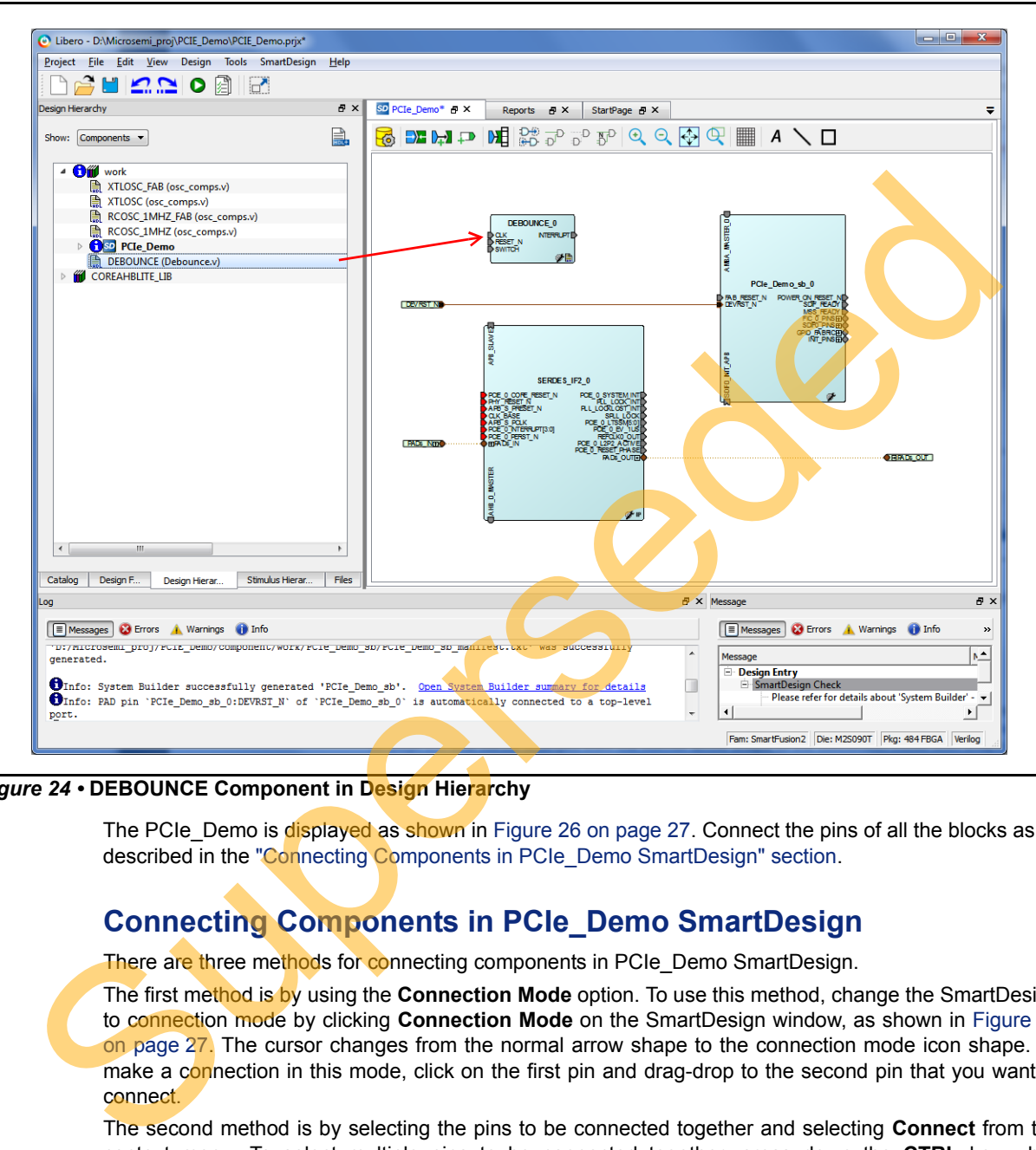

<span id="page-24-1"></span>*Figure 24 •* **DEBOUNCE Component in Design Hierarchy**

The PCIe Demo is displayed as shown in Figure 26 on page 27. Connect the pins of all the blocks as described in the "Connecting Components in PCIe Demo SmartDesign" section.

# <span id="page-24-0"></span>**Connecting Components in PCIe\_Demo SmartDesign**

There are three methods for connecting components in PCIe\_Demo SmartDesign.

The first method is by using the **Connection Mode** option. To use this method, change the SmartDesign to connection mode by clicking **Connection Mode** on the SmartDesign window, as shown in [Figure 26](#page-26-0) on page 27. The cursor changes from the normal arrow shape to the connection mode icon shape. To make a connection in this mode, click on the first pin and drag-drop to the second pin that you want to connect.

The second method is by selecting the pins to be connected together and selecting **Connect** from the context menu. To select multiple pins to be connected together, press down the **CTRL** key while selecting the pins. Right-click the input source signal and select **Connect** to connect all the signals together. Similarly, select the input source signal, right-click it, and select **Disconnect** to disconnect the signals already connected.

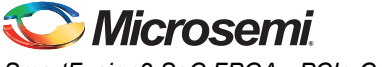

The third method is by using the **Quick Connect** option. To use this method, change the SmartDesign to quick connect mode by clicking **Quick Connect** mode on the SmartDesign window, as shown in [Figure 25.](#page-25-0) **Quick Connect** window opens. Find the Instance Pin that needs to be connected and click to select it. In Pins to Connect, find the pin that needs to be connected, right-click and choose **Connect** as shown in [Figure 25.](#page-25-0)

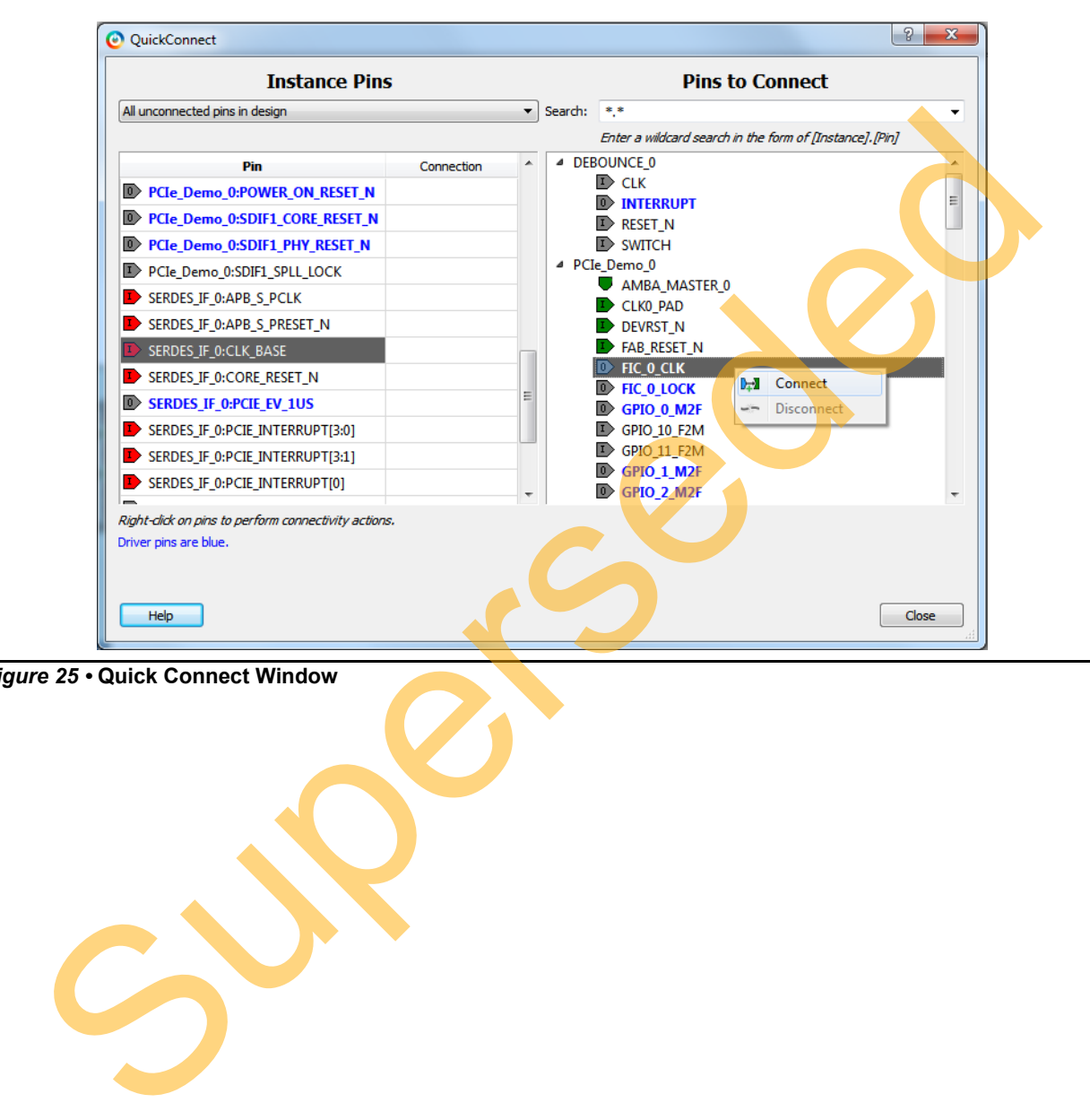

<span id="page-25-0"></span>*Figure 25 •* **Quick Connect Window**

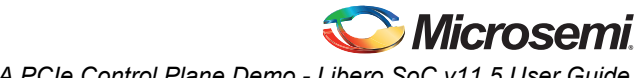

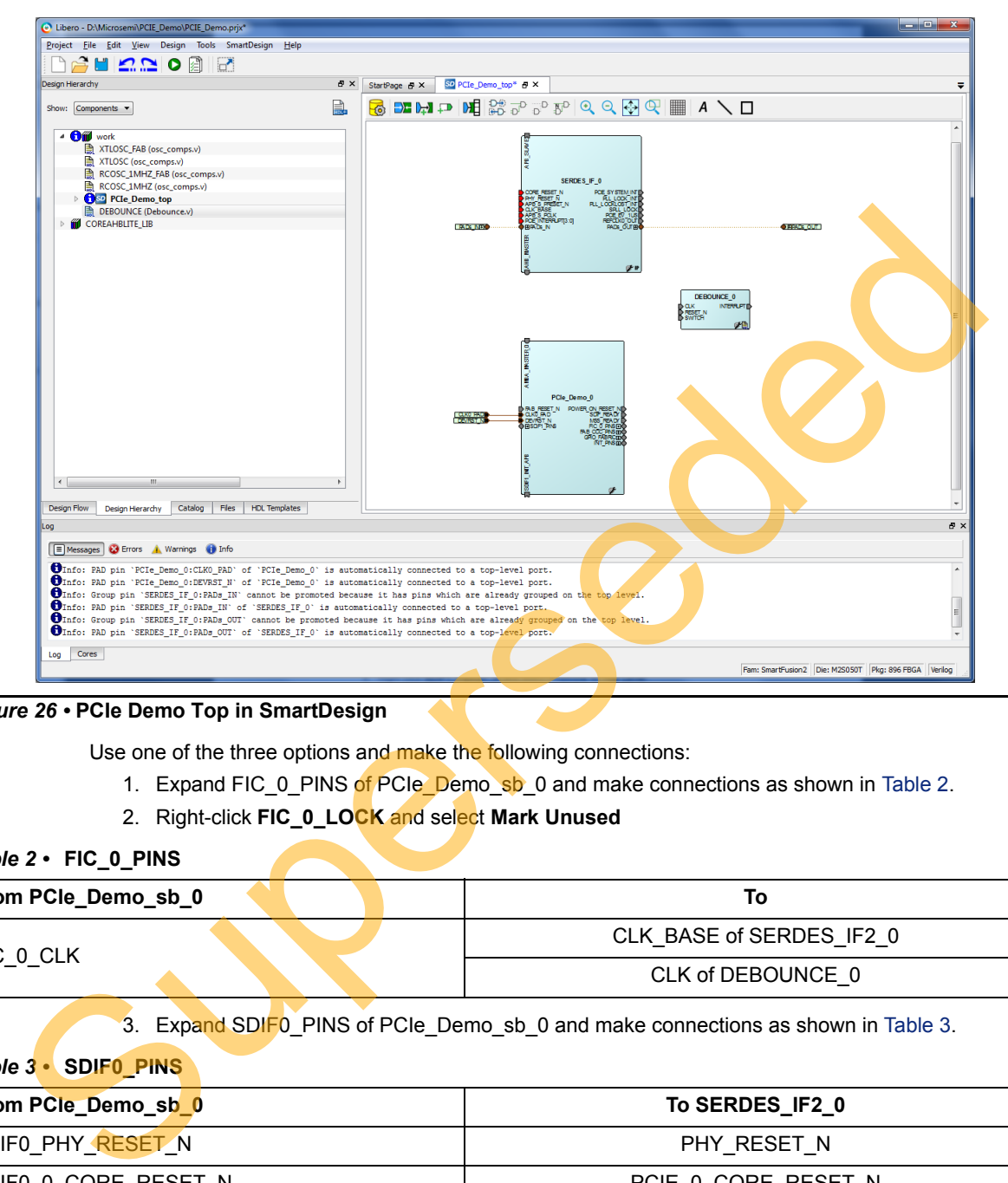

<span id="page-26-0"></span>*Figure 26 •* **PCIe Demo Top in SmartDesign**

Use one of the three options and make the following connections:

- 1. Expand FIC\_0\_PINS of PCIe\_Demo\_sb\_0 and make connections as shown in Table 2.
- 2. Right-click **FIC\_0\_LOCK** and select **Mark Unused**

#### <span id="page-26-1"></span>*Table 2 •* **FIC\_0\_PINS**

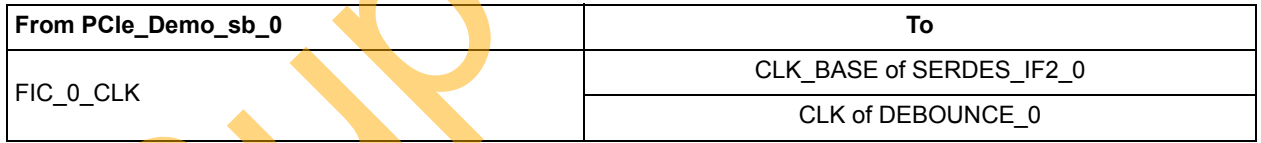

3. Expand SDIF0\_PINS of PCIe\_Demo\_sb\_0 and make connections as shown in Table 3.

### <span id="page-26-2"></span>*Table 3 •* **SDIF0\_PINS**

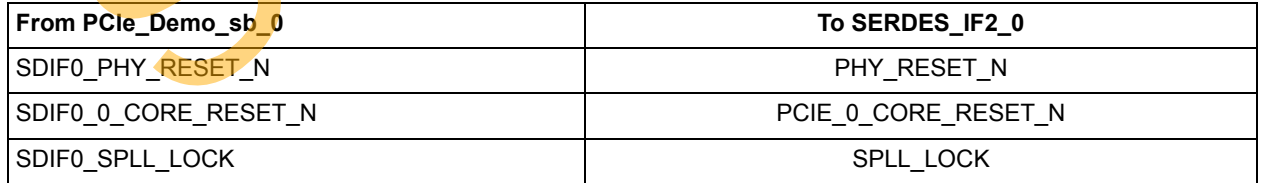

- 4. Right-click **SDIF0\_1\_CORE\_RESET\_N** and select **Mark Unused**.
- 5. Right-click **PCIE\_0\_PERST\_N** and select **Promote to Top Level**.

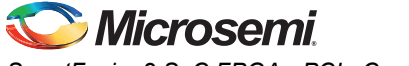

6. Expand INIT\_PINS of PCIe\_Demo\_sb\_0 and make connections as shown in [Table 4](#page-27-0).

#### <span id="page-27-0"></span>*Table 4 •* **INIT\_PINS**

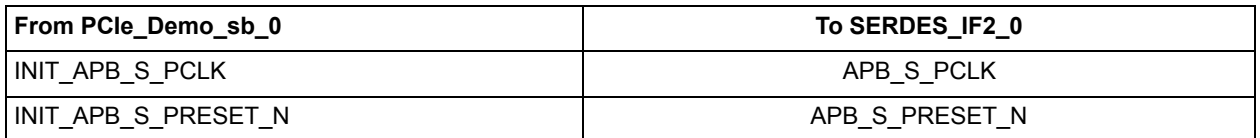

- 7. Right-click **INIT\_DONE** and select **Mark Unused**.
- 8. Connect **MSS\_READY** of **PCIe\_Demo\_sb\_0** and **RESET\_N** of **DEBOUNCE\_0**.
- 9. Right-click **FAB\_RESET\_N** of **PCIe\_Demo\_sb\_0** and select **Tie High**.
- 10. Right-click **GPIO\_FABRIC** of **PCIe\_Demo\_sb\_0** and select **Promote to Top Level**.
- 11. Right-click **POWER\_ON\_RESET\_N** of **PCIe\_Demo\_sb\_0** and select **Mark Unused**.
- 12. Right-click **SDIF\_READY** of **PCIe\_Demo\_sb\_0** and select **Mark Unused**.
- 13. Connect **AMBA\_MASTER\_0** of **PCIe\_Demo\_sb\_0** and **AHB\_MASTER** of **SERDES\_IF2\_0**.
- 14. Expand **FAB\_CCC\_PINS**, right-click **FAB\_CCC\_GL3** and select **Mark Unused**.
- 15. Connect **SDIF1\_INIT\_APB** of **PCIe\_Demo\_sb\_0** and **APB\_SLAVE** of **SERDES\_IF2\_0**.
- 16. Right-click the **SWITCH** of **DEBOUNCE\_0** and select **Promote to Top Level**.
- 17. Select the following ports of **SERDES\_IF2\_0** by pressing down the **CTRL** key, right-click, and select **Mark Unused**. 9. Right-click FAB, RESET\_N of PCIe\_Demo\_sb\_0 and select Tie High.<br>
10. Right-click GPIO\_FABIRC of PCIe\_Demo\_sb\_0 and select Tie High.<br>
11. Right-click SDVFR, ON\_RESET\_N of PCIe\_Demo\_sb\_0 and select Mark Unused.<br>
12. Right
	- PCIE\_SYSTEM\_INT
	- PLL\_LOCK\_INT
	- PLL\_LOCKLOST\_INT
	- PCIE EV 1US
	- REFCLK0\_OUT
	- $-$  PCIE 0 LTSSM[5:0]
	- PCIE\_0\_L2P2\_ACTIVE
	- PCIE\_0\_RESET\_PHASE

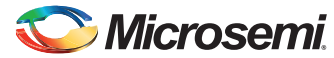

The PCIe supports four interrupts. This design uses only one interrupt out of four by connecting the unused interrupts to logic '0'. To connect unused interrupt pins to logic '0' split the interrupt pins to two groups. To do that right-click the **PCIE\_INTERRUPT[3:0]** of **SERDES\_IF2\_0** and select **Edit Slices**. The Edit Slices window is displayed as shown in [Figure 27](#page-28-0).

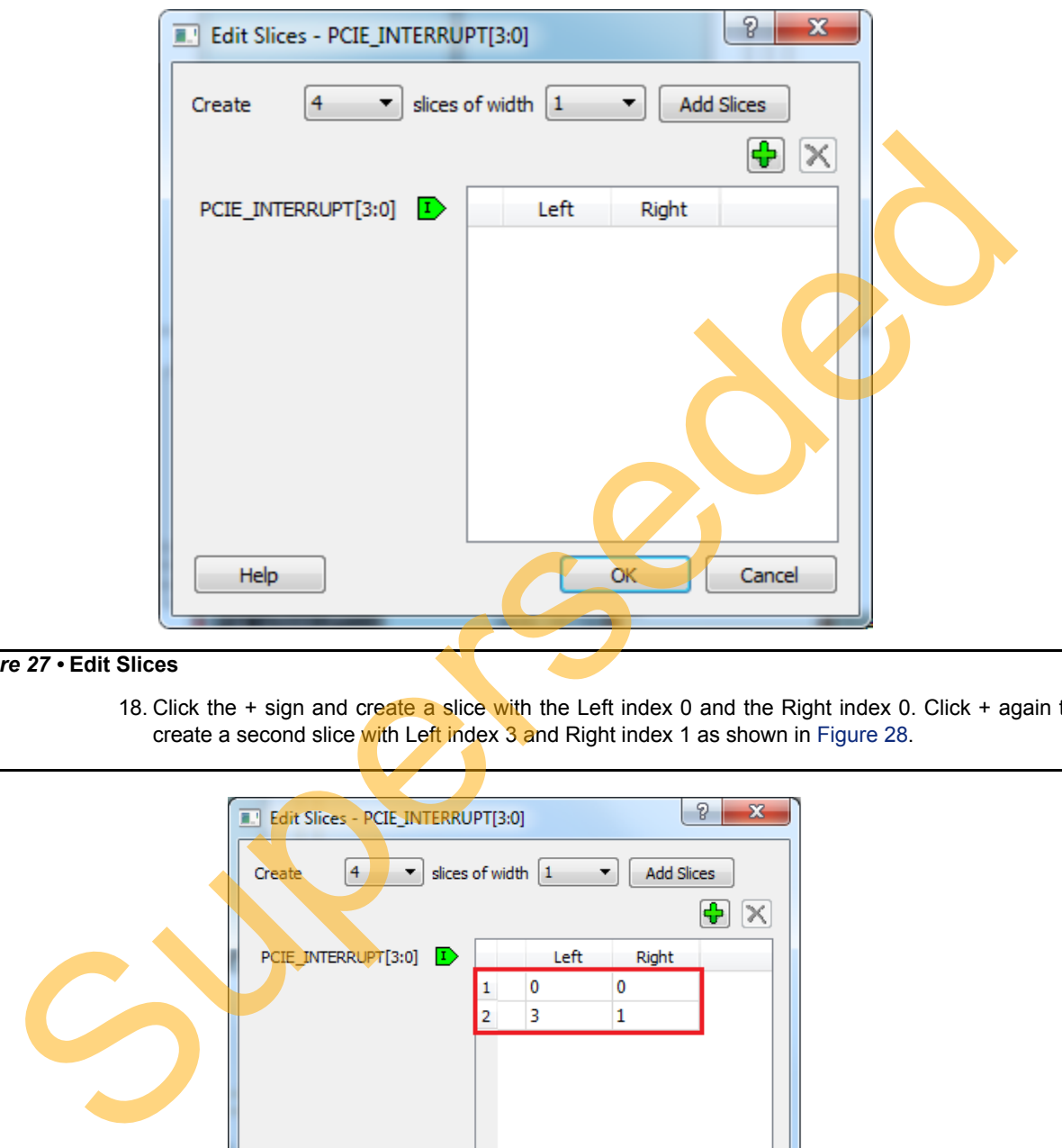

## <span id="page-28-0"></span>*Figure 27 •* **Edit Slices**

18. Click the  $+$  sign and create a slice with the Left index 0 and the Right index 0. Click  $+$  again to create a second slice with Left index 3 and Right index 1 as shown in Figure 28.

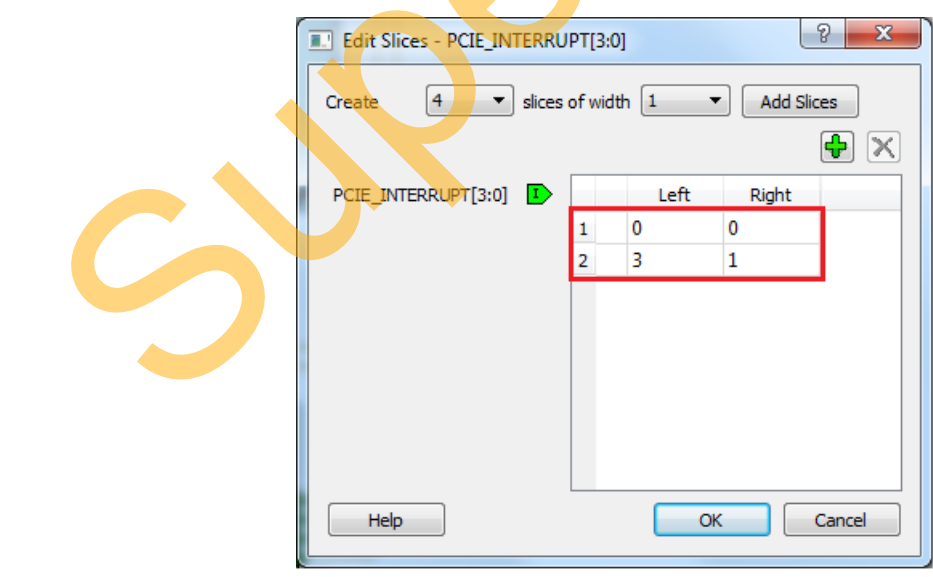

<span id="page-28-1"></span>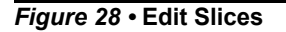

19. Expand **PCIE\_INTERRUPT[3:0]**, right-click the **PCIE\_INTERRUPT[3:1]**, and select **Tie low**.

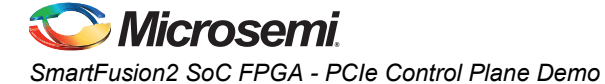

- 20. Connect **INTERRUPT** of **DEBOUNCE\_0** to the **PCIE\_INTERRUPT[0]** of **SERDES\_IF2\_0**.
- 21. Click **Auto arrange instances** to arrange the instances and click **File > Save**. The PCIe\_Demo is displayed as shown in [Figure 29](#page-29-0).

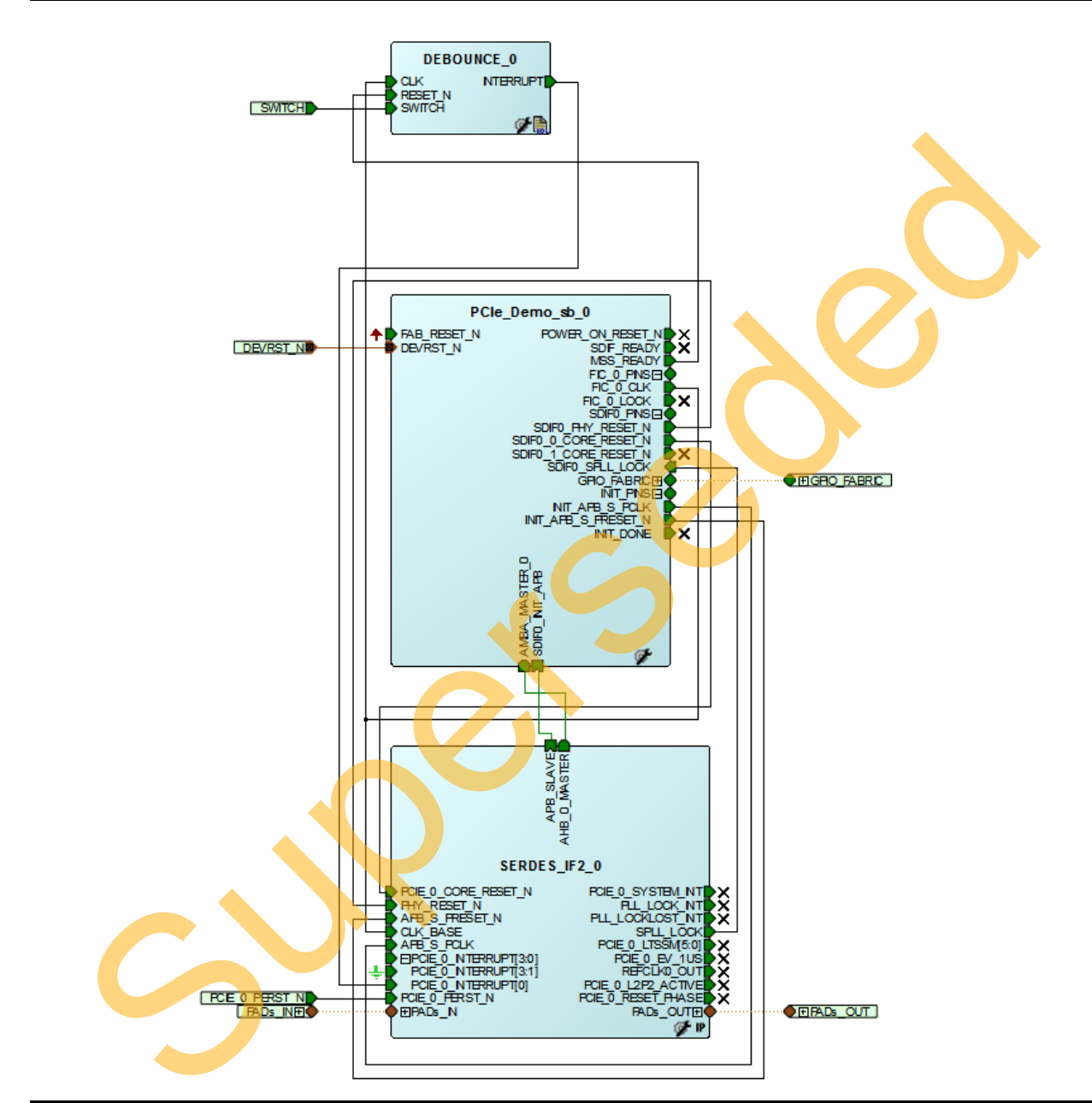

<span id="page-29-0"></span>*Figure 29 •* **PCIe Demo Top Design**

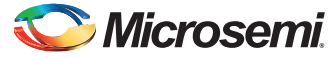

22. Click the **PCIe\_Demo** tab and click **Generate Component** icon as shown in [Figure 30](#page-30-1).

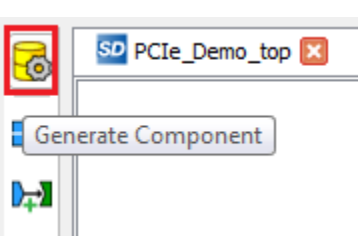

#### <span id="page-30-1"></span>*Figure 30 •* **Generate Component**

The message "PCIe\_Demo" was successfully generated and is displayed in the Libero SoC log window if the design is generated without any error. The log window is displayed on a successful component generation as shown in Figure 31

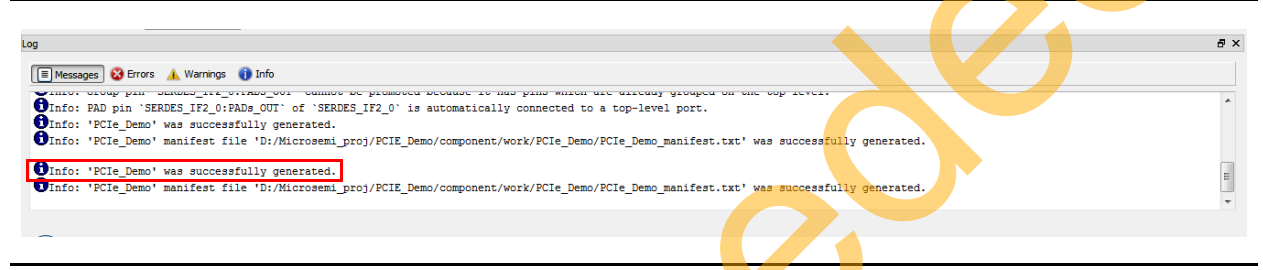

## <span id="page-30-2"></span>*Figure 31 •* **Log Window**

## <span id="page-30-0"></span>**Configuring and Generating Firmware**

The following steps describe how to configure and generate firmware.

1. Double click **Configure Firmware Cores** under **Handoff Design for Firmware Development** in Design Flow and clear all drivers except CMSIS as shown in Figure 32.

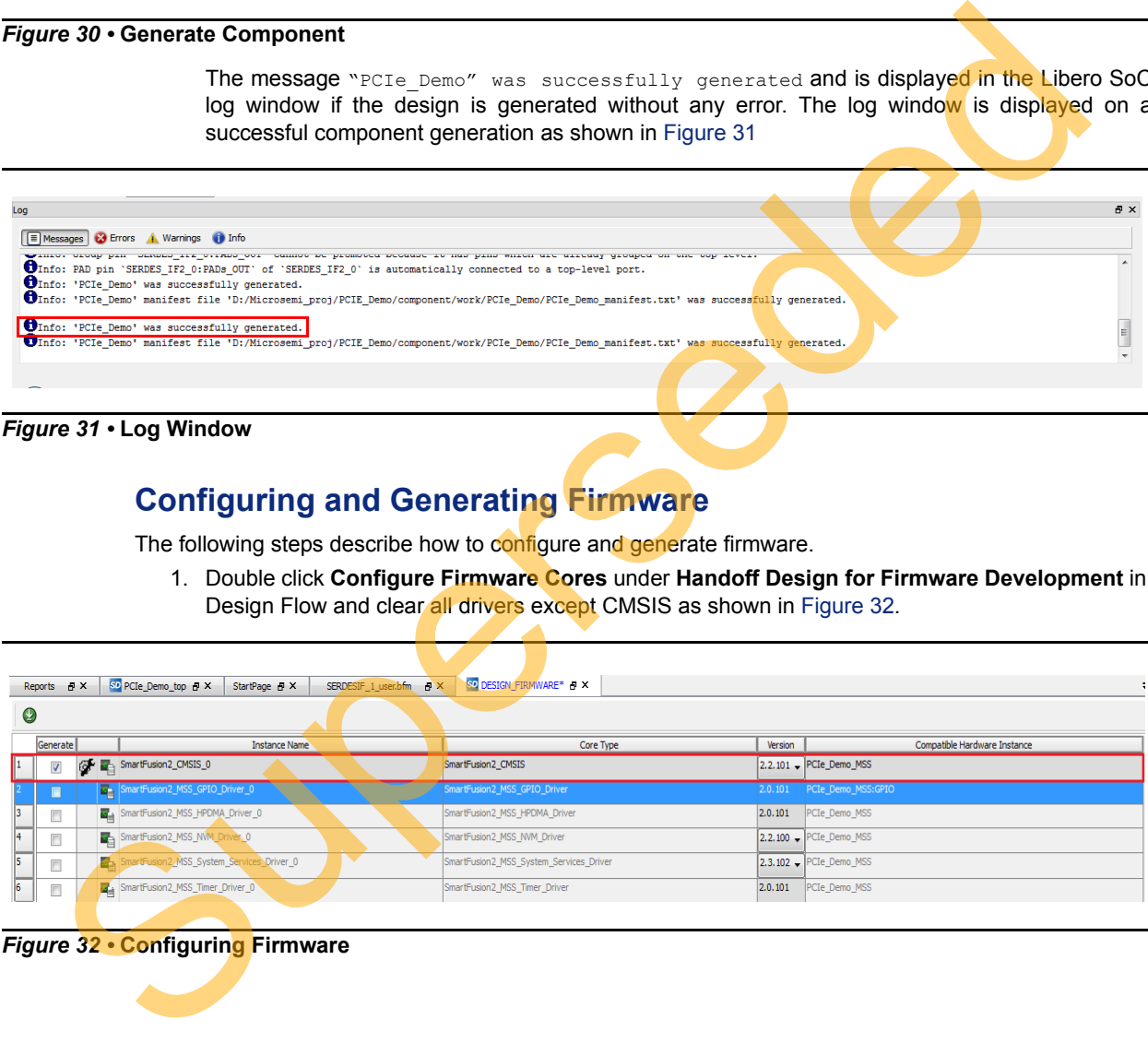

<span id="page-30-3"></span>*Figure 32 •* **Configuring Firmware**

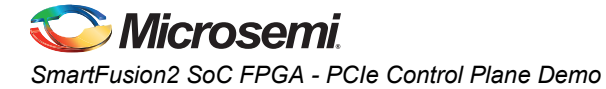

Click **Export Firmware**. The **Export Firmware** dialog box is displayed as shown in [Figure 33](#page-31-0).

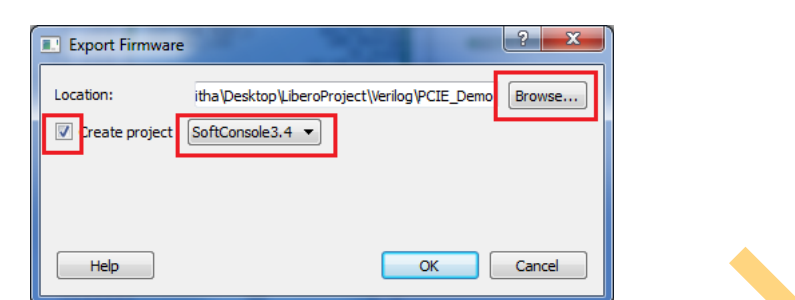

#### <span id="page-31-0"></span>*Figure 33 •* **Export Firmware Dialog Box**

- 2. Browse the **Location** to export the firmware project.
- 3. Select the **Create project** check box.
- 4. Select **SoftConsole3.4** from the drop down list.
- 5. Click **OK**. The successful firmware generation window is displayed.
- 6. Click **OK**. The log window is displayed as shown in Figure 34.

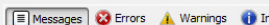

Log

The Super Control of the Location be export the firmware project.<br>
3. Select the Create project check box.<br>
4. Select SoftConsole3.4 from the [d](#page-31-1)rop down list.<br>
5. Click OK. The successful firmware generation window is displ

<span id="page-31-1"></span>*Figure 34 •* **Log Window**

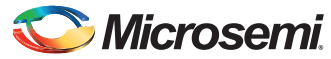

# <span id="page-32-0"></span>**Step 2: Creating an eNVM Client**

The HDL and logical design portion of the demo is now complete. The following sections describe the creation of the Cortex-M3 firmware used to initialize the MSS and SERDESIF.

The eNVM client has to be uploaded with the firmware application to initialize the SERDESIF through **CoreConfigP**. The Cortex-M3 processor executes the code in the eNVM after the SmartFusion2 device has been reset. In this design the eNVM client is created with the firmware application code to initialize the SERDESIF.

The following steps describe how to create an eNVM Client:

1. To build the firmware eNVM client, invoke the standalone SoftConsole IDE. The **SoftConsoleIDE Project Workspace** window is displayed as shown in Figure 35.

<span id="page-32-1"></span>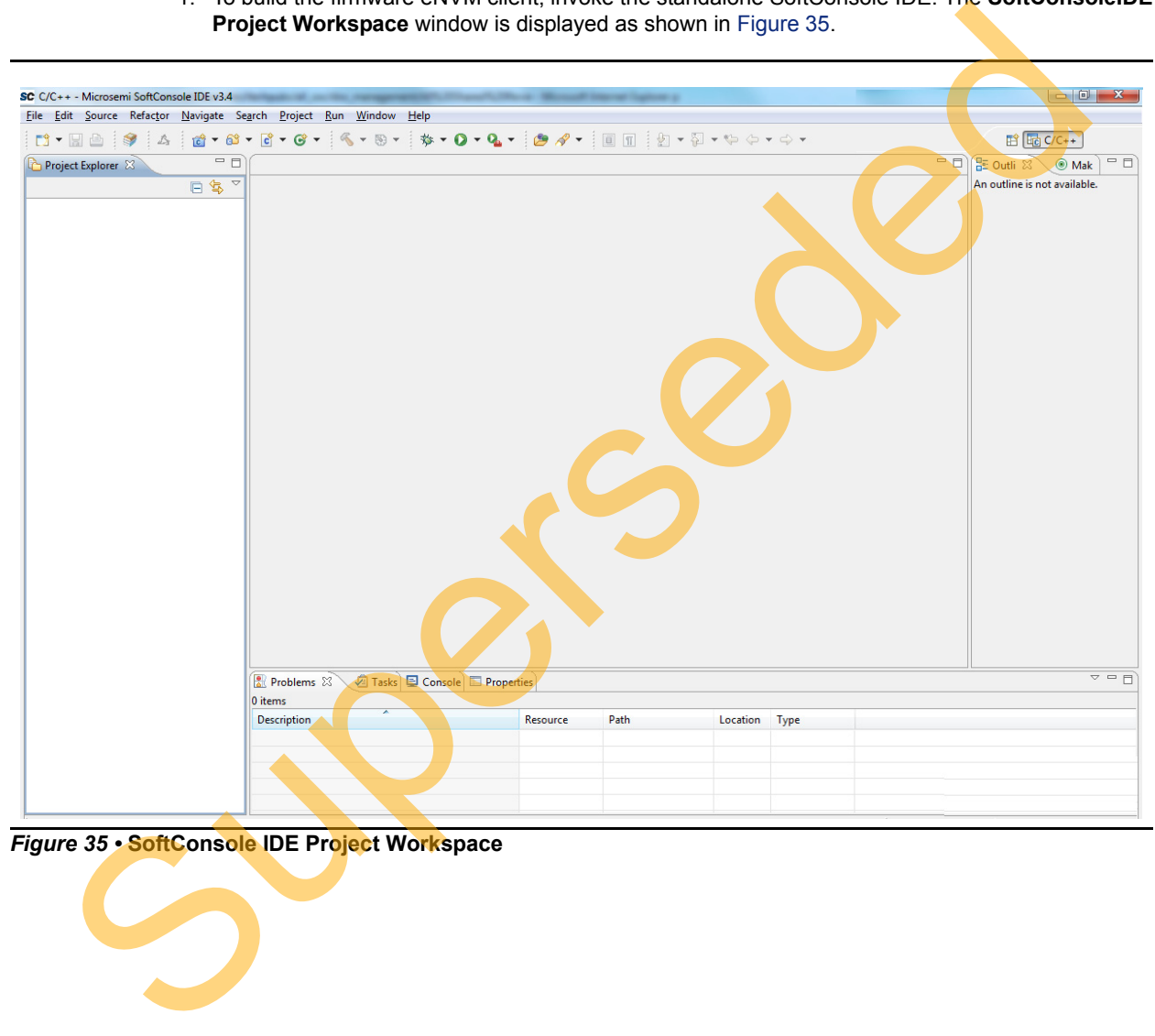

*Figure 35 •* **SoftConsole IDE Project Workspace**

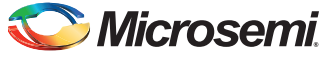

2. Import the existing project into workspace as shown in [Figure 36](#page-33-0).

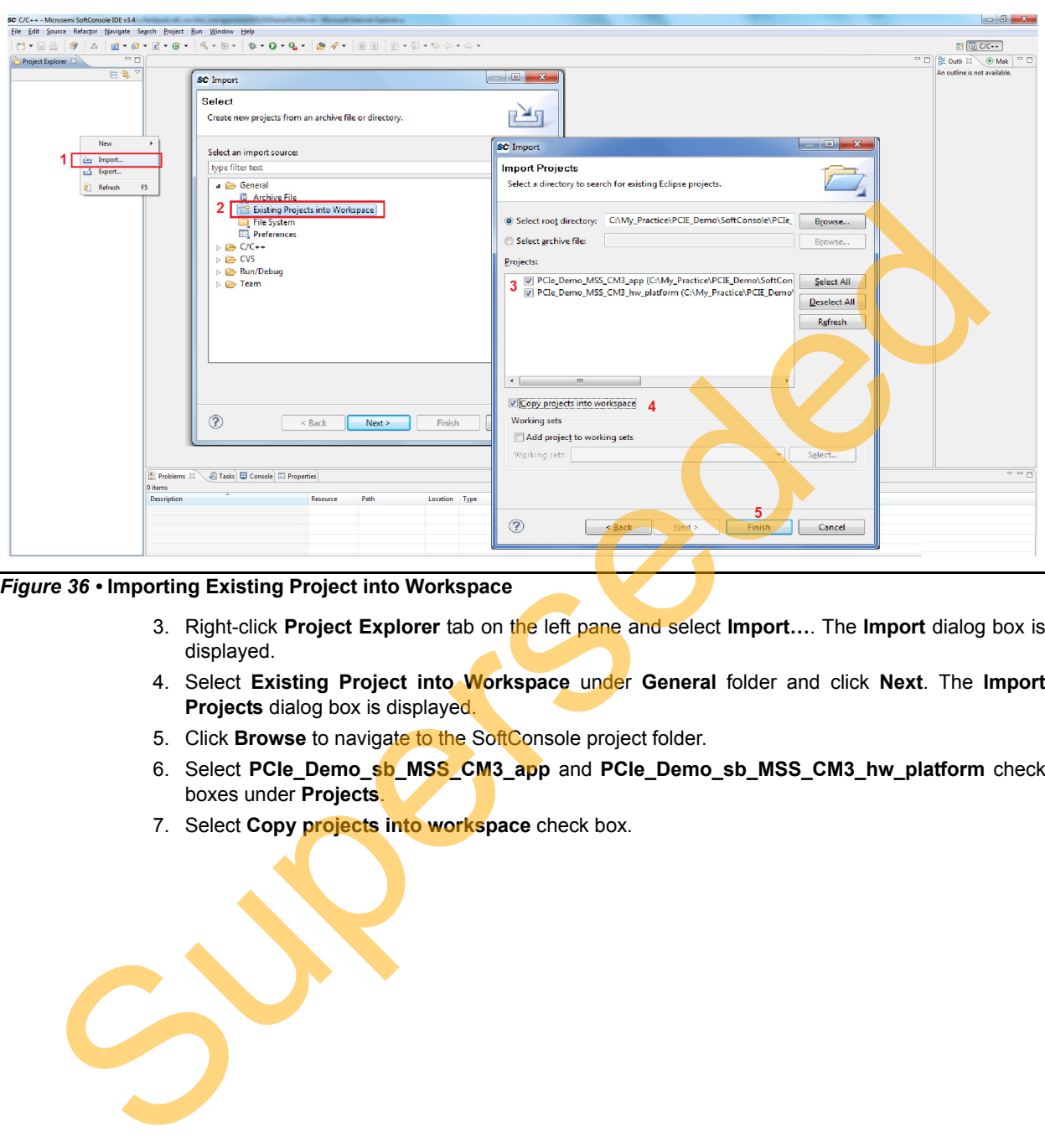

<span id="page-33-0"></span>*Figure 36 •* **Importing Existing Project into Workspace**

- 3. Right-click **Project Explorer** tab on the left pane and select **Import…**. The **Import** dialog box is displayed.
- 4. Select **Existing Project into Workspace** under **General** folder and click **Next**. The **Import Projects** dialog box is displayed.
- 5. Click **Browse** to navigate to the SoftConsole project folder.
- 6. Select **PCIe\_Demo\_sb\_MSS\_CM3\_app** and **PCIe\_Demo\_sb\_MSS\_CM3\_hw\_platform** check boxes under **Projects**.
- 7. Select **Copy projects into workspace** check box.

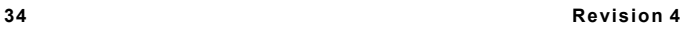

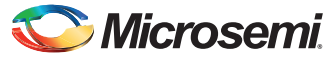

- SC C/C++ Welcome to Microsemi SoftConsole IDE v3.4 Microsemi SoftConsole IDE v3.4 File Edit Source Refactor Navigate Search Project Run Window Help 3 | A | @ - @ - | @ - | @ - | \$ - 0 - Q - | @ P - | | | | | **D-H-H 暗** Ha C/C++  $\textcolor{blue}{\textcolor{blue}{\textbf{21}}}\bullet\textcolor{blue}{\textbf{22}}\bullet\textcolor{blue}{\textbf{23}}\bullet\textcolor{blue}{\textbf{24}}\bullet\textcolor{blue}{\textbf{25}}\bullet\textcolor{blue}{\textbf{26}}\bullet\textcolor{blue}{\textbf{27}}\bullet\textcolor{blue}{\textbf{28}}\bullet\textcolor{blue}{\textbf{28}}\bullet\textcolor{blue}{\textbf{29}}\bullet\textcolor{blue}{\textbf{20}}\bullet\textcolor{blue}{\textbf{21}}\bullet\textcolor{blue}{\textbf{21}}\bullet\textcolor{blue}{\textbf{22}}\bullet\textcolor{$  $\Box$  Relcome  $\mathbb{R}$ Project Explorer  $\overline{\Box}$   $\boxed{\Box}$  Outli  $\overline{\mathbb{Z}}$   $\boxed{\odot}$  Mak  $=$   $\Box$ 日安 Microsemi SoftConsole IDE v3.4 PCIe\_Demo\_sb\_MSS\_CM3\_app An outline is not available. SoftConsole is a free software development environment PCIe\_Demo\_sb\_MSS\_CM3\_hw\_platform Superior Control Control Control Control Control Control Control Control Control Control Control Control Control Control Control Control Control Control Control Control Control Control Control Control Control Control Contr
- 8. Click **Finish**. The **SoftConsole Workspace** window is displayed as shown in [Figure 37](#page-34-0).

<span id="page-34-0"></span>*Figure 37 •* **SoftConsole Workspace**

9. Select the projects **PCIe\_Demo\_sb\_MSS\_CM3\_app** and **PCIe\_Demo\_sb\_MSS\_CM3\_hw\_platform** in the Project Explorer by using **CTRL** key.

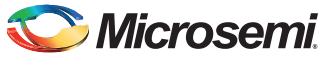

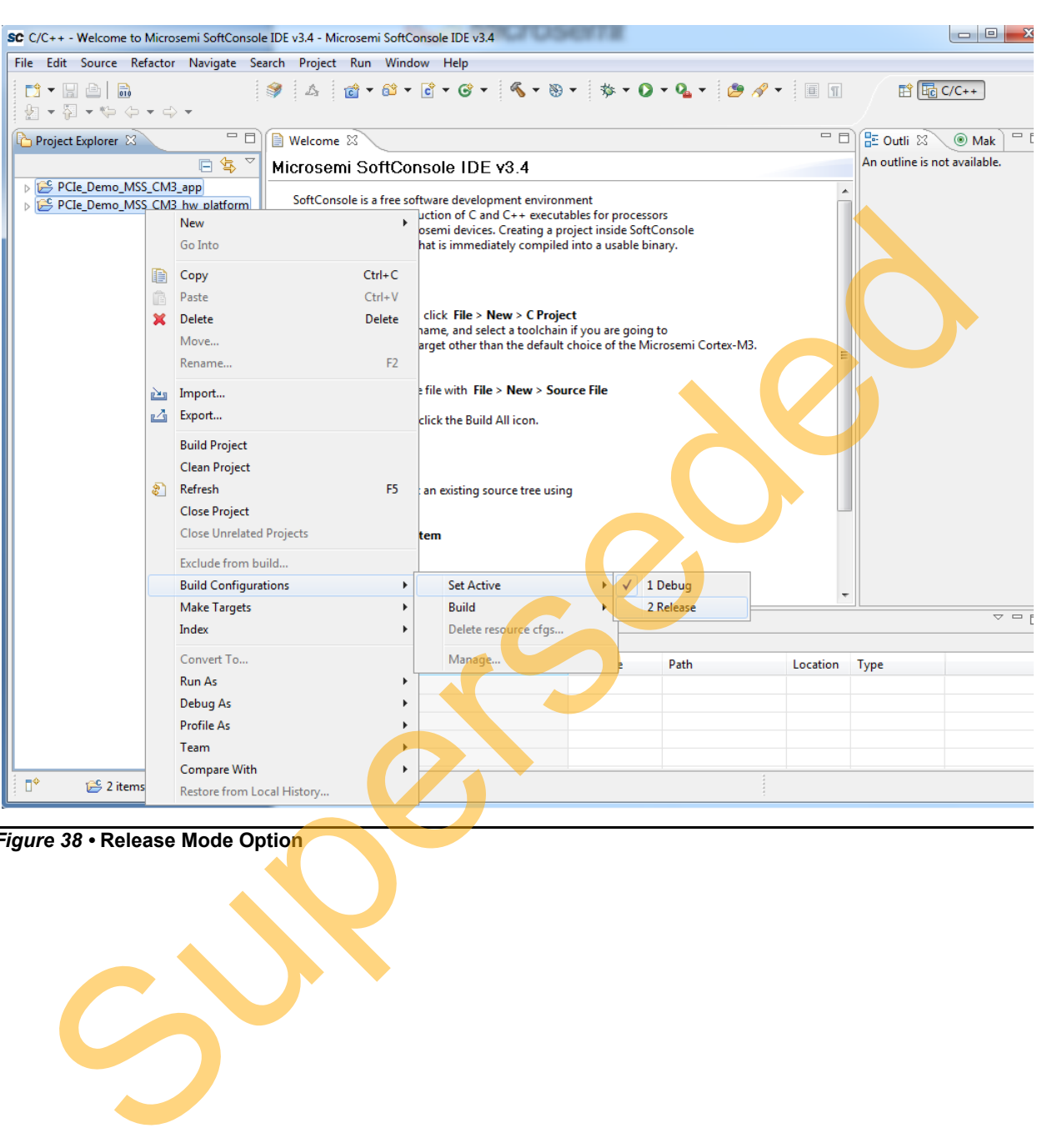

10. Right-click and select **Build Configurations > Set Active > Release** as shown in [Figure 38](#page-35-0).

<span id="page-35-0"></span>*Figure 38 •* **Release Mode Option**

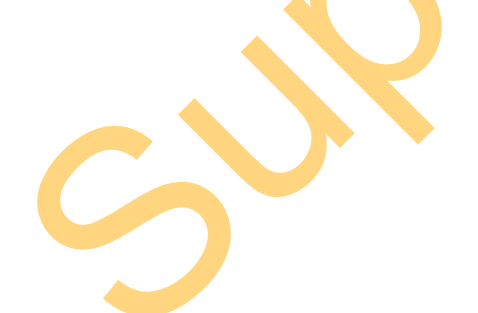
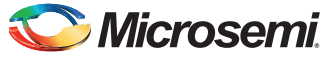

11. Select **PCIe\_Demo\_sb\_MSS\_CM3\_app**. Right-click and select **Properties** as shown in [Figure 39.](#page-36-0)

<span id="page-36-0"></span>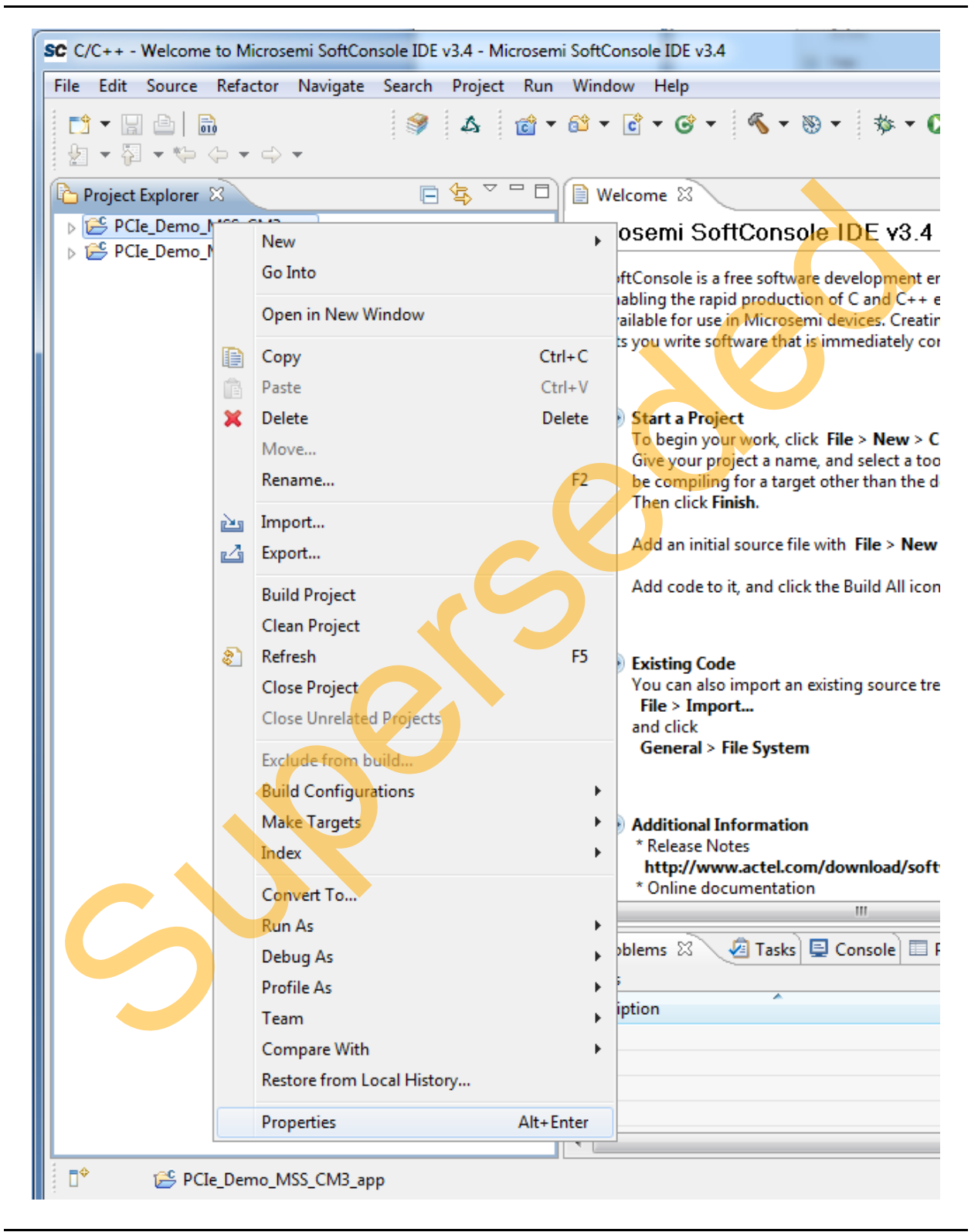

*Figure 39 •* **Properties Option**

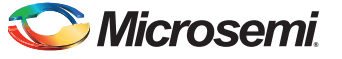

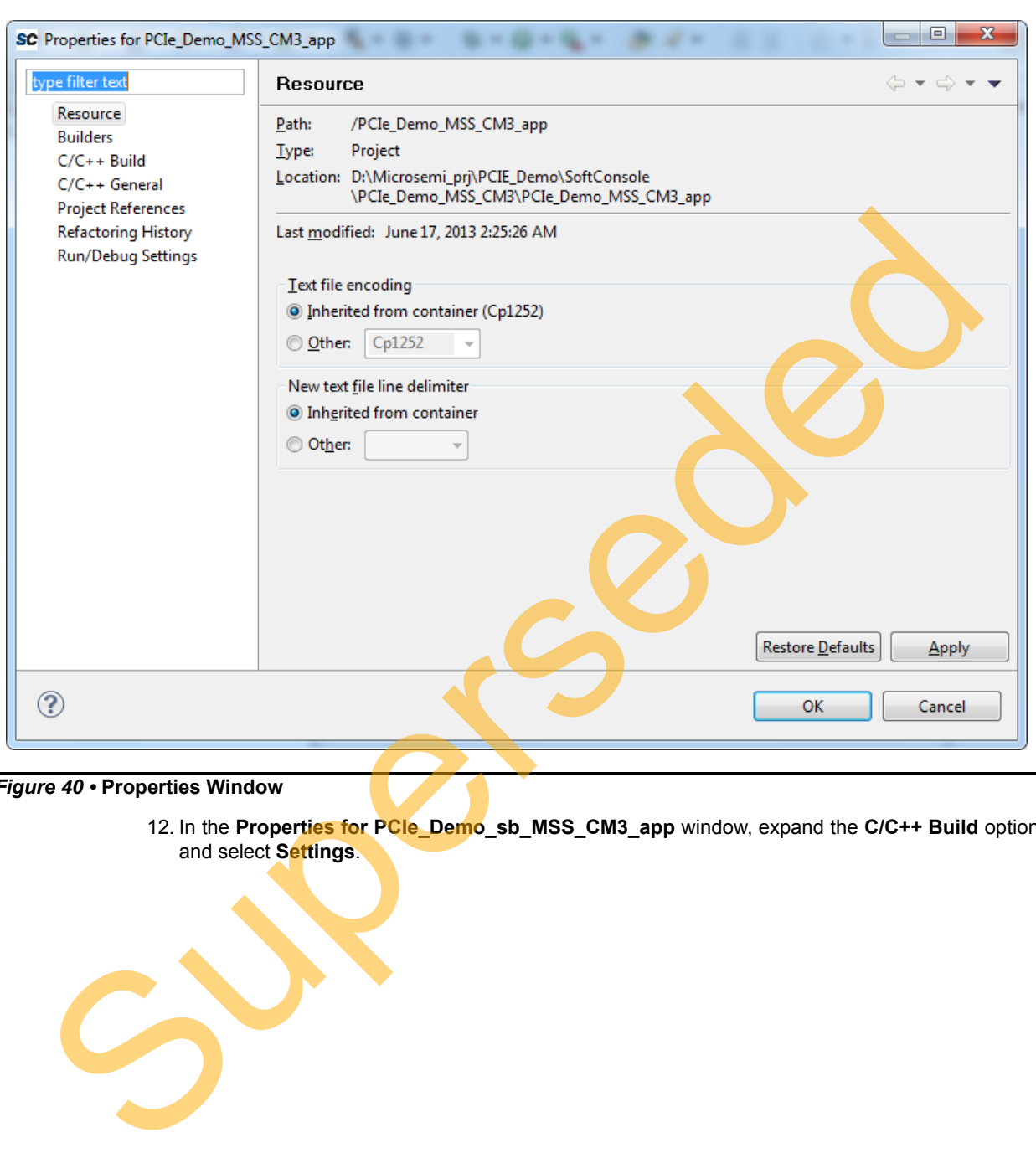

The **Properties for PCIe\_Demo\_sb\_MSS\_CM3\_app** window is displayed as shown in [Figure 40.](#page-37-0)

<span id="page-37-0"></span>*Figure 40 •* **Properties Window**

12. In the **Properties for PCIe\_Demo\_sb\_MSS\_CM3\_app** window, expand the **C/C++ Build** option and select **Settings**.

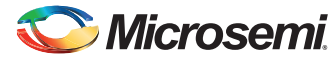

13. Select **Miscellaneous** and provide the release mode linker script file to the linker by changing the 'Linker flags' field to "*-T../../PCIe\_Demo\_sb\_MSS\_CM3\_hw\_platform/CMSIS/startup\_gcc/ production-smartfusion2-execute-in-place.ld*" as shown in [Figure 41.](#page-38-0)

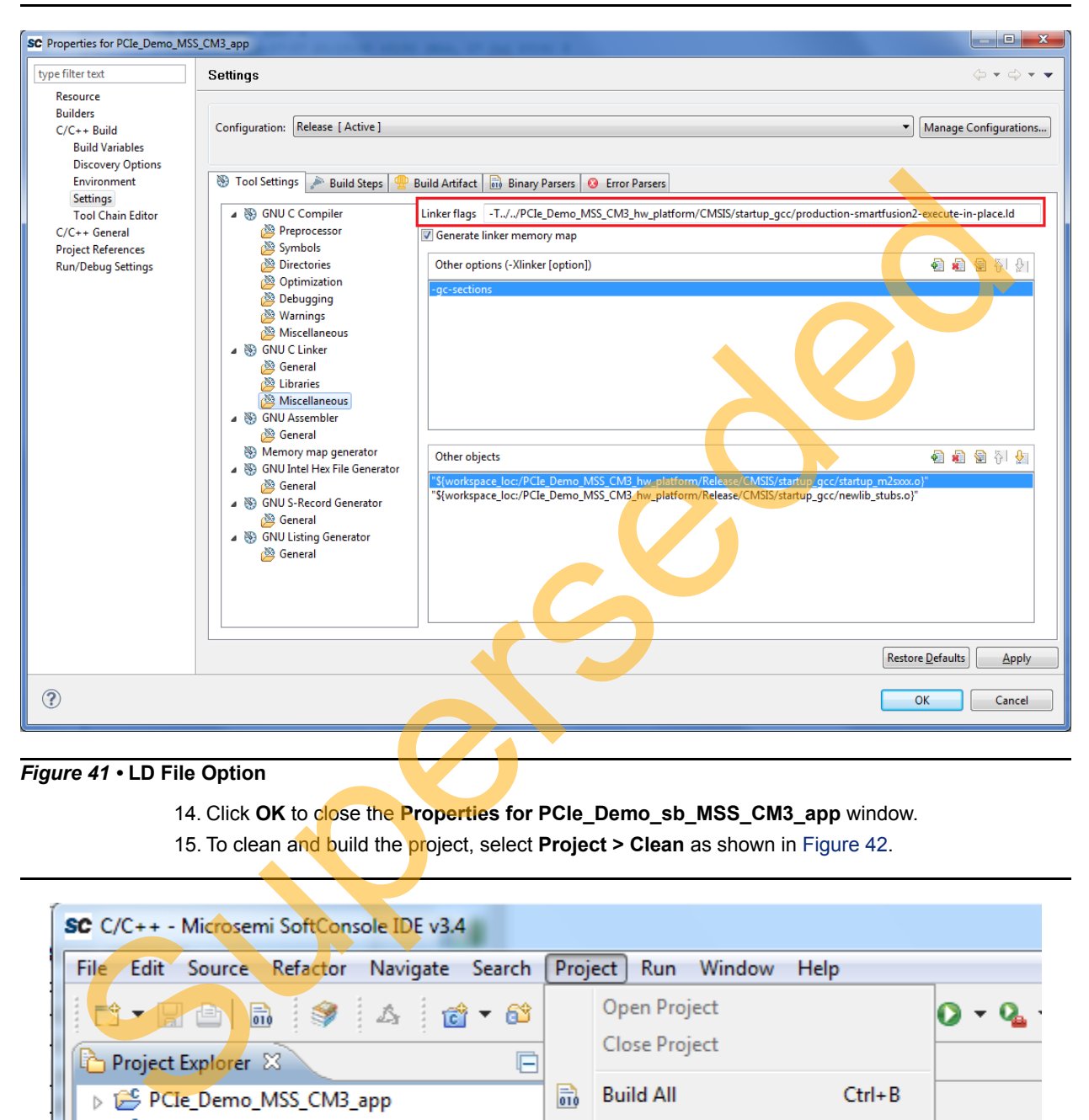

### <span id="page-38-0"></span>*Figure 41 •* **LD File Option**

14. Click **OK** to close the **Properties for PCIe\_Demo\_sb\_MSS\_CM3\_app** window.

15. To clean and build the project, select **Project > Clean** as shown in Figure 42.

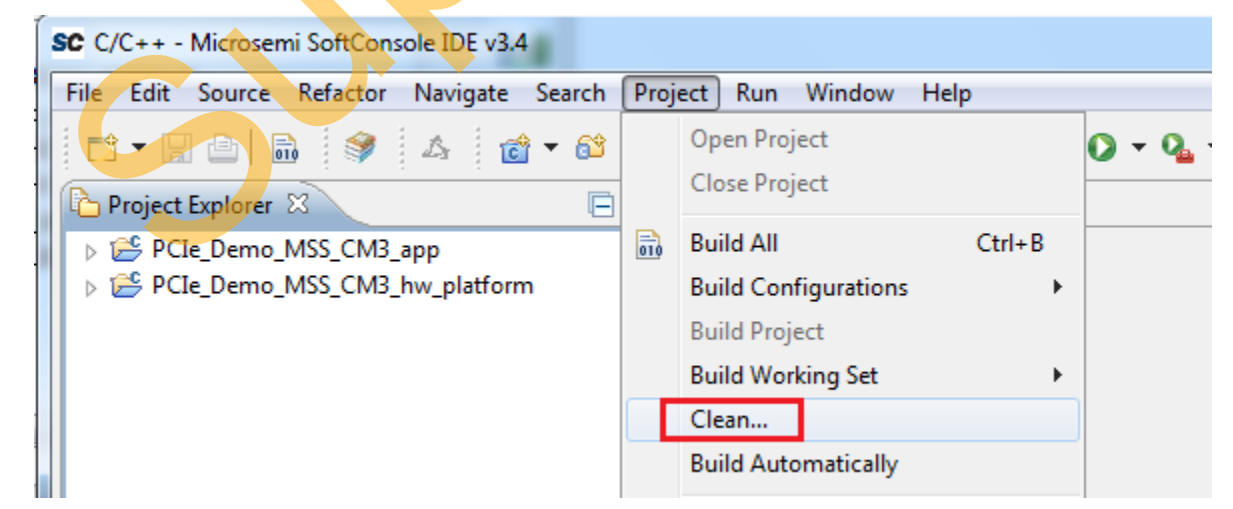

### <span id="page-38-1"></span>*Figure 42 •* **Building SoftConsole Project**

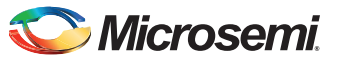

16. The **Clean** window is displayed. Click **OK** to build the SoftConsole projects as shown in [Figure 43.](#page-39-0)

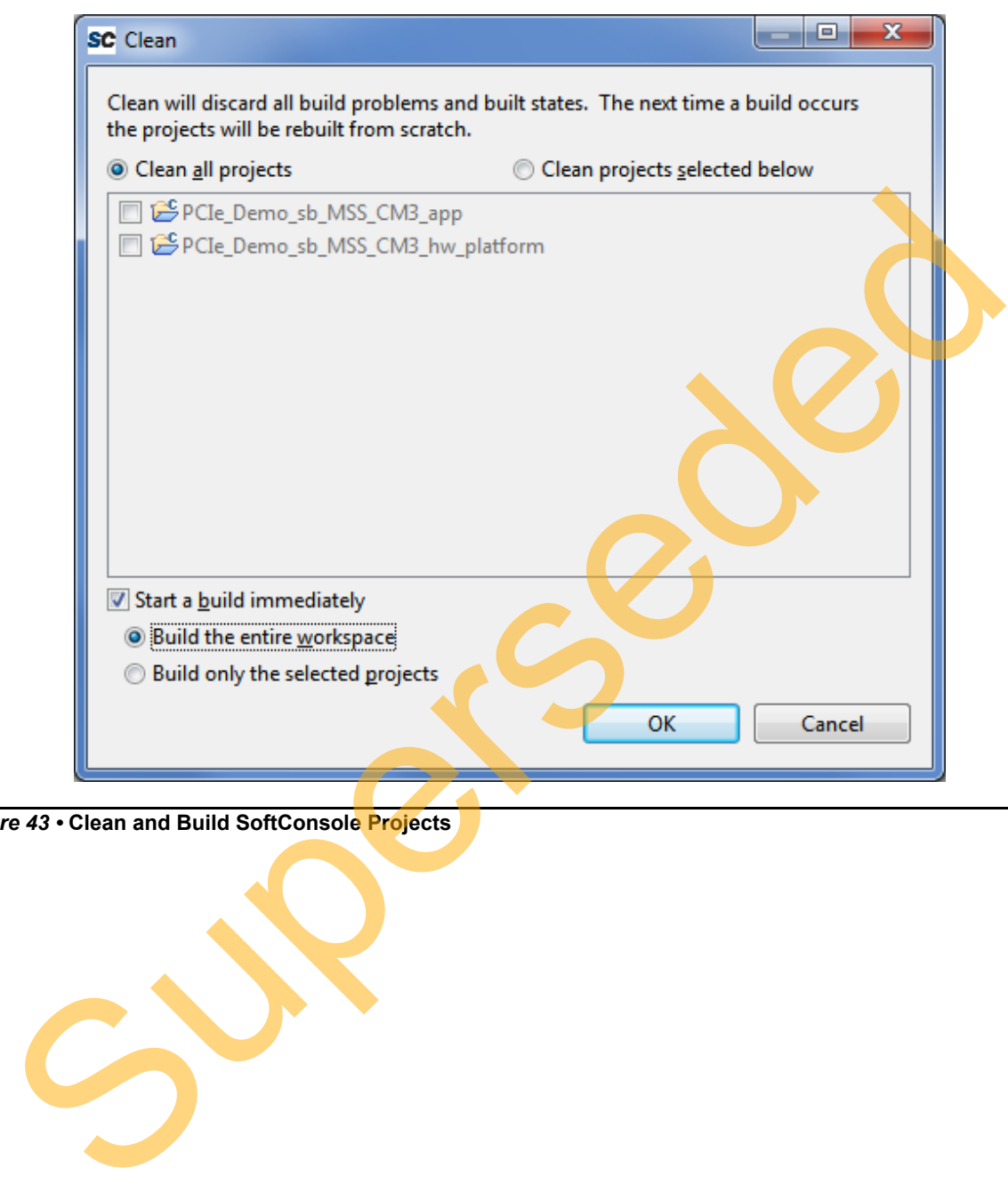

<span id="page-39-0"></span>*Figure 43 •* **Clean and Build SoftConsole Projects**

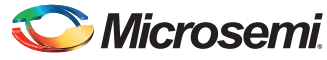

17. The SoftConsole creates a hex file in the **Release** folder under the **PCIe\_Demo\_sb\_MSS\_CM3\_app** project as shown in [Figure 44.](#page-40-0)

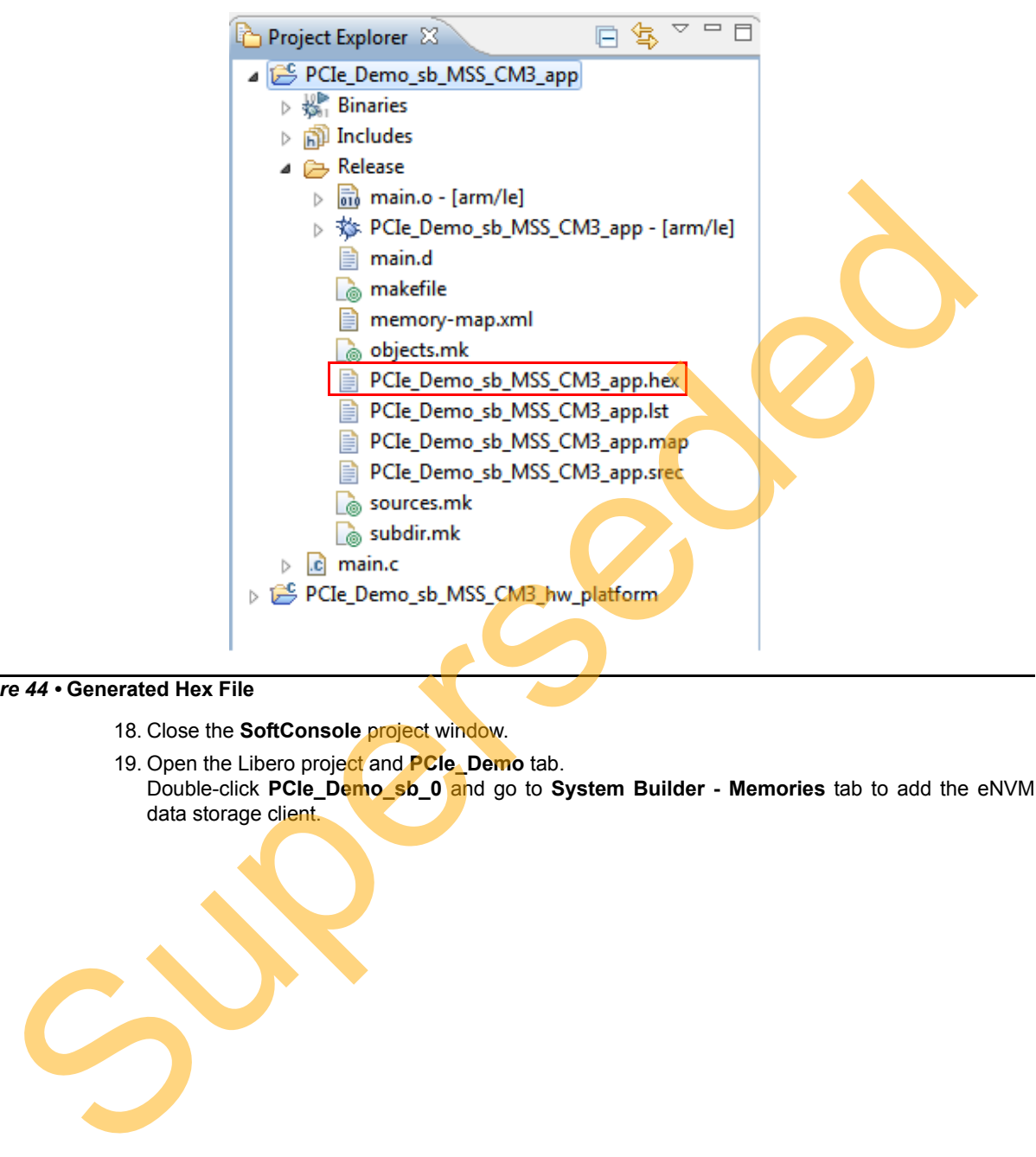

### <span id="page-40-0"></span>*Figure 44 •* **Generated Hex File**

- 18. Close the **SoftConsole** project window.
- 19. Open the Libero project and **PCIe\_Demo** tab. Double-click **PCIe\_Demo\_sb\_0** and go to **System Builder - Memories** tab to add the eNVM data storage client.

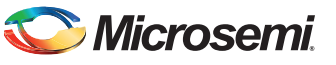

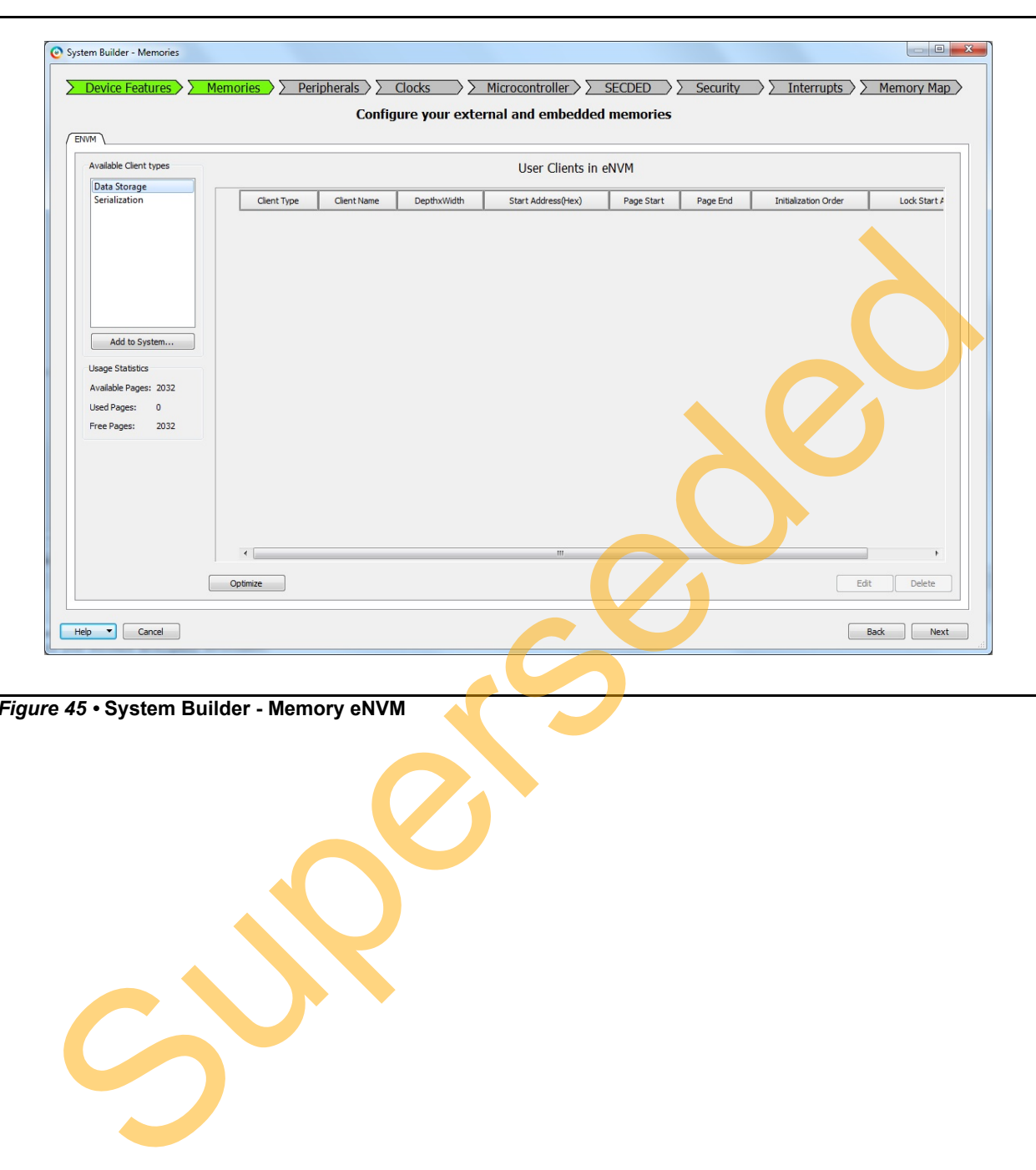

The eNVM configurator window is displayed as shown in [Figure 45.](#page-41-0)

<span id="page-41-0"></span>*Figure 45 •* **System Builder - Memory eNVM**

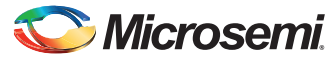

20. Select **Data Storage** under the **Available Client types** tab and click **Add to System**. The **Add Data Storage Client** window is displayed as shown in [Figure 46.](#page-42-0)

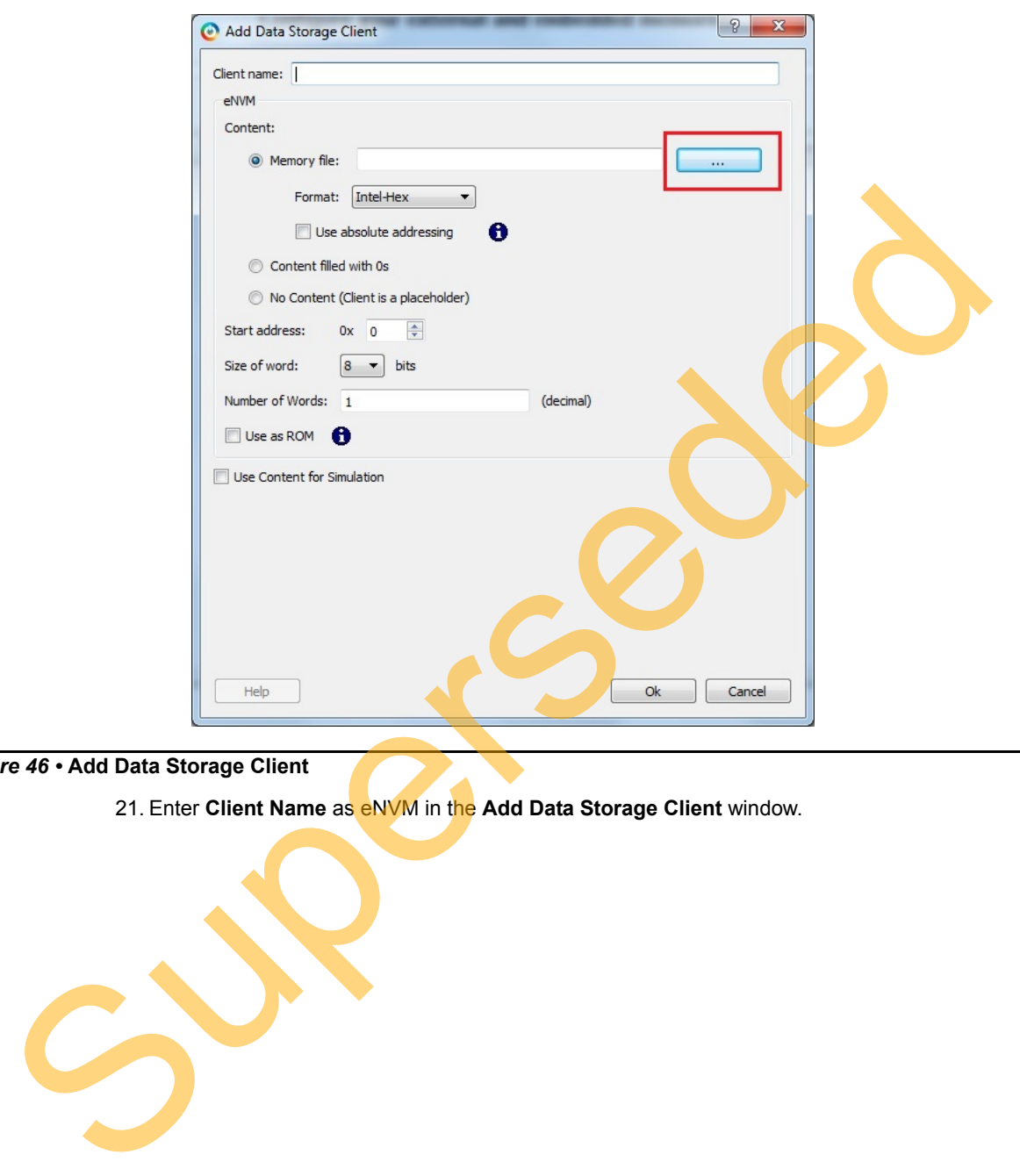

<span id="page-42-0"></span>*Figure 46 •* **Add Data Storage Client**

21. Enter **Client Name** as eNVM in the **Add Data Storage Client** window.

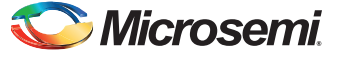

22. Browse for the.hex file generated (as shown in [Figure 44 on page 41\)](#page-40-0). The generated executable image can be found in the **Release** folder under the SoftConsole project workspace as shown in [Figure 47.](#page-43-0)

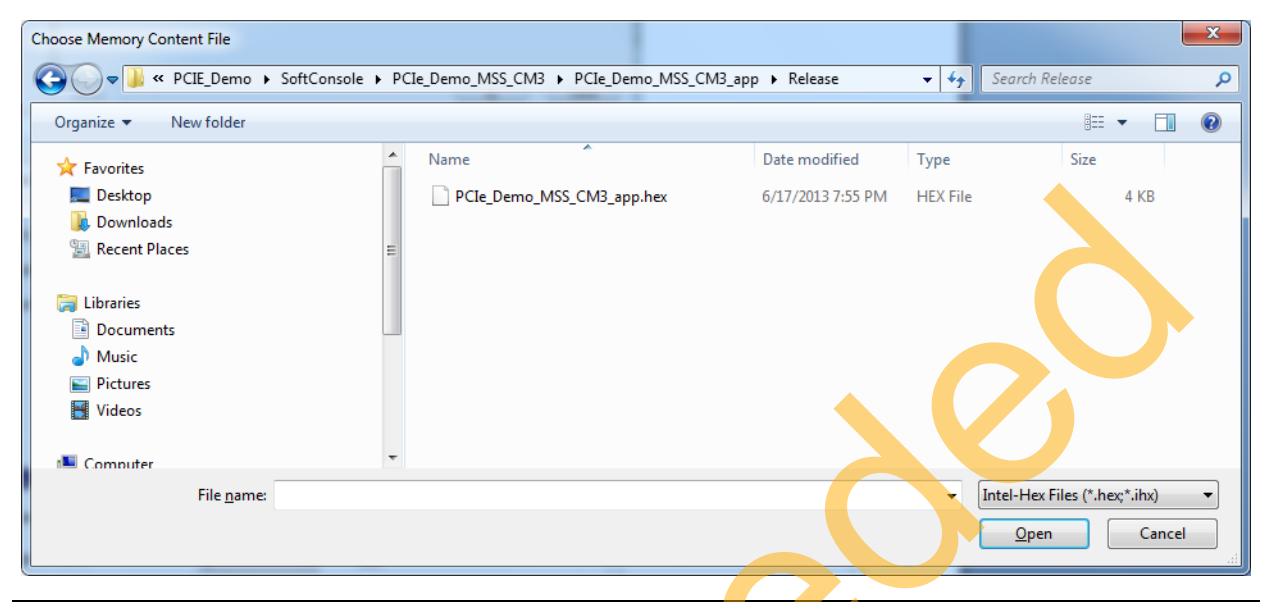

### <span id="page-43-0"></span>*Figure 47 •* **Browsing for .hex File**

23. Click **OK** in the **Add Data Storage Client** window as shown in Figure 48.

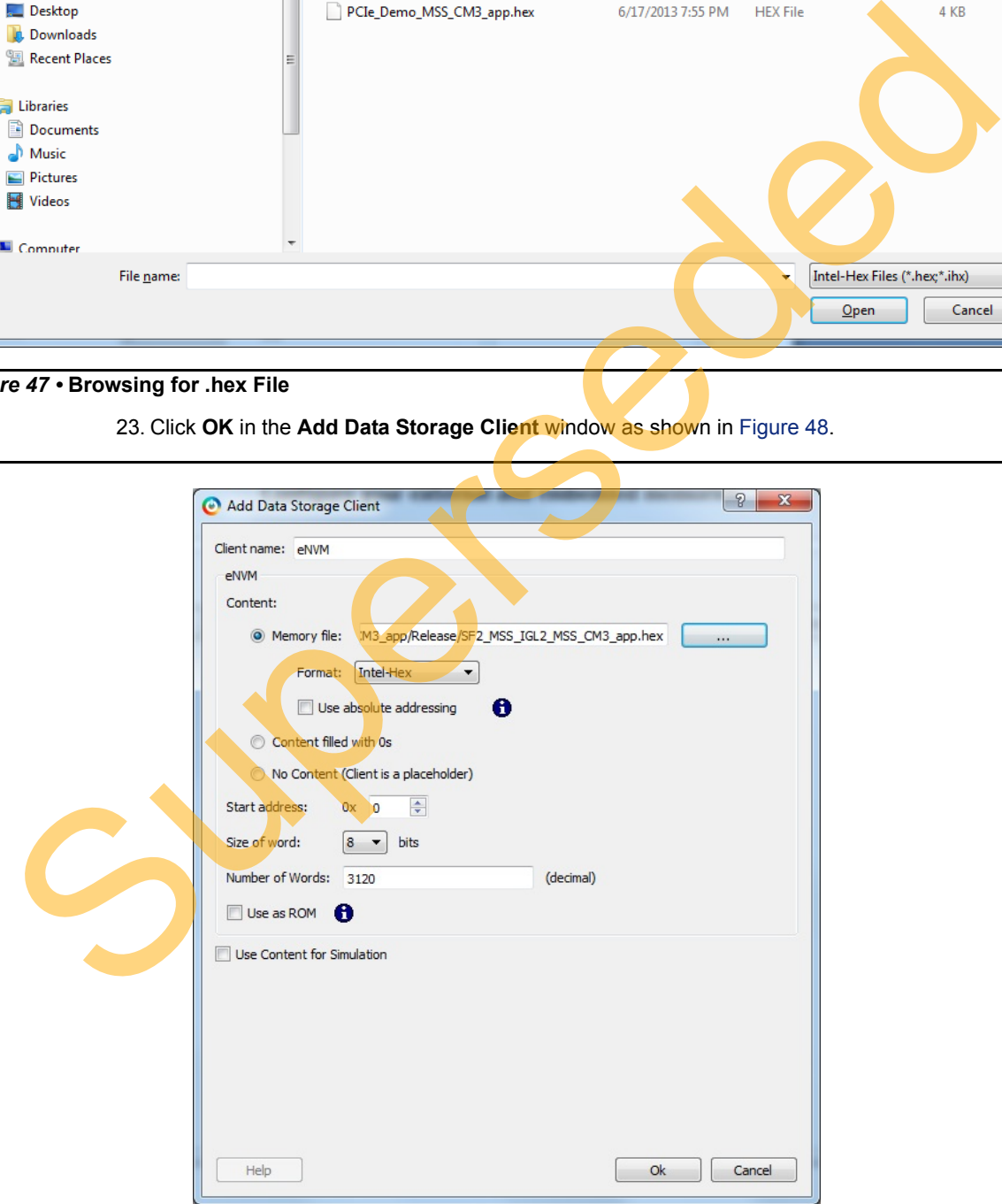

<span id="page-43-1"></span>*Figure 48 •* **Add Data Storage Client**

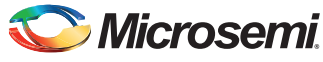

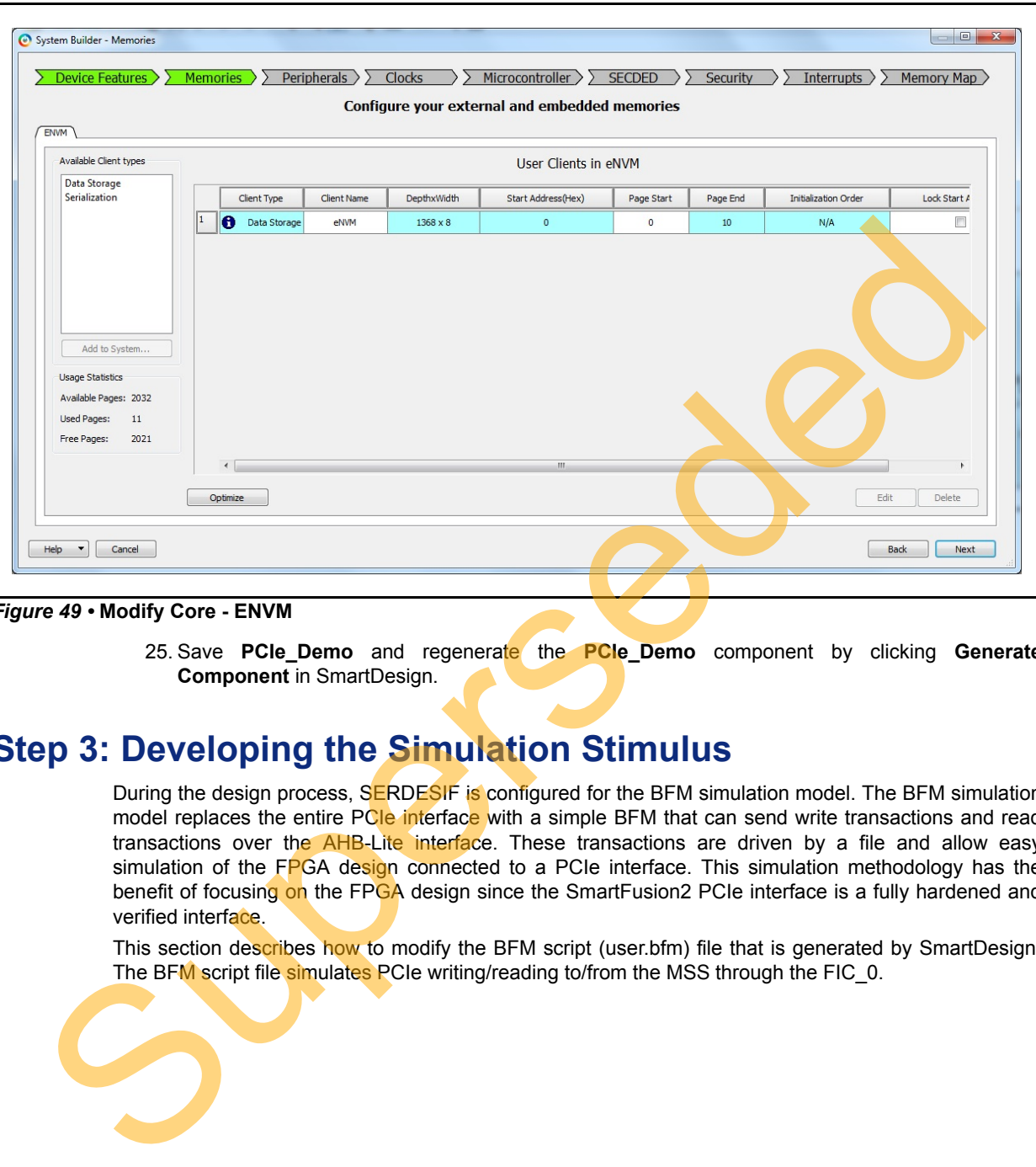

24. Click **Next** and keep the rest of the System Builder tabs as default.

#### *Figure 49 •* **Modify Core - ENVM**

25. Save **PCIe\_Demo** and regenerate the **PCIe\_Demo** component by clicking **Generate Component** in SmartDesign.

# **Step 3: Developing the Simulation Stimulus**

During the design process, SERDESIF is configured for the BFM simulation model. The BFM simulation model replaces the entire PCIe interface with a simple BFM that can send write transactions and read transactions over the AHB-Lite interface. These transactions are driven by a file and allow easy simulation of the FPGA design connected to a PCIe interface. This simulation methodology has the benefit of focusing on the FPGA design since the SmartFusion2 PCIe interface is a fully hardened and verified interface.

This section describes how to modify the BFM script (user.bfm) file that is generated by SmartDesign. The BFM script file simulates PCIe writing/reading to/from the MSS through the FIC\_0.

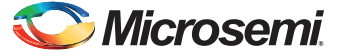

1. Open the SERDESIF 0 PCIE 0 user.bfm file. To open the SERDESIF 0 PCIE 0 user.bfm, go to the **Files** tab > **Simulation** folder, and double-click the SERDESIF\_0\_PCIE\_0\_user.bfm. The SERDESIF 0 PCIE 0 user.bfm file is displayed, as shown in [Figure 50.](#page-45-0)

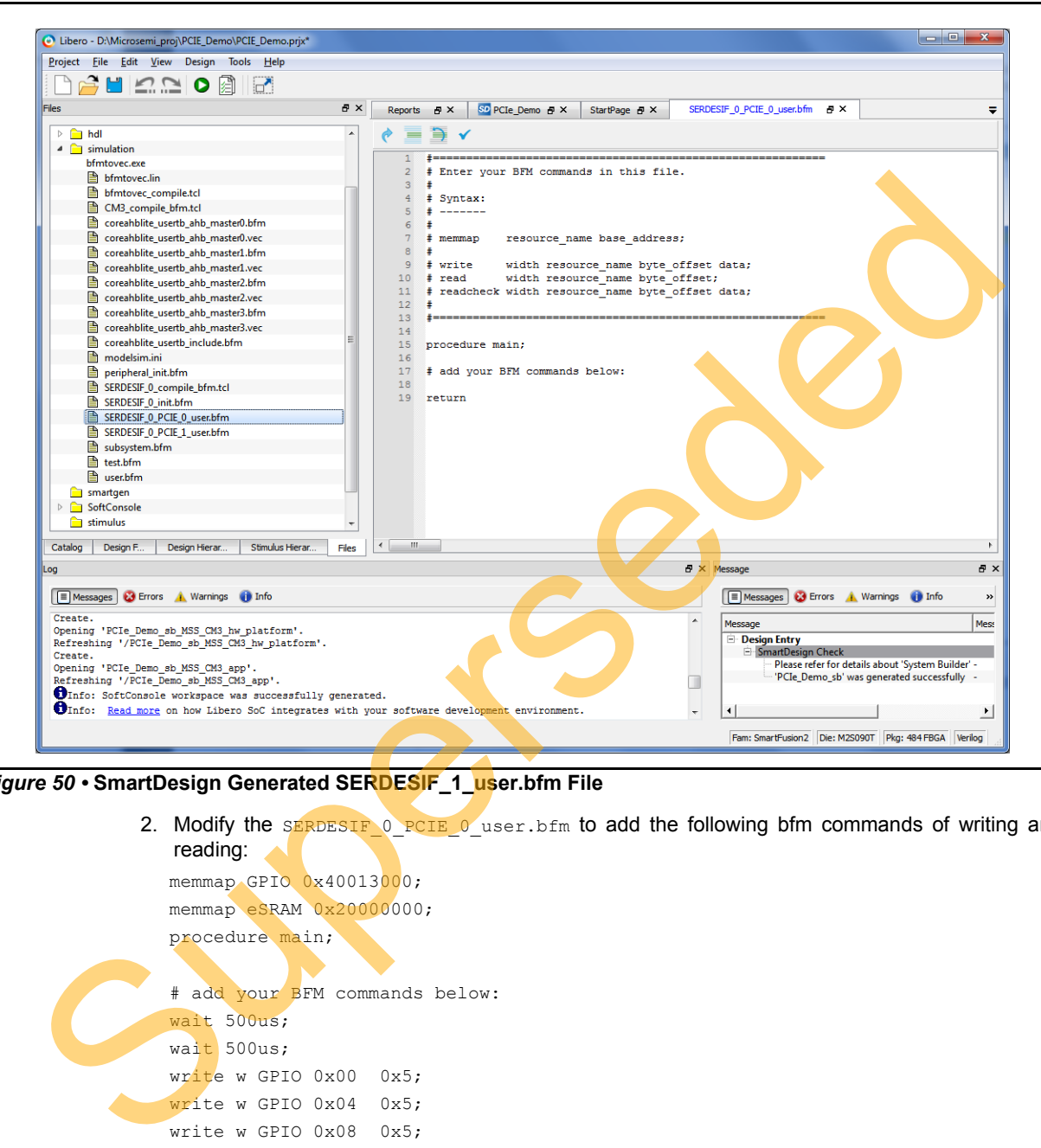

*Figure 50 •* **SmartDesign Generated SERDESIF\_1\_user.bfm File**

2. Modify the SERDESIF 0\_PCIE\_0\_user.bfm to add the following bfm commands of writing and reading:

<span id="page-45-0"></span>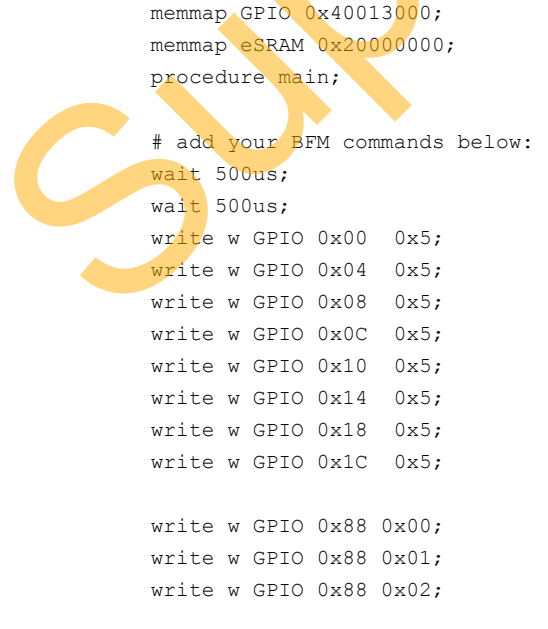

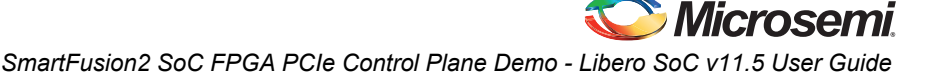

```
write w GPIO 0x88 0x04;
write w GPIO 0x88 0x08;
write w GPIO 0x88 0x10;
write w GPIO 0x88 0x20;
write w GPIO 0x88 0x40;
write w GPIO 0x88 0x80;
write w eSRAM 0x00 0x12345678;
write w eSRAM 0x04 0x87654321;
write w eSRAM 0x08 0x9ABCDEF0;
write w eSRAM 0x0C 0x0FEDCBA9;
readcheck w eSRAM 0x00 0x12345678;
readcheck w eSRAM 0x04 0x87654321;
readcheck w eSRAM 0x08 0x9ABCDEF0;
readcheck w eSRAM 0x0C 0x0FEDCBA9;
return
```
- 3. The modified BFM file appears similar to the file shown in Figure 51. BFM commands are added in the SERDESIF  $0.2$  PCIE  $0.1$ user.bfm. Perform the following:
	- Write to MSS GPIO
	- Write to eSRAM
	- Read-check from eSRAM

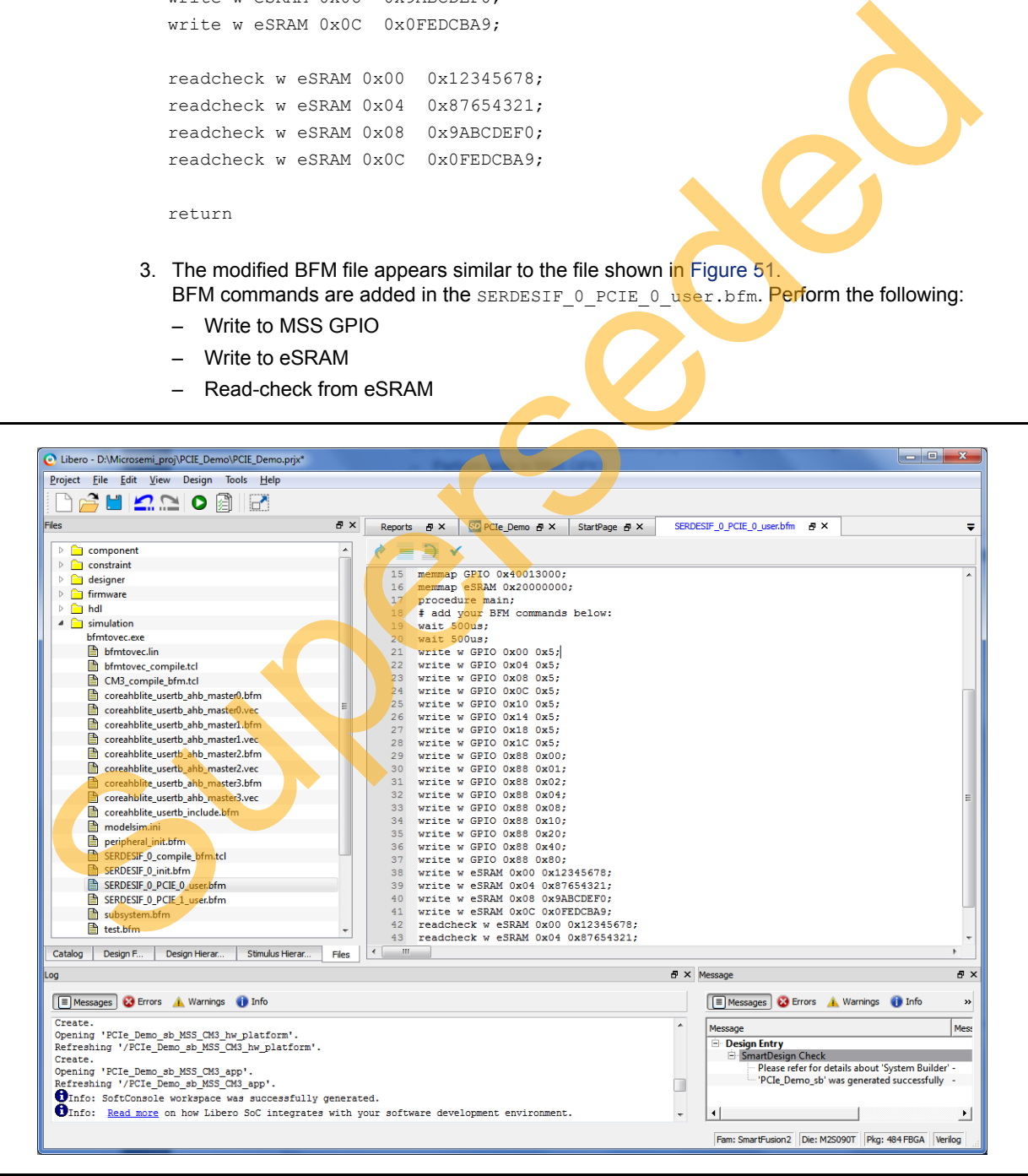

<span id="page-46-0"></span>*Figure 51 •* **Modified SERDES User BFM**

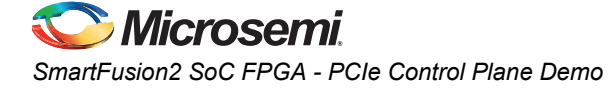

# **Step 4: Simulating the Design**

The design supports the BFM\_PCIe simulation level to communicate with the High Speed Serial Interface block through the master AXI bus interface. Although no serial communication actually goes through the High Speed Serial Interface block, this scenario allows validating the fabric interface connections. The SERDESIF 1 user.bfm file under the <Libero project>/simulation folder contains the BFM commands to verify the read/write access to MSS GPIOs and eSRAM.

The following steps describe how to use the SmartDesign testbench and BFM script file to simulate the design.

- 1. To generate the HDL testbench file follow the below instructions,
	- a. From the **File** menu, choose **New** > **HDL Testbench** as shown in Figure 52.

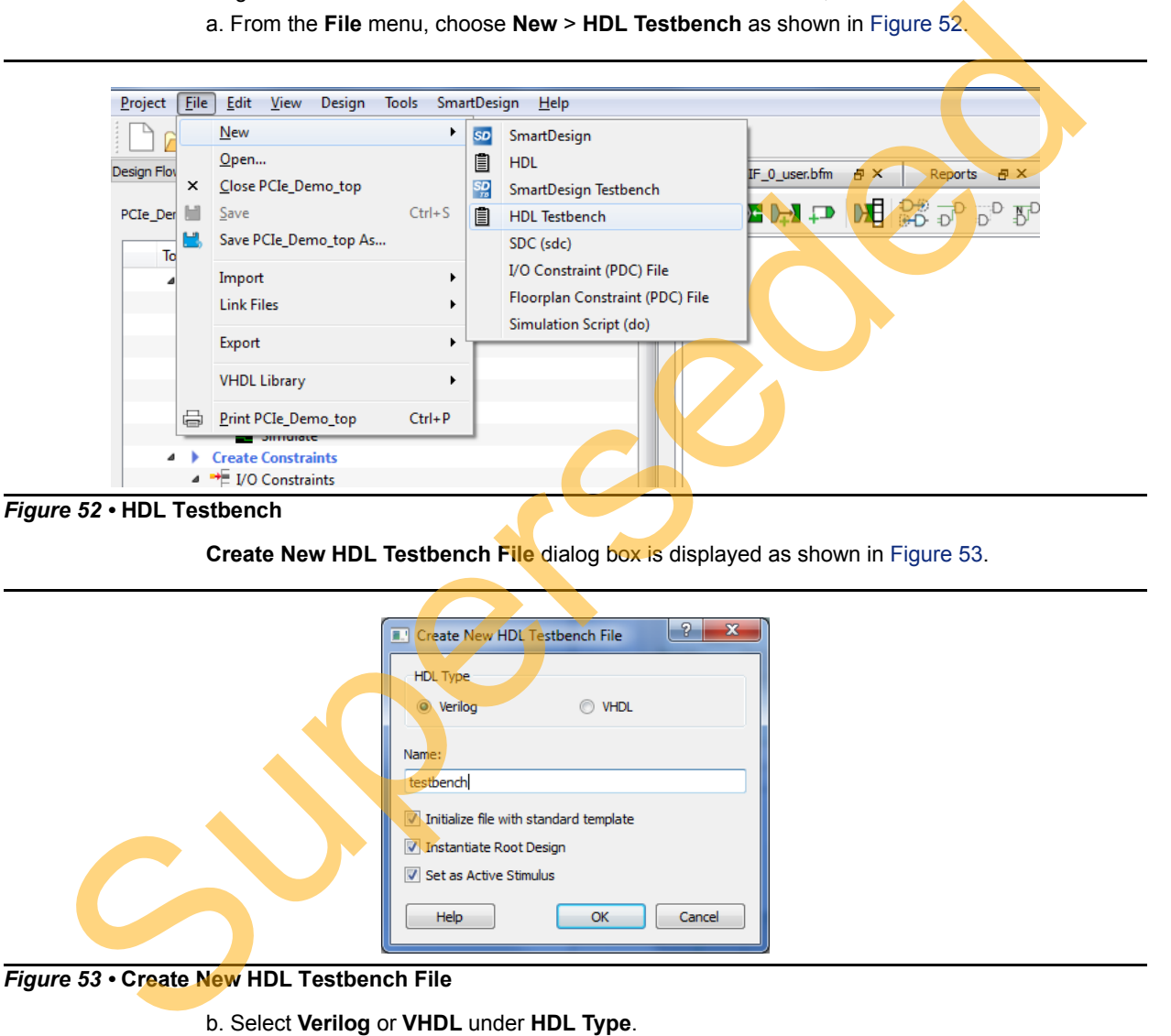

**Create New HDL Testbench File** dialog box is displayed as shown in Figure 53.

<span id="page-47-0"></span>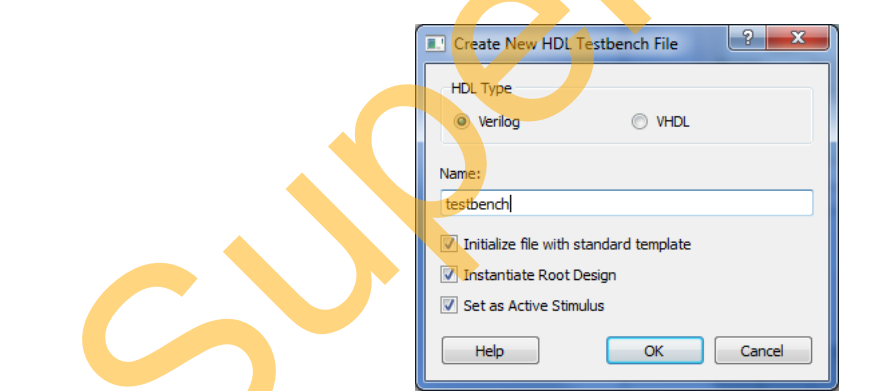

<span id="page-47-1"></span>*Figure 53 •* **Create New HDL Testbench File**

b. Select **Verilog** or **VHDL** under **HDL Type**.

- c. Enter testbench as a name of the new hdl testbench file and click **OK**.
- 2. Add the wave do file to the PCIe demo design simulation folder by clicking **File > Import > Others**.

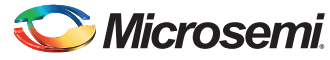

3. Browse to the wave.do file location in the design files folder:

*M2S90\_PCIE\_Control\_Demo\_DF/Source Files*. [Figure 54](#page-48-0) shows the wave.do file under simulation folder in the **Files** window.

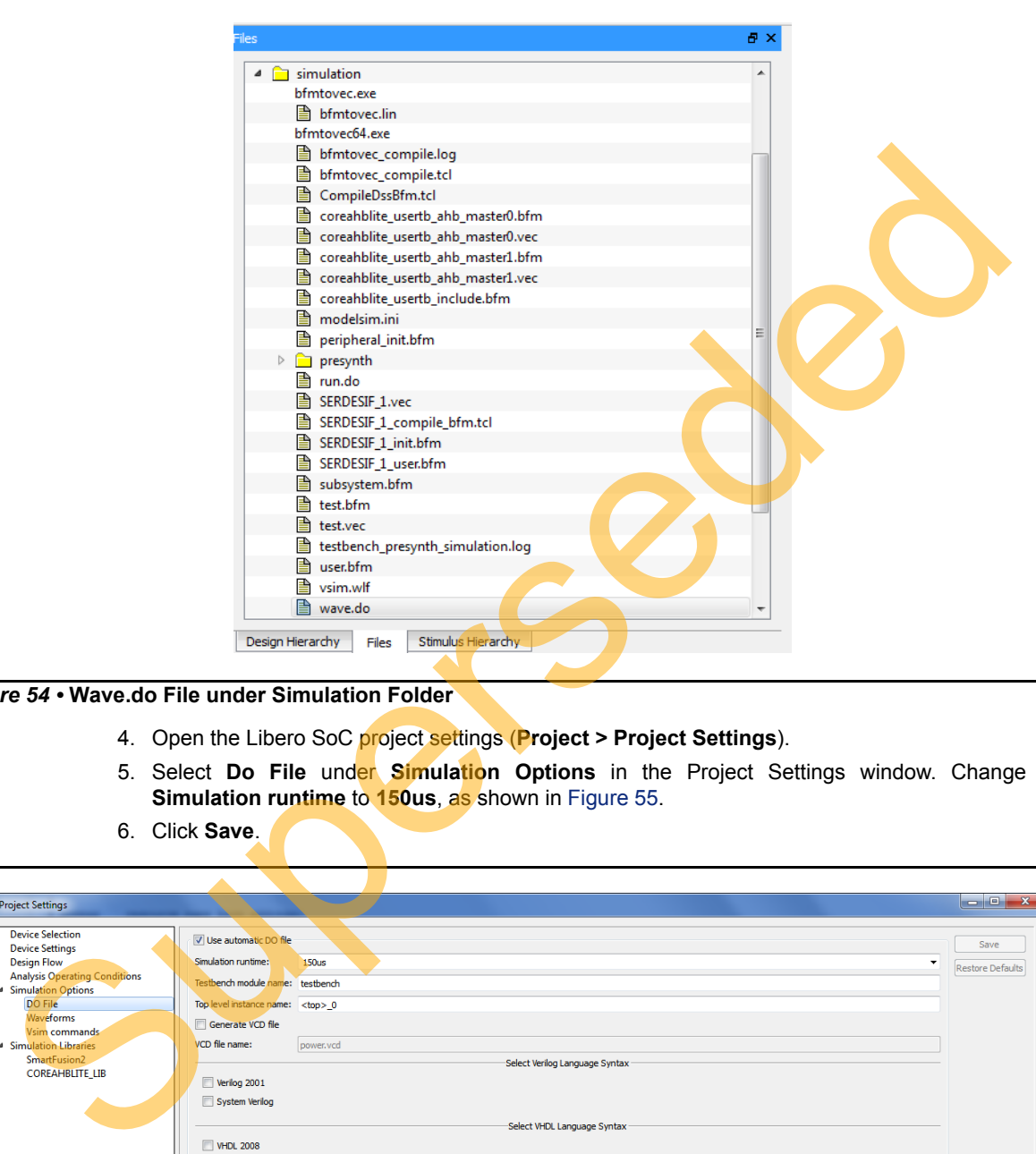

<span id="page-48-0"></span>*Figure 54 •* **Wave.do File under Simulation Folder**

- 4. Open the Libero SoC project settings (**Project > Project Settings**).
- 5. Select **Do File** under **Simulation Options** in the Project Settings window. Change the **Simulation runtime** to **150us**, as shown in Figure 55.
- 6. Click **Save**.

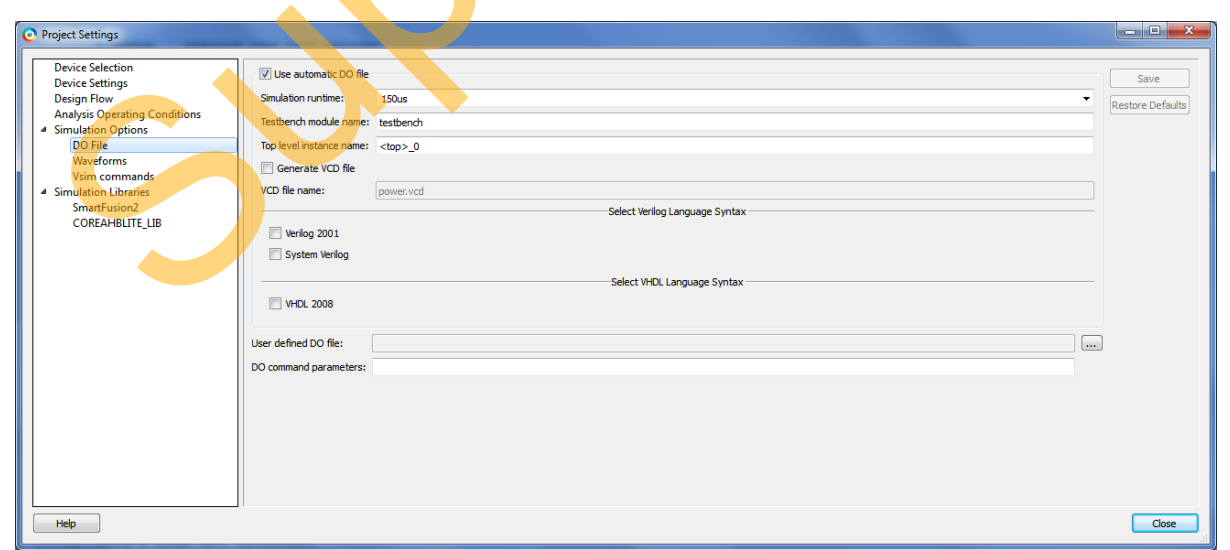

<span id="page-48-1"></span>*Figure 55 •* **Project Setting – Do File Simulation Runtime Setting**

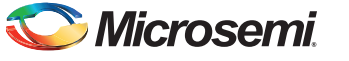

- 7. Select **Waveforms** under **Simulation Options** as shown in [Figure 56](#page-49-0):
	- Select **Include Do file**.
	- Select **Log all signals in the design**.
	- Click **Close** to close the Project settings dialog box.
	- Select **Save** when prompted to save the changes.

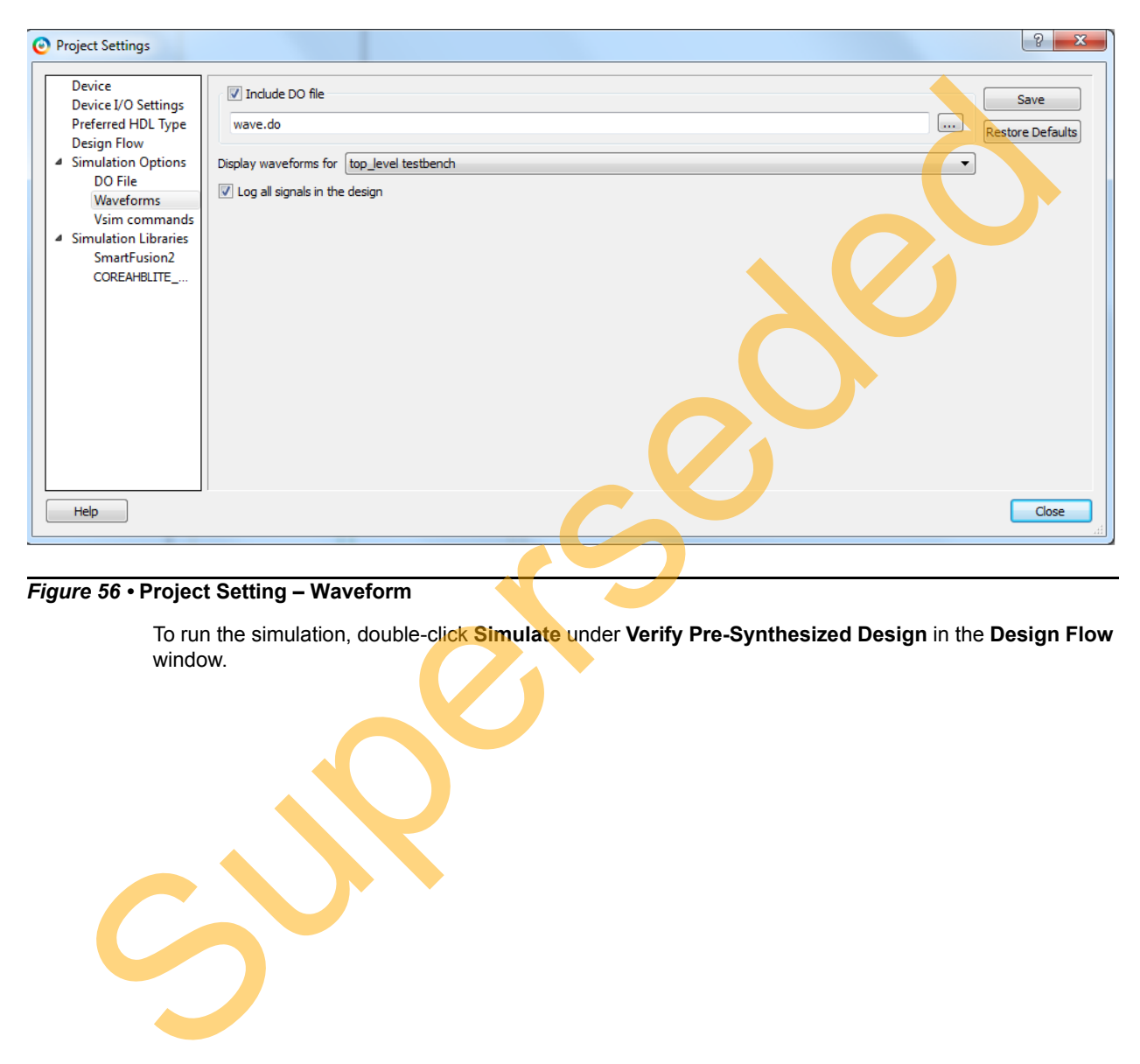

### <span id="page-49-0"></span>*Figure 56 •* **Project Setting – Waveform**

To run the simulation, double-click **Simulate** under **Verify Pre-Synthesized Design** in the **Design Flow** window.

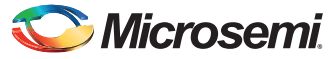

ModelSim runs the design for approximately 150us. The ModelSim transcript window displays the BFM commands and the BFM simulation completed with no errors, as shown in [Figure 57.](#page-50-0)

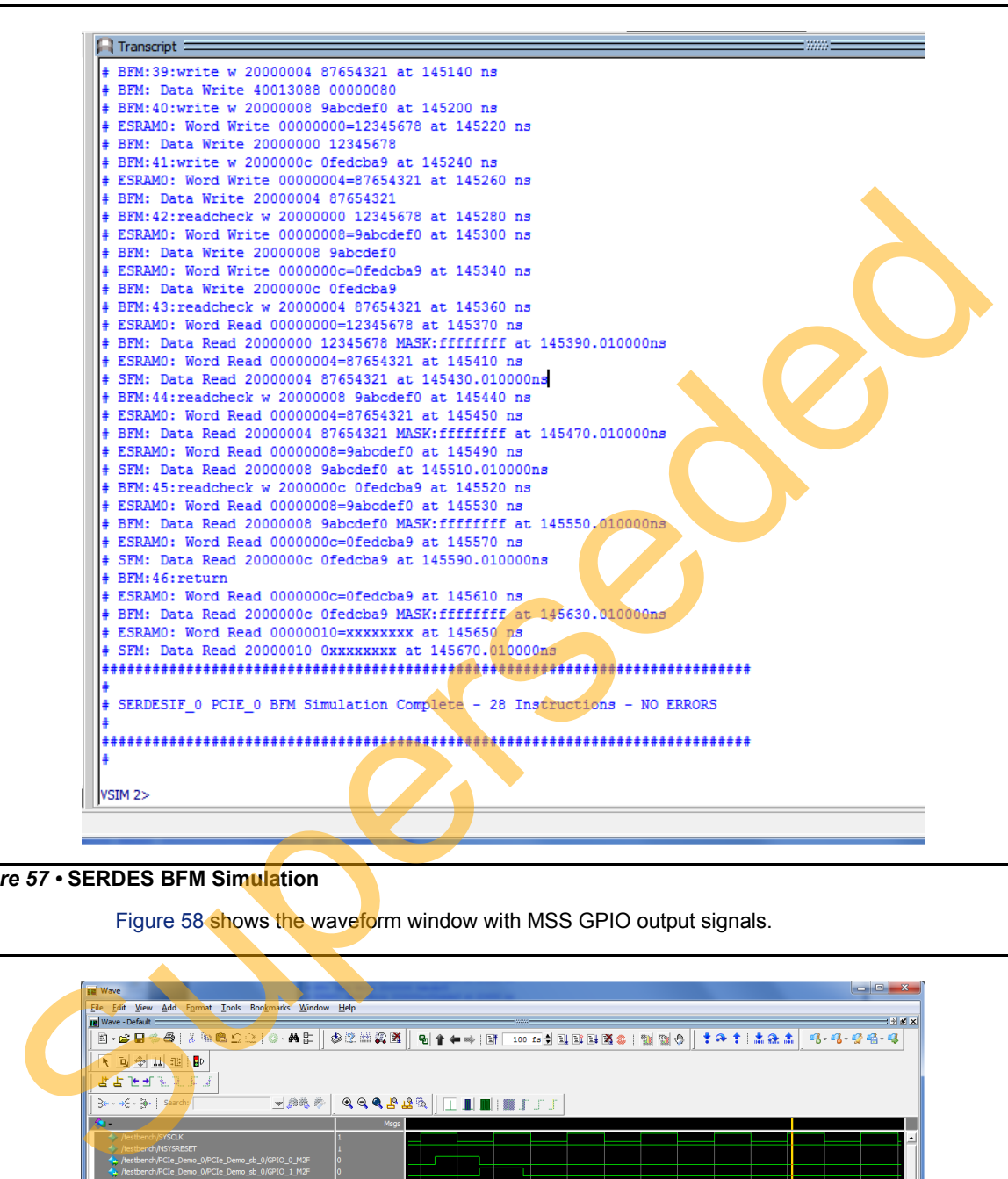

### <span id="page-50-0"></span>*Figure 57 •* **SERDES BFM Simulation**

Figure 58 shows the waveform window with MSS GPIO output signals.

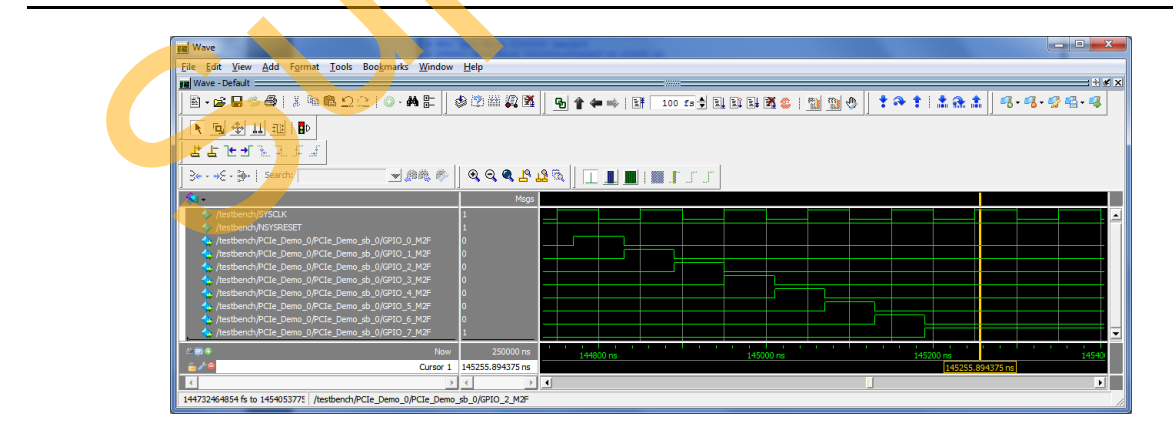

<span id="page-50-1"></span>*Figure 58 •* **Simulation Result with MSS GPIO Signals**

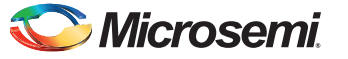

# **Step 5: Generating the Program File**

The following steps describe how to generate the program file.

1. Double-click **I/O Constraints** in the **Design Flow** window as shown in [Figure 59.](#page-51-0) The **I/O Editor** window is displayed after completing Synthesize and Compile.

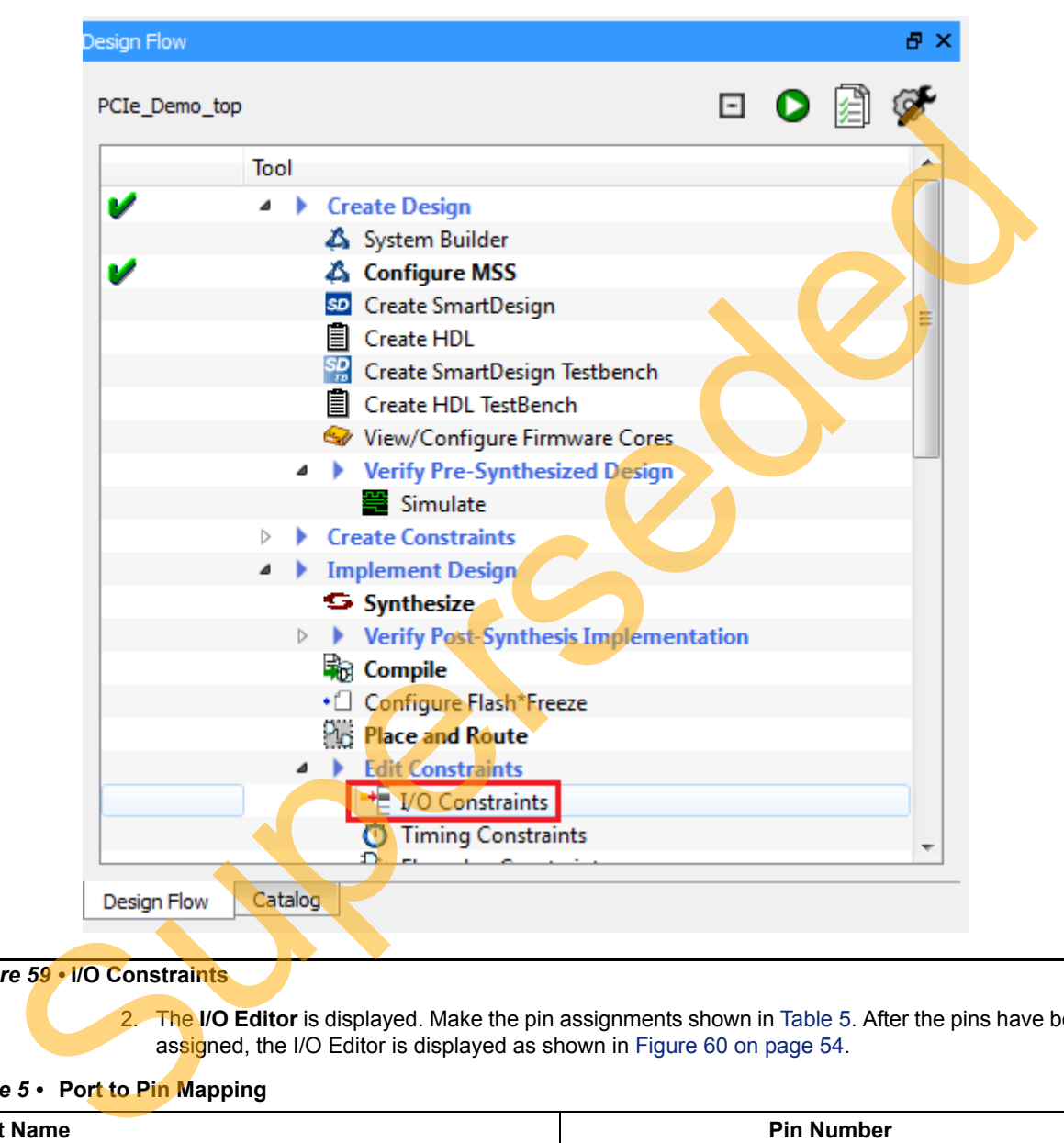

### <span id="page-51-0"></span>*Figure 59 •* **I/O Constraints**

2. The I/O Editor is displayed. Make the pin assignments shown in Table 5. After the pins have been assigned, the I/O Editor is displayed as shown in Figure 60 on page 54.

### <span id="page-51-1"></span>*Table 5 •* **Port to Pin Mapping**

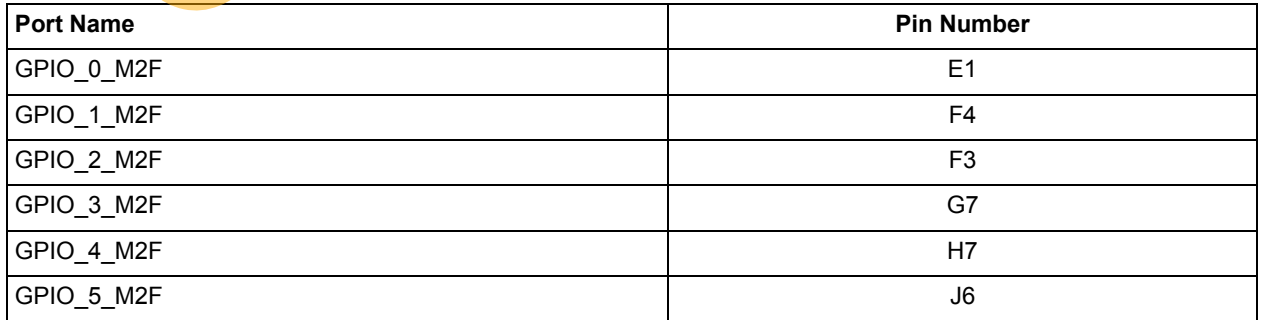

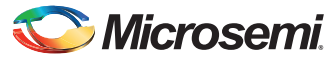

### *Table 5 •* **Port to Pin Mapping (continued)**

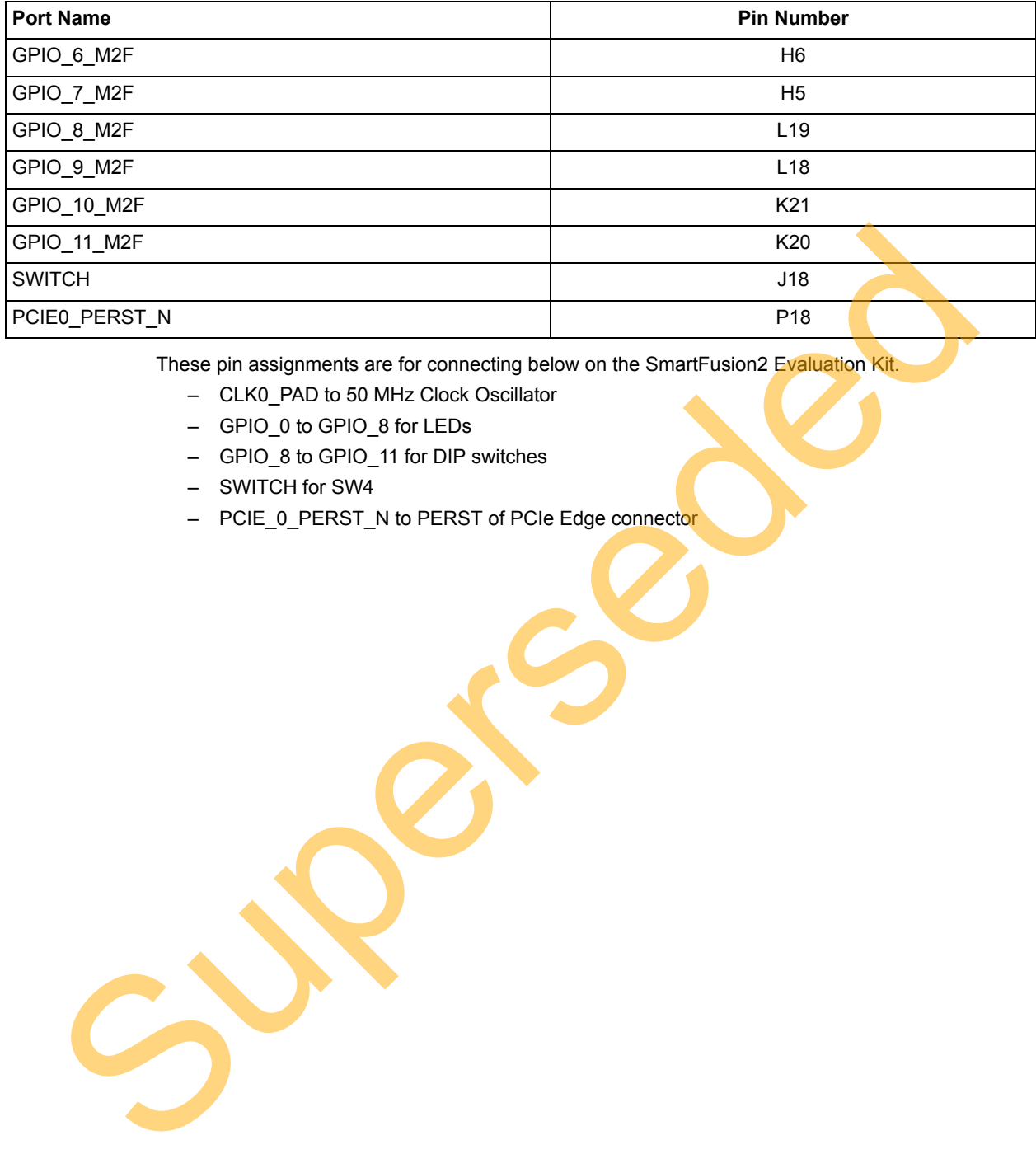

These pin assignments are for connecting below on the SmartFusion2 Evaluation Kit.

- CLK0\_PAD to 50 MHz Clock Oscillator
- GPIO\_0 to GPIO\_8 for LEDs
- GPIO\_8 to GPIO\_11 for DIP switches
- SWITCH for SW4
- PCIE\_0\_PERST\_N to PERST of PCIe Edge connector

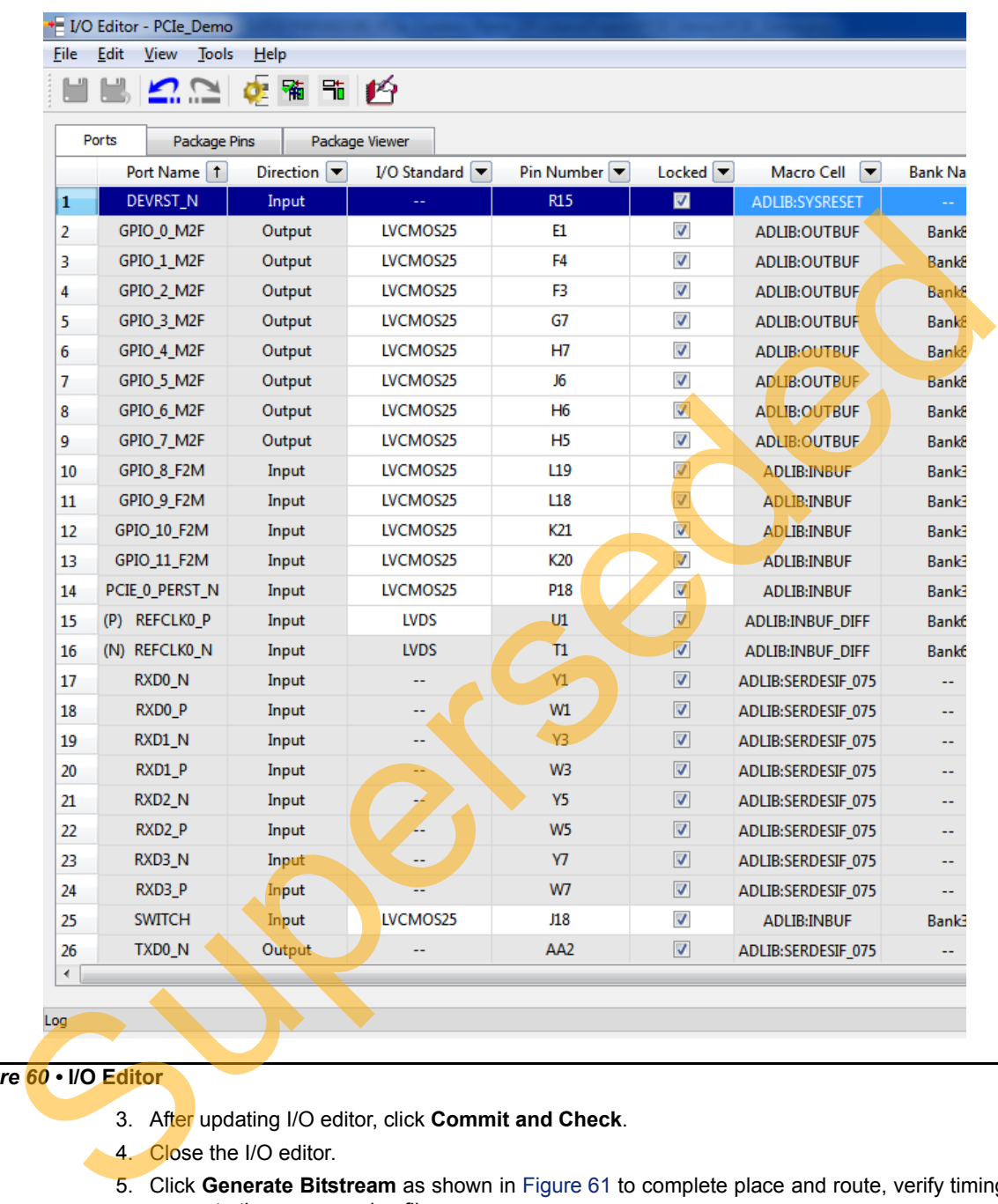

### <span id="page-53-0"></span>*Figure 60 •* **I/O Editor**

- 3. After updating I/O editor, click **Commit and Check**.
- 4. Close the I/O editor.
- 5. Click **Generate Bitstream** as shown in Figure 61 to complete place and route, verify timing, and generate the programming file.

| Project     |  |  |                         |  | File Edit View Design Tools | Help |
|-------------|--|--|-------------------------|--|-----------------------------|------|
|             |  |  | $\mathbb{Z}/\mathbb{N}$ |  |                             |      |
| Design Flow |  |  |                         |  | Generate Bitstream          |      |

<span id="page-53-1"></span>*Figure 61 •* **Generate Bitstream**

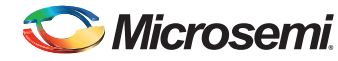

# **Running the Demo**

## **Demo Setup**

Following are the steps to setup the demo for SmartFusion2 Evaluation Kit Board:

- 1. Connect the FlashPro4 programmer to the J5 connector of the SmartFusion2 Evaluation Kit Board.
- 2. Connect the jumpers on the SmartFusion2 Evaluation Kit Board as shown in [Table 4.](#page-27-0)

**CAUTION:** The power supply switch SW7 on the board should be in OFF position, while making the jumper connections.

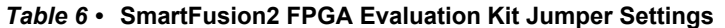

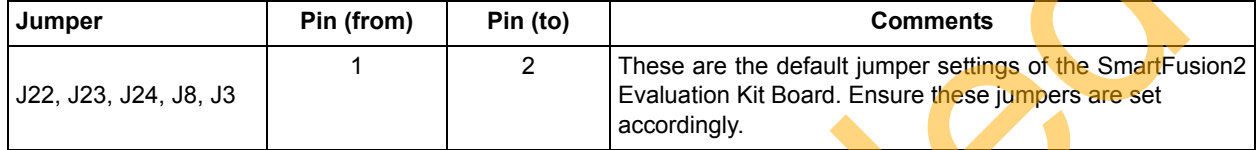

- 3. Connect the power supply to the **J6** connector.
- 4. Switch the power supply switch **SW7** to **ON** position.
- 5. To program the SmarFusion2 device double-click **Run PROGRAM Action** in the **Design Flow** tab as shown in Figure 62.

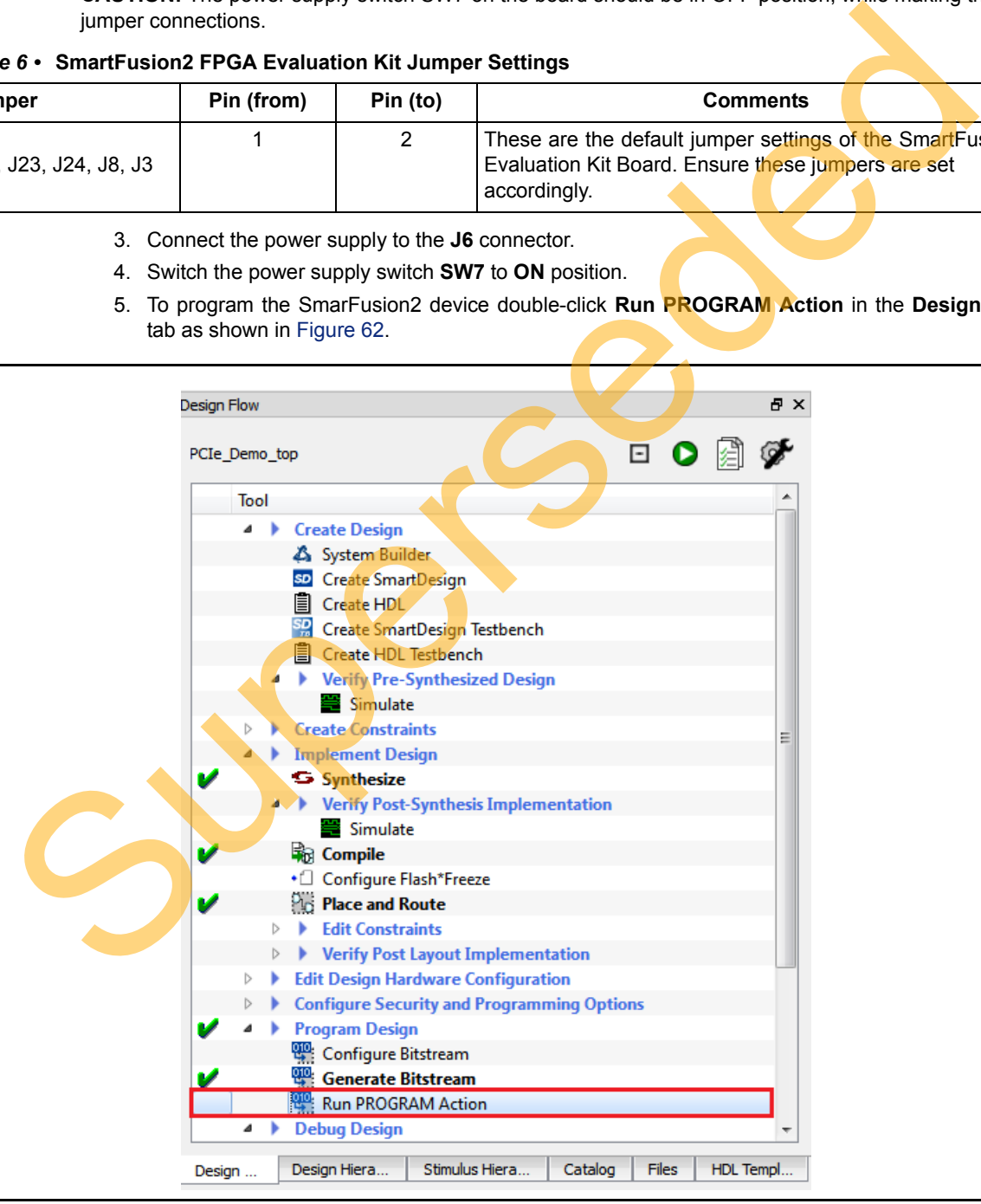

<span id="page-54-0"></span>*Figure 62 •* **Run PROGRAM Action**

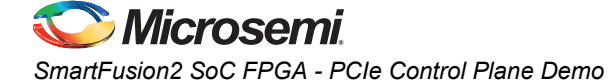

- 6. After Successful programming, power OFF the SmartFusion2 Evaluation Kit and shut down the Host PC.
- 7. Following are the steps to connect the **CON1-PCIe Edge Connector** either to Host PC or laptop:

a. Connect the CON1-PCIe Edge Connector to Host PC PCIe Gen 2 slot or Gen 1 slot as applicable. If the Host PC does not support the Gen 2 compliant slot, the design switches to the Gen 1 slot.

b. Connect the CON1-PCIe Edge Connector to the laptop PCIe slot using the express card adapter. If you are using a laptop, the express card adapters typically support only Gen 1 and the design works on Gen 1 slot.

**CAUTION:** Host PC or laptop should be powered OFF while inserting the PCIe Edge Connector. If the system is not powered OFF, the PCIe device detection and selection of Gen 1 or Gen 2 does not occur properly. It is recommended that the Host PC or laptop should be powered OFF during the PCIe card insertion.

The board setup is shown in Figure 63.

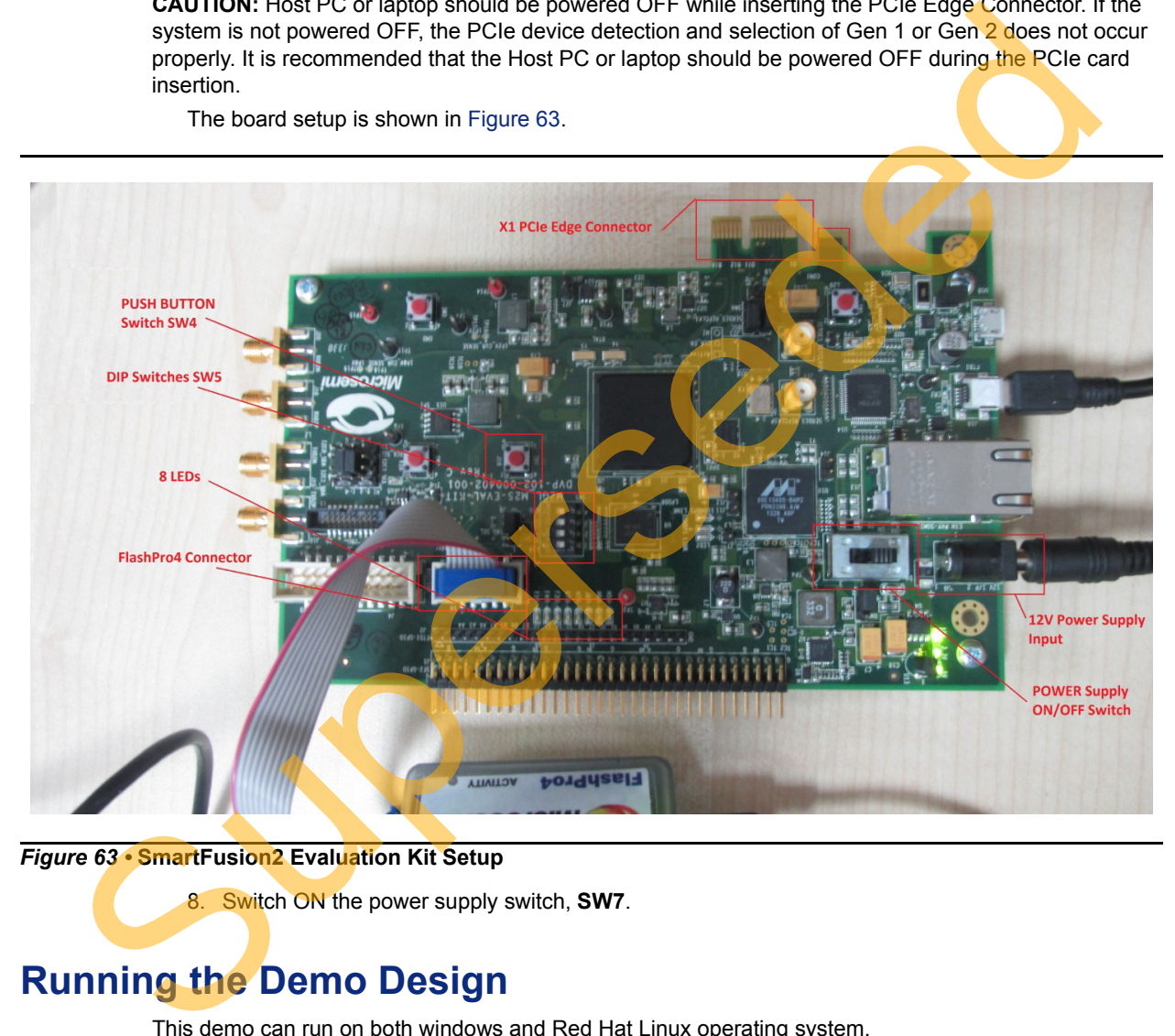

<span id="page-55-0"></span>*Figure 63 •* **SmartFusion2 Evaluation Kit Setup**

8. Switch ON the power supply switch, **SW7**.

# **Running the Demo Design**

This demo can run on both windows and Red Hat Linux operating system.

To run the demo on Windows operating system GUI, Jungo drivers are provided. Refer to ["Running the](#page-56-0)  [Demo Design on Windows" on page 57](#page-56-0).

To run the demo on Linux operating system native Red Hat Linux drivers and command line scripts are provided. Refer to ["Running the Demo Design on Linux" on page 70.](#page-69-0)

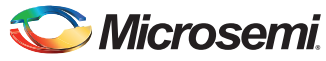

# <span id="page-56-0"></span>**Running the Demo Design on Windows**

The following steps describe how to run the Demo Design on Windows:

1. Power on the Host PC and check the Host PC Device Manager for PCIe Device. It is similar to [Figure 64.](#page-56-1) If the device is not detected, power cycle the SmartFusion2 Evaluation Kit and click **Scan for hardware changes** in **Device Manager** window.

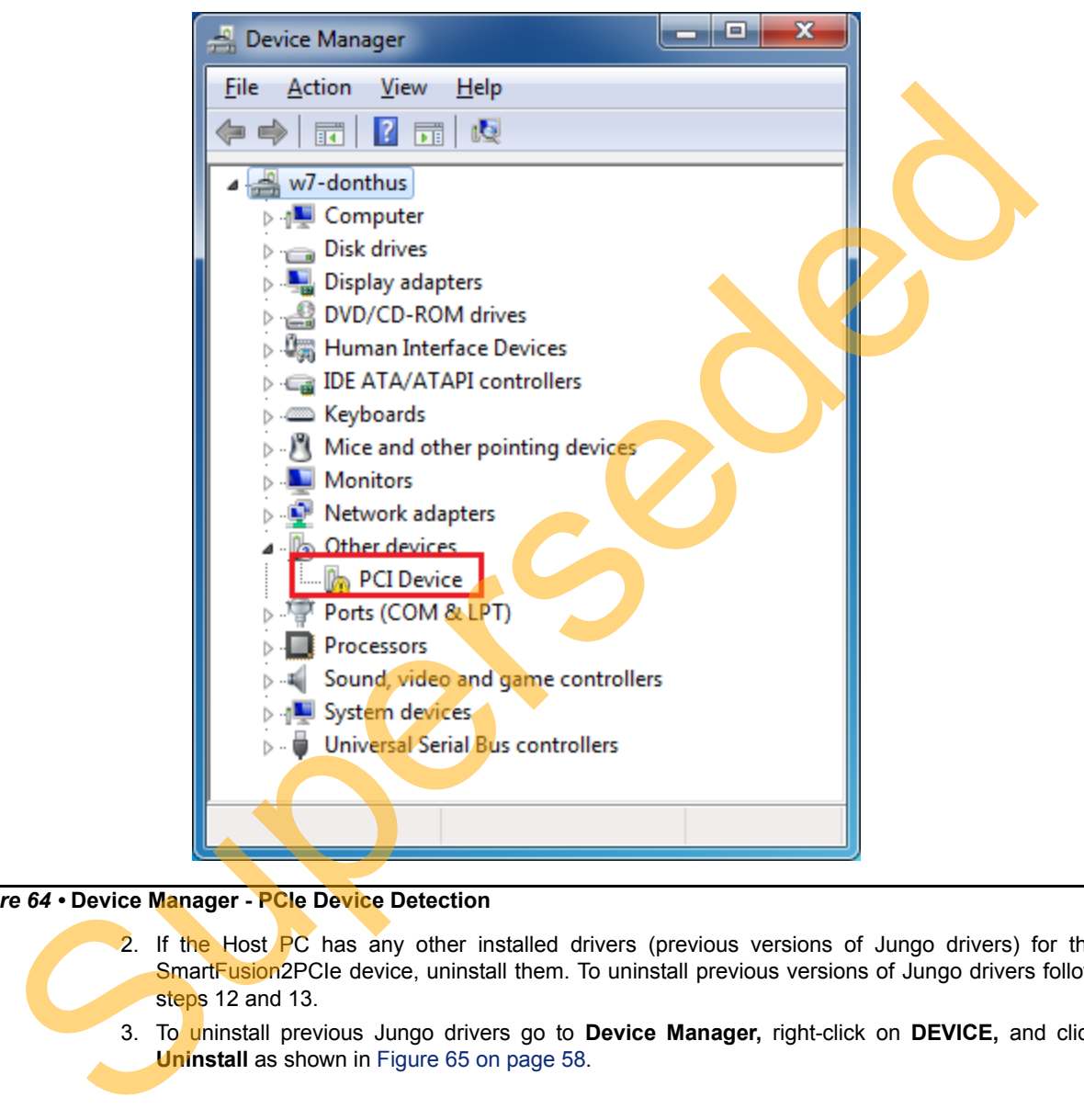

### <span id="page-56-1"></span>*Figure 64 •* **Device Manager - PCIe Device Detection**

- 2. If the Host PC has any other installed drivers (previous versions of Jungo drivers) for the SmartFusion2PCIe device, uninstall them. To uninstall previous versions of Jungo drivers follow steps 12 and 13.
- 3. To uninstall previous Jungo drivers go to **Device Manager,** right-click on **DEVICE,** and click **Uninstall** as shown in Figure 65 on page 58.

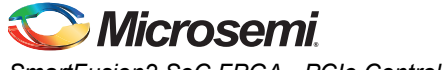

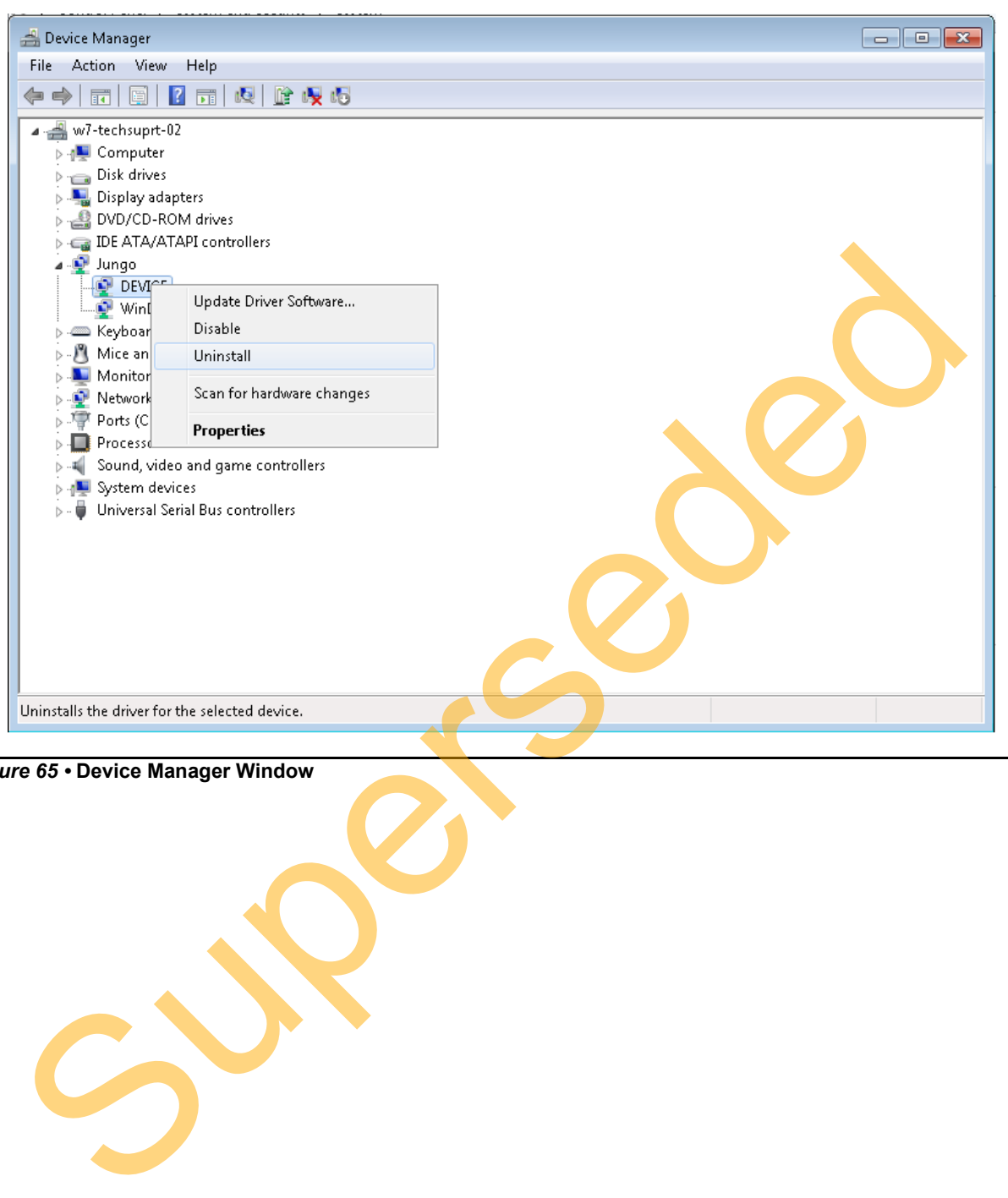

<span id="page-57-0"></span>*Figure 65 •* **Device Manager Window**

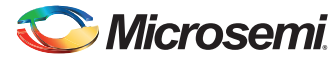

4. **Confirm Device Uninstall** window is displayed as shown in [Figure 66](#page-58-0) Confirm Device Uninstall Select **Delete the driver software for this device**. After uninstalling previous Jungo drivers, ensure that the PCI Device is detected in the **Device Manager** window as shown in [Figure 66](#page-58-0).

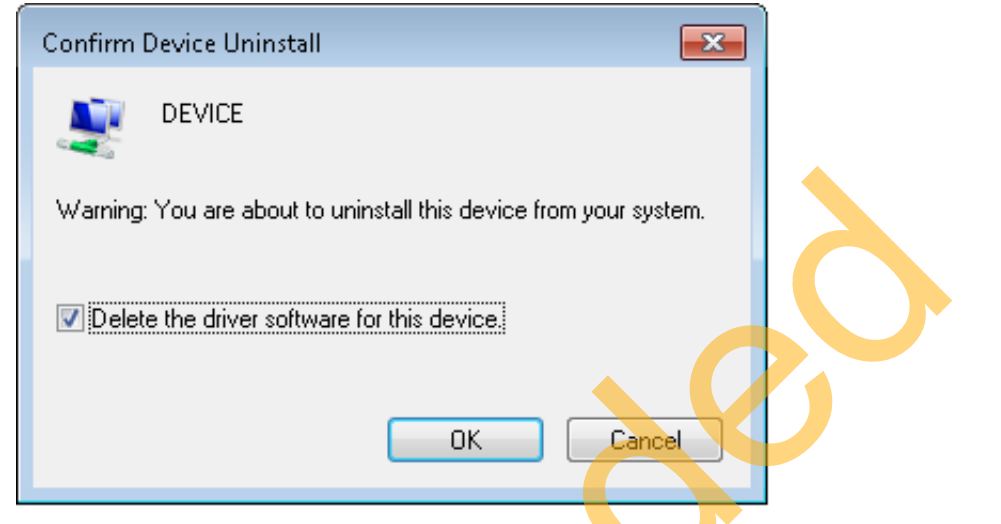

#### <span id="page-58-0"></span>*Figure 66 •* **Confirm Device Uninstall Dialogue Box**

Note: If the device is still not detected, check if the BIOS version in Host PC is latest, and if PCI is enabled in the Host PC BIOS.

### <span id="page-58-2"></span>*Drivers Installation*

The PCIe Demo uses a driver framework provided by Jungo WinDriverPro. To install the PCIe drivers on Host PC for SmartFusion2 Evaluation Kit, use the following steps:

- 1. Extract the **PCIe\_Demo.rar** to C:\ drive. The PCIe Demo.rar is located in the provided design files:
	- *M2S90\_PCIE\_Control\_DEMO\_DF\Windows\_64bit\Drivers\PCIe\_Demo.rar*
- 2. Run the batch file **C:\PCIe\_Demo\DriverInstall\Jungo\_KP\_install.bat**  Note: Installing these drivers require Host PC Administration rights.
- <span id="page-58-1"></span>3. In the WIndows Security dialog box, click **Install** as shown in Figure 67.

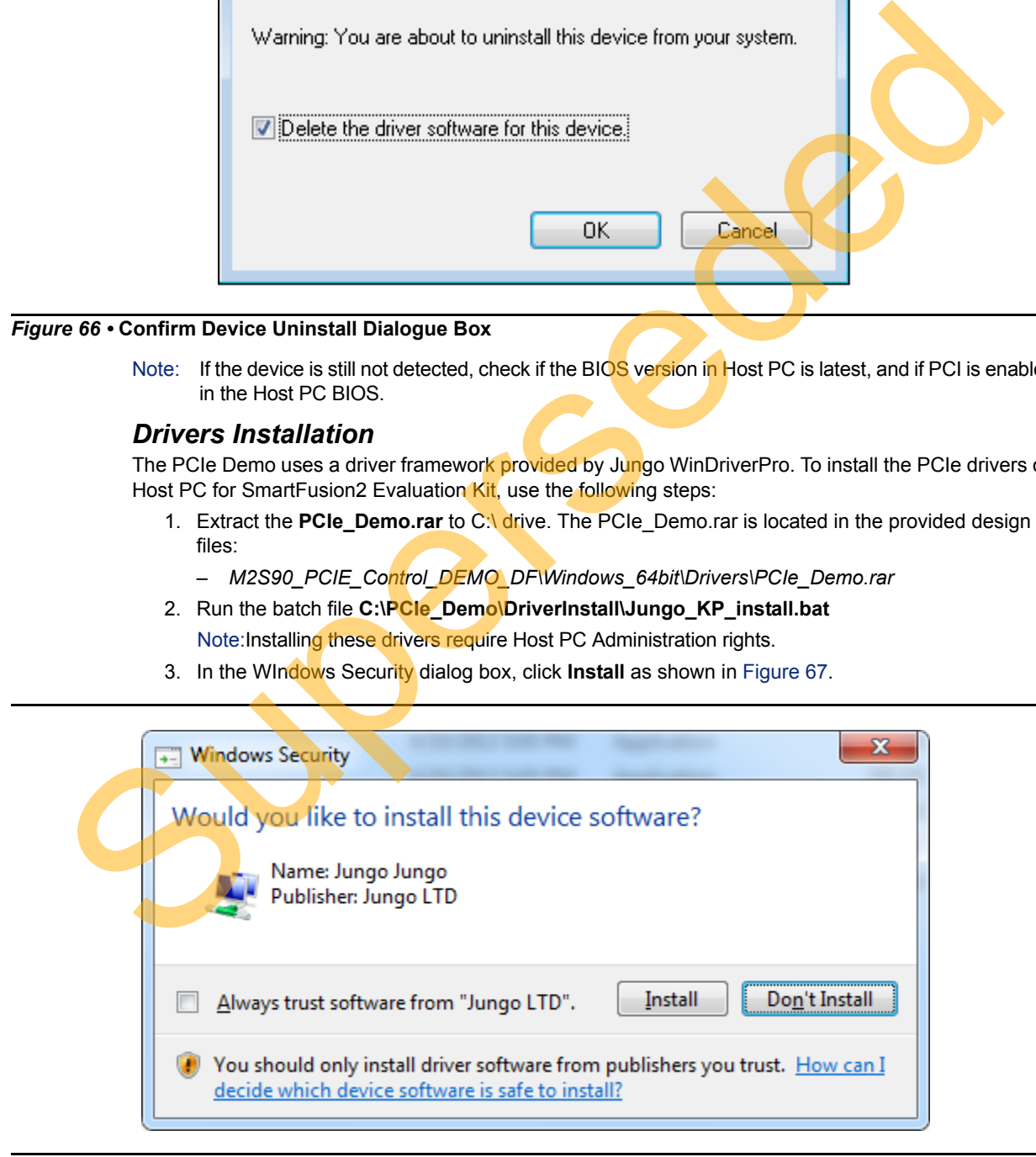

*Figure 67 •* **Jungo Driver Installation**

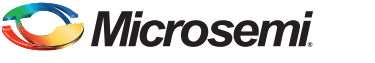

- Note: If the installation is not in progress, right-click on the command prompt and select Run as administrator. Run the batch file C:\**PCIe\_Demo\DriverInstall\Jungo\_KP\_install.bat** from command prompt.
	- 4. Click **Install this driver software anyway** as shown in [Figure 68](#page-59-0).

<span id="page-59-0"></span>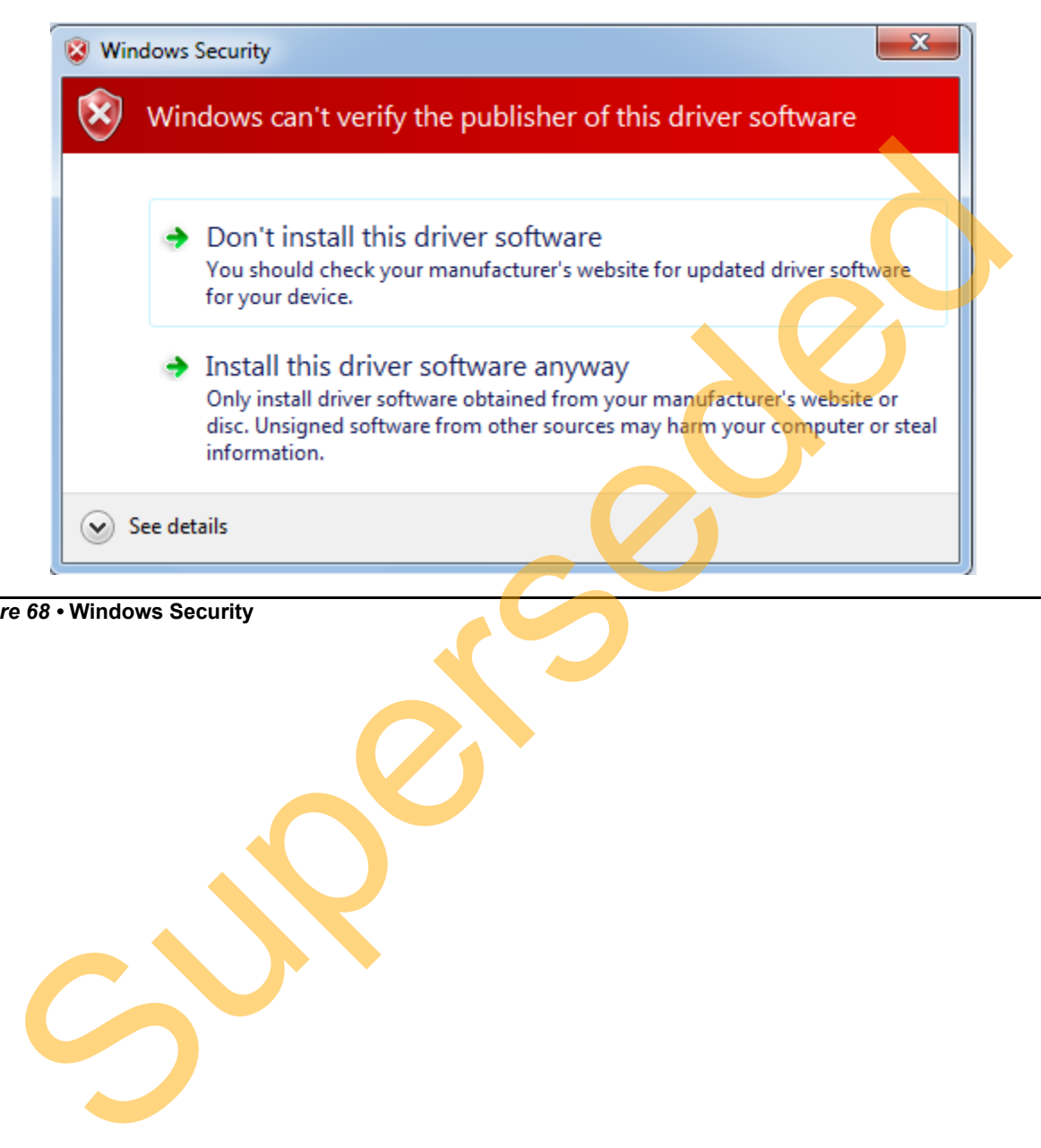

*Figure 68 •* **Windows Security**

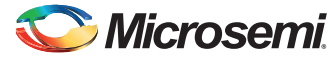

## *PCIe Demo GUI*

SmartFusion2 PCIe Demo GUI is a simple graphic user interface that runs on the Host PC to communicate with the SmartFusion2 PCIe EP device. The GUI provides the PCIe link status, driver information, and demo controls. The GUI invokes the PCIe driver installed on the Host PC and provides commands to the driver according to the user selection.

The following steps are used to install the GUI:

- 1. Download the PCIe Demo GUI Installer from the following link. *[http://soc.microsemi.com/download/rsc/?f=PCIe\\_Demo\\_GUI\\_Installer](http://soc.microsemi.com/download/rsc/?f=PCIe_Demo_GUI_Installer 
)*
- 2. Double-click **setup.exe** in the provided GUI installation (PCIe\_Demo\_GUI\_Installer\setup.exe). Apply default options as shown in Figure 69.

<span id="page-60-0"></span>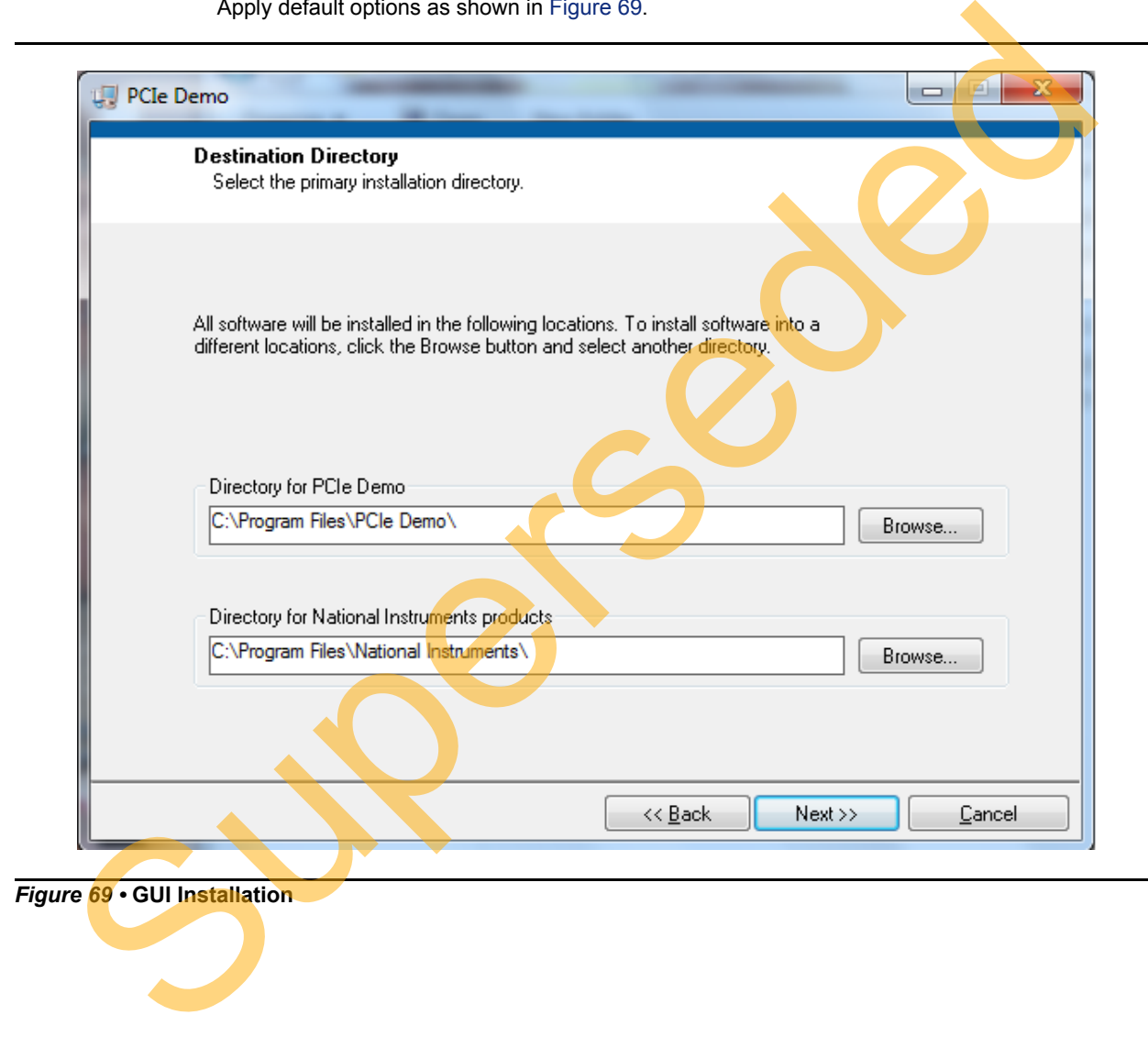

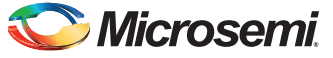

3. Click **Next** to complete the installation. After successful installation, the following window is displayed.

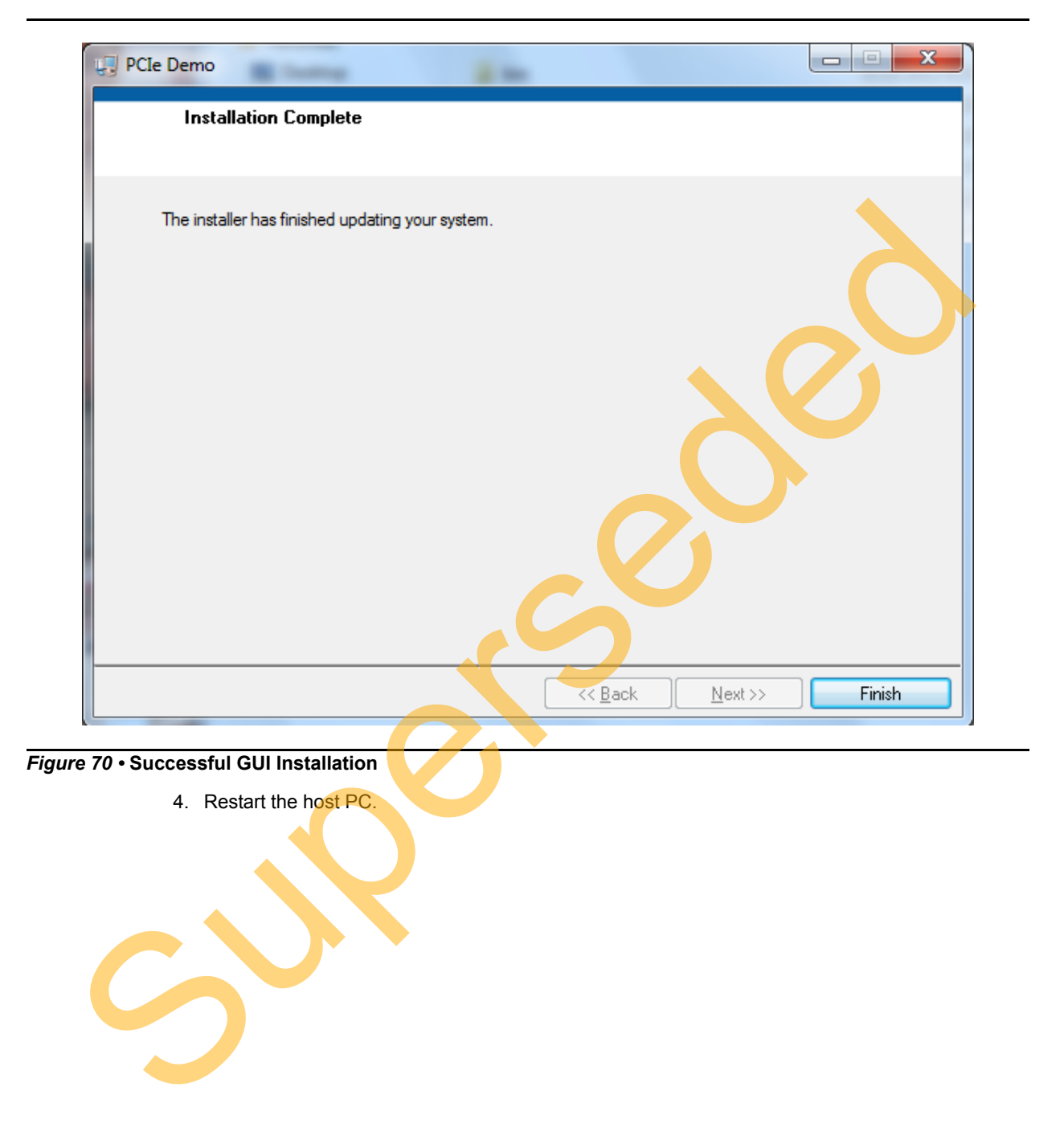

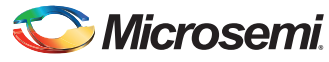

## *Running the Design*

The following steps describe how to run the design.

1. Check the Host PC **Device Manager** for the drivers. If the device is not detected, power cycle the SmartFusion2 Evaluation Kit and click **Scan for hardware changes** in Device Manager. Ensure that the board is switched on.

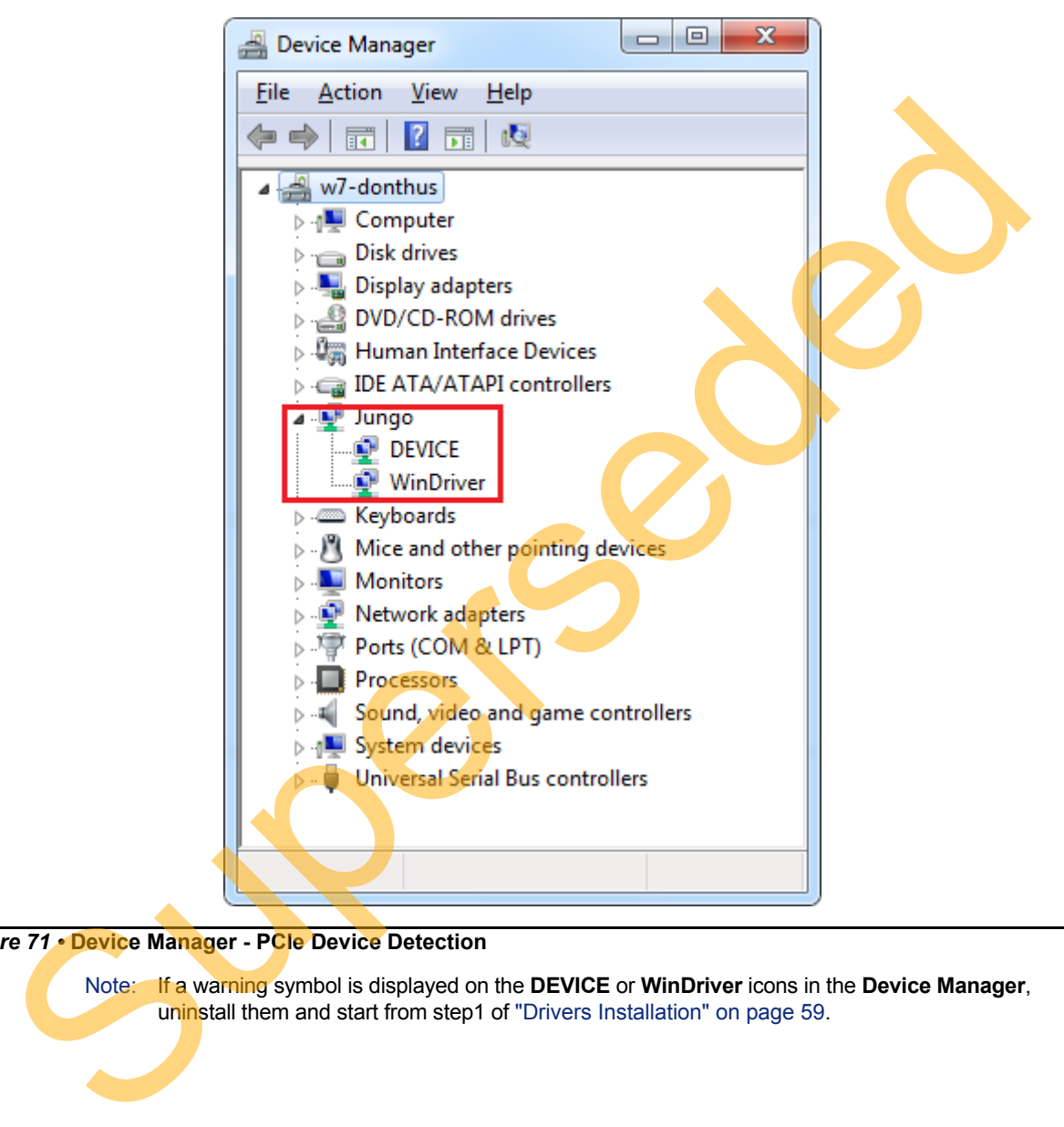

### *Figure 71 •* **Device Manager - PCIe Device Detection**

Note: If a warning symbol is displayed on the **DEVICE** or **WinDriver** icons in the **Device Manager**, uninstall them and start from step1 of "Drivers Installation" on page 59.

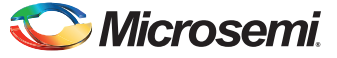

2. Invoke the GUI from **ALL Programs > PCIeDemo > PCIe Demo**. The GUI is displayed as shown in [Figure 72](#page-63-0).

<span id="page-63-0"></span>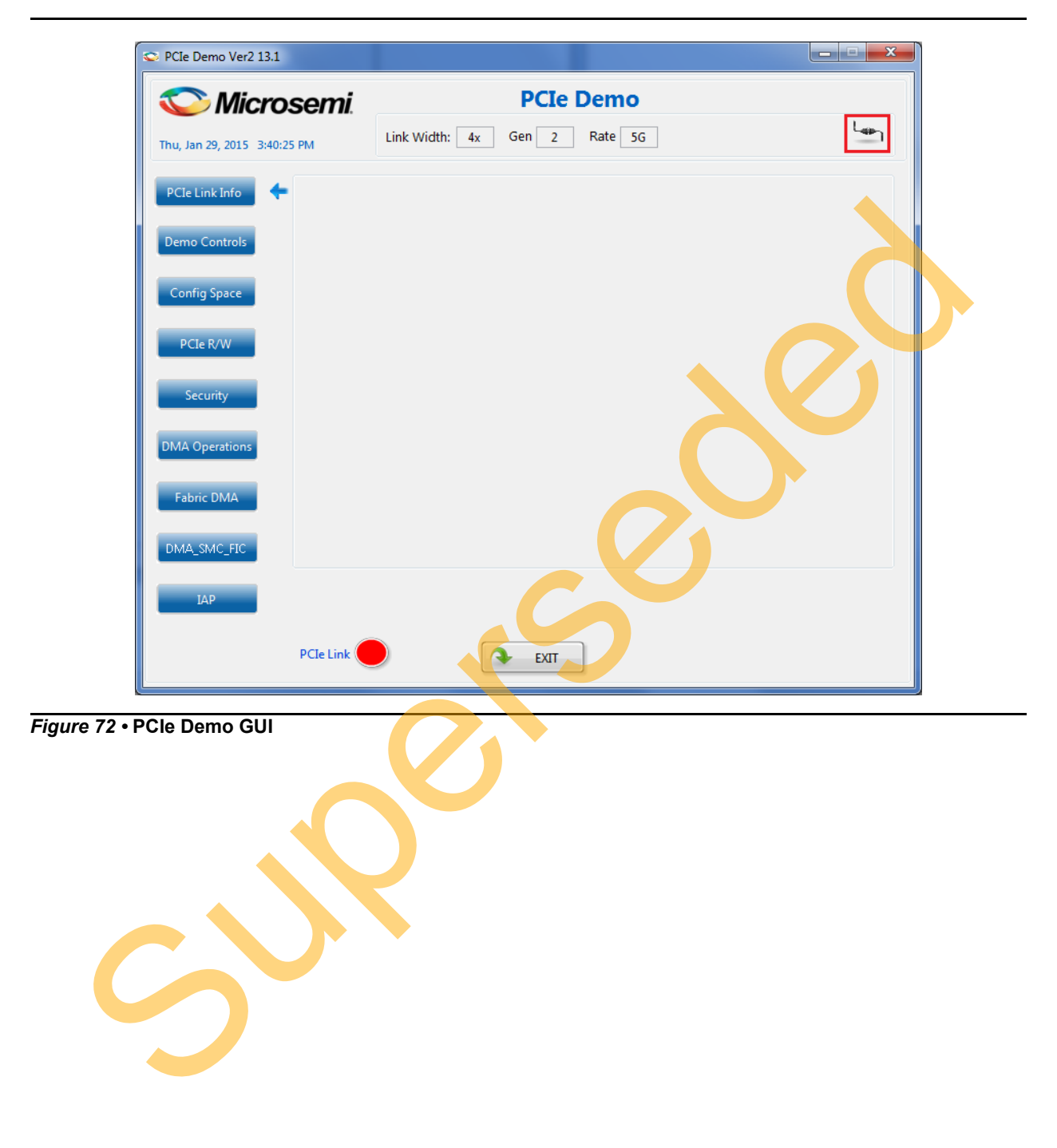

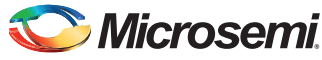

3. Click **Connect** button at the top-right corner of the GUI. The messages are displayed on the GUI as shown in [Figure 73.](#page-64-0)

<span id="page-64-0"></span>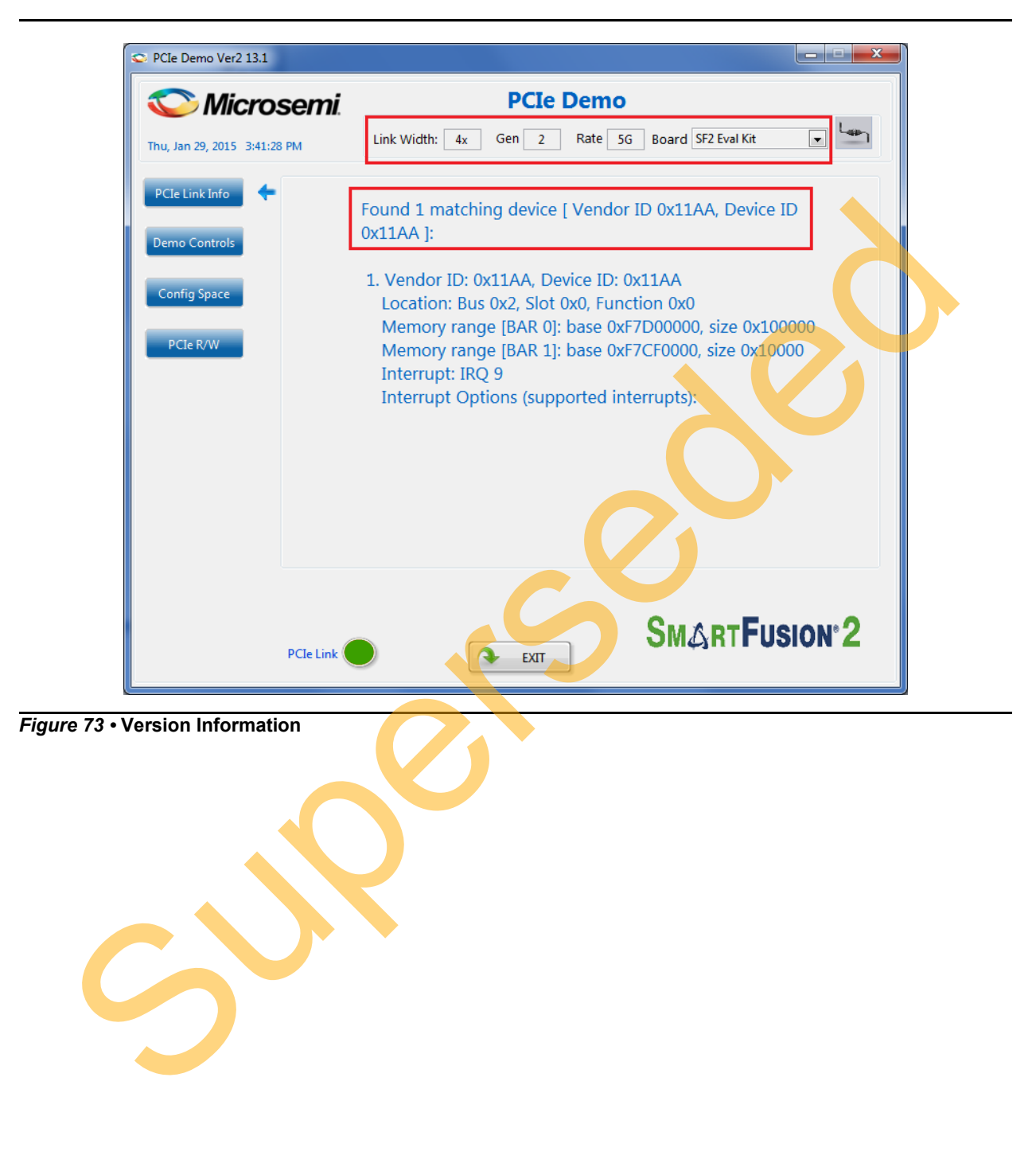

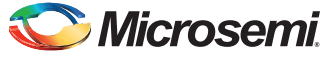

4. Click **Demo Controls** in the GUI displays the LEDs options and DIP switch positions as shown in [Figure 74.](#page-65-0)

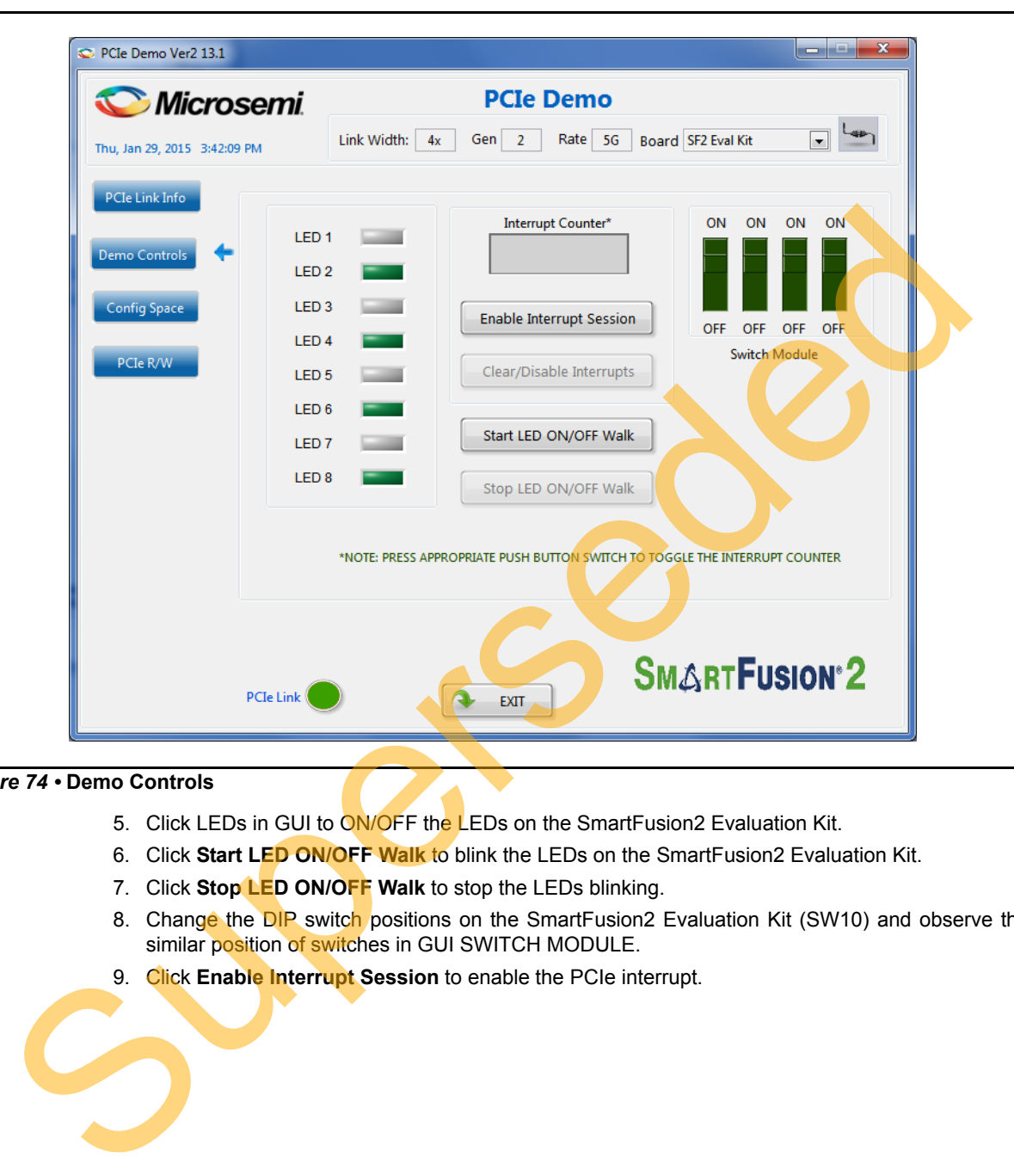

### <span id="page-65-0"></span>*Figure 74 •* **Demo Controls**

- 5. Click LEDs in GUI to ON/OFF the LEDs on the SmartFusion2 Evaluation Kit.
- 6. Click **Start LED ON/OFF Walk** to blink the LEDs on the SmartFusion2 Evaluation Kit.
- 7. Click **Stop LED ON/OFF Walk** to stop the LEDs blinking.
- 8. Change the DIP switch positions on the SmartFusion2 Evaluation Kit (SW10) and observe the similar position of switches in GUI SWITCH MODULE.
- 9. Click **Enable Interrupt Session** to enable the PCIe interrupt.

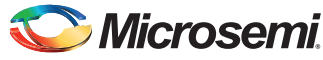

10. Press the push button SW3 on the SmartFusion2 Evaluation Kit and observe the interrupt count on the **Interrupt Counter** field in GUI as shown in [Figure 75.](#page-66-0)

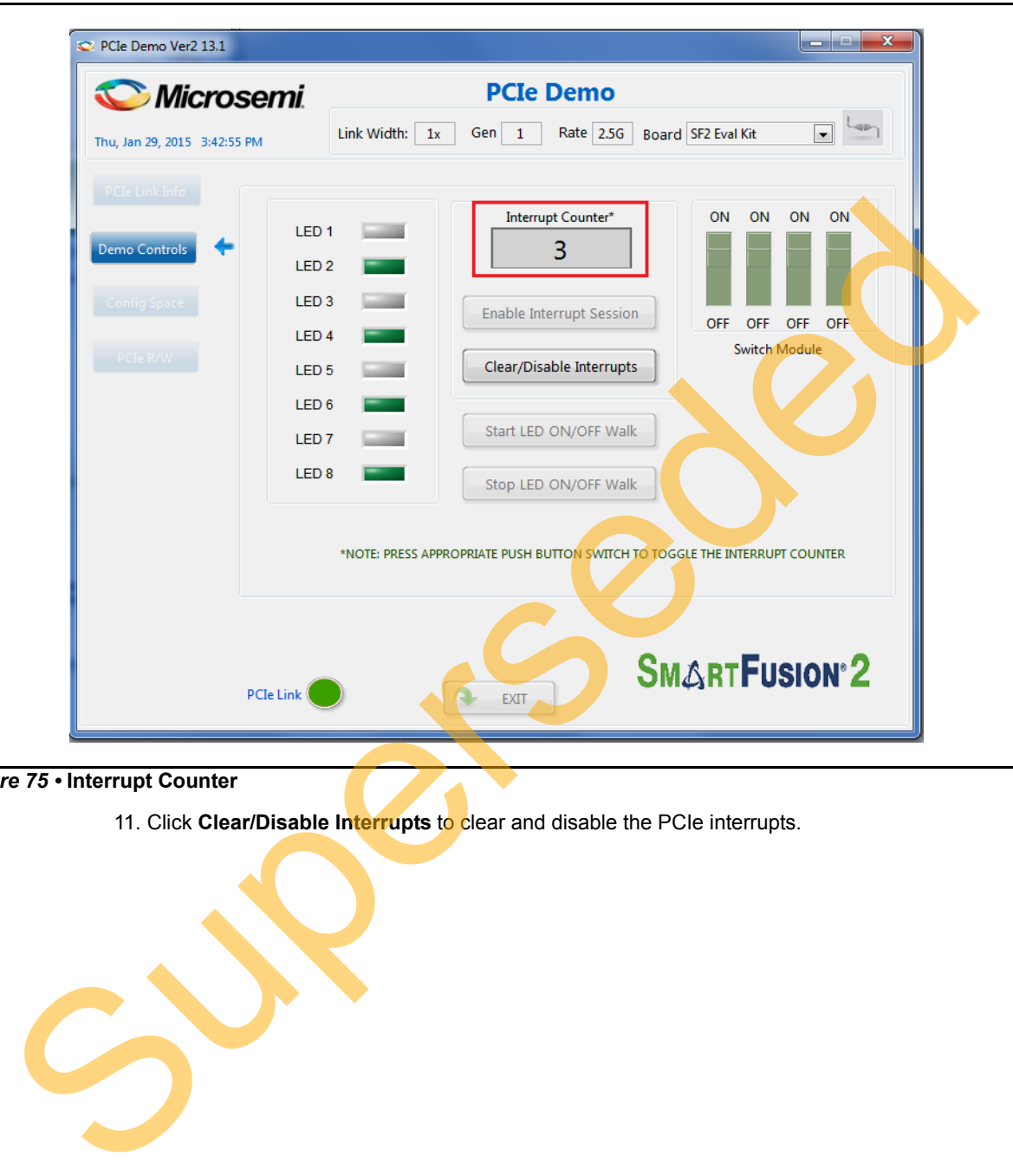

<span id="page-66-0"></span>*Figure 75 •* **Interrupt Counter**

11. Click **Clear/Disable Interrupts** to clear and disable the PCIe interrupts.

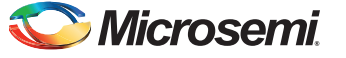

12. Click **Config Space** to read details about the PCIe configuration space. [Figure 76](#page-67-0) shows the PCIe configuration space.

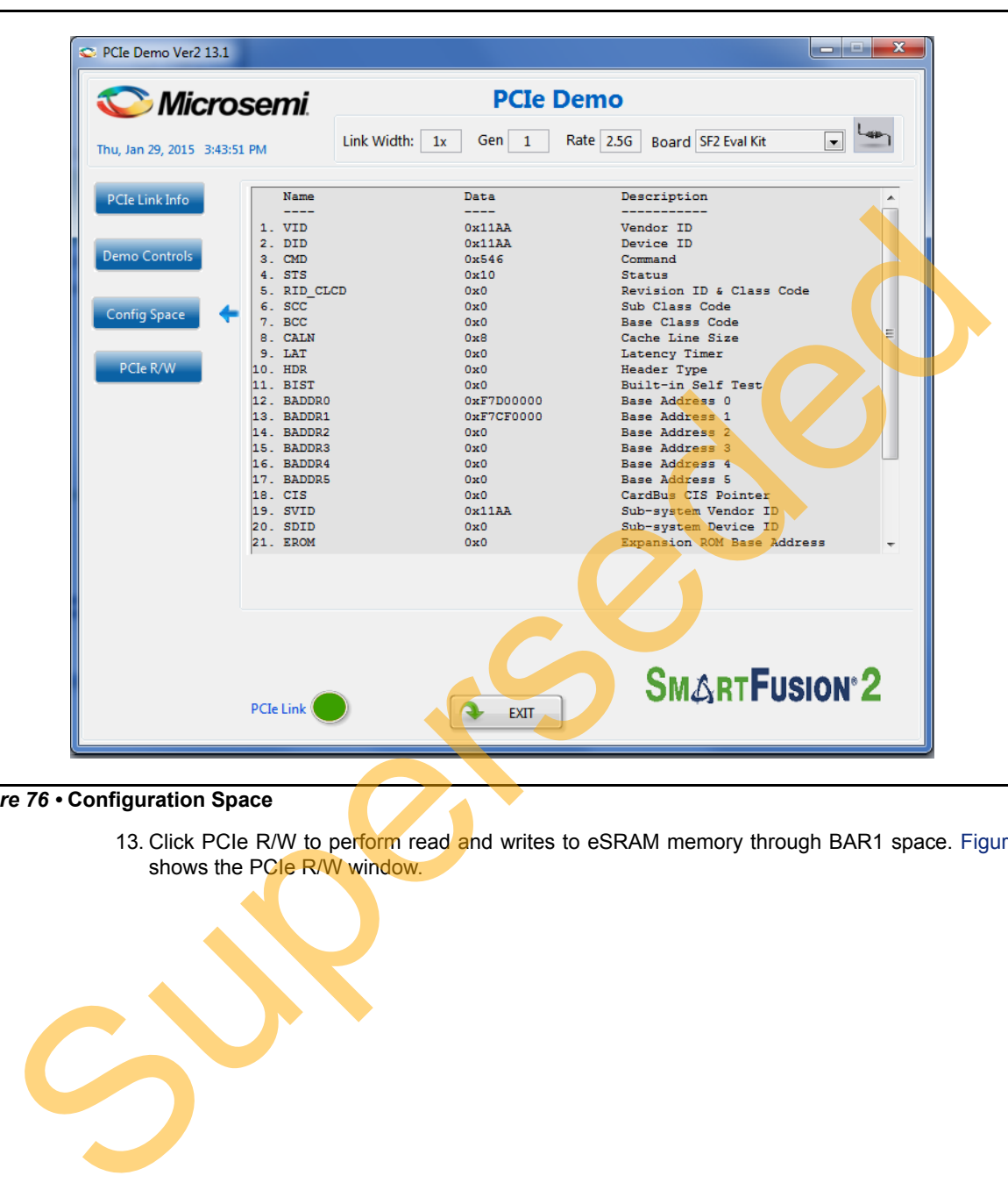

### <span id="page-67-0"></span>*Figure 76 •* **Configuration Space**

13. Click PCIe R/W to perform read and writes to eSRAM memory through BAR1 space. [Figure 77](#page-68-0) shows the PCIe R/W window.

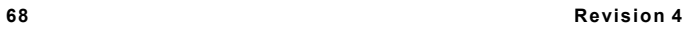

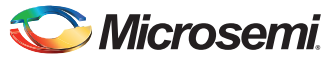

14. Enter the address in the Address field between 0x0000 to 0xFFFC. The Data field accepts a 32-bit hexadecimal value.

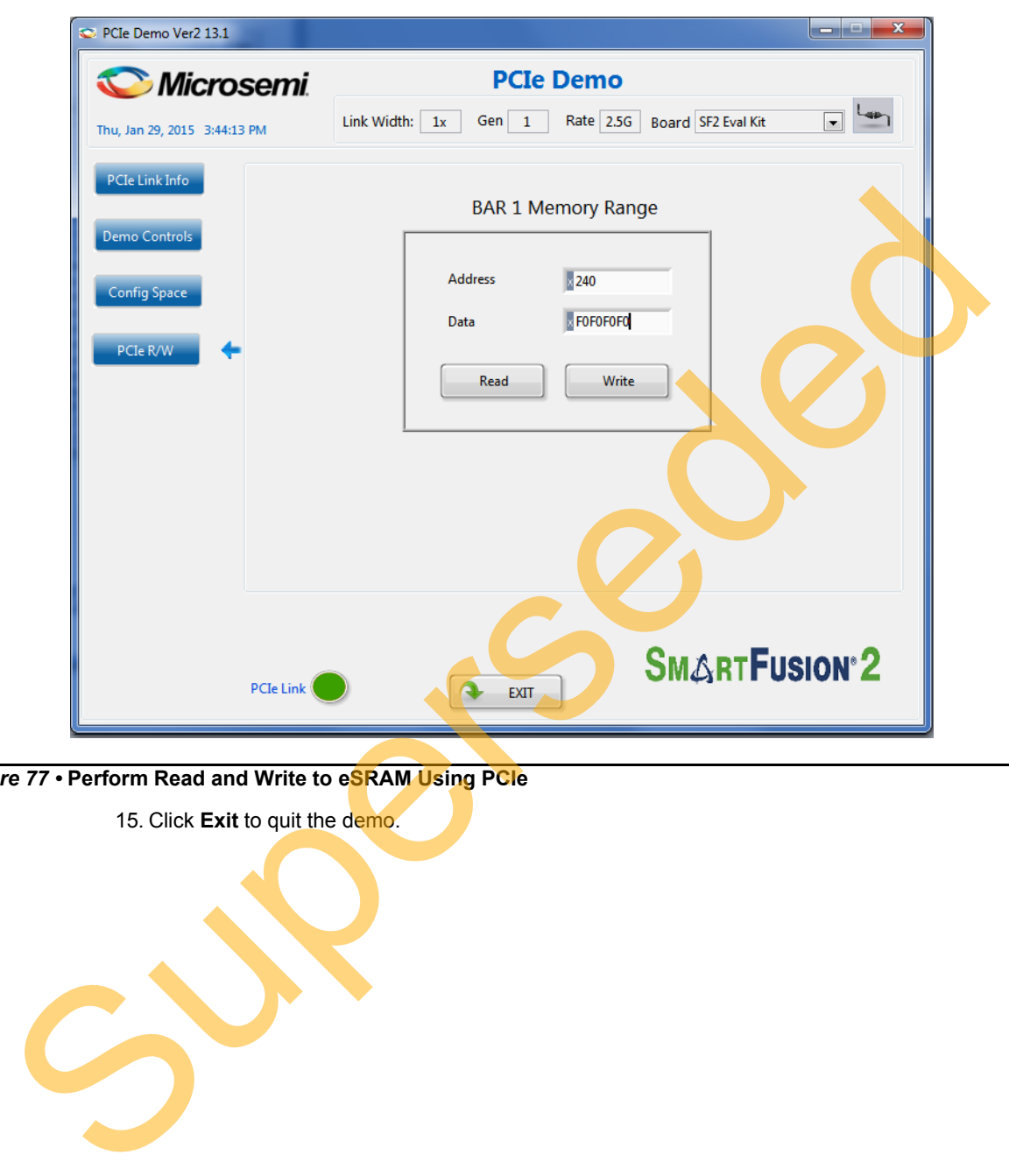

<span id="page-68-0"></span>*Figure 77 •* **Perform Read and Write to eSRAM Using PCIe**

15. Click **Exit** to quit the demo.

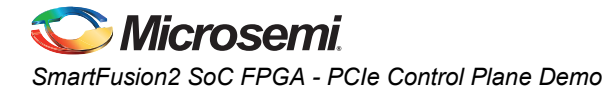

# <span id="page-69-0"></span>**Running the Demo Design on Linux**

The following steps describe how to run the Demo Design on Linux.

- 1. Switch **ON** the Red Hat Linux Host PC.
- 2. Red Hat Linux Kernel detects the SmartFusion2 PCIe end point as Actel Device.
- 3. On Linux Command Prompt Use lspci command to display the PCIe info.
	- **# lspci**

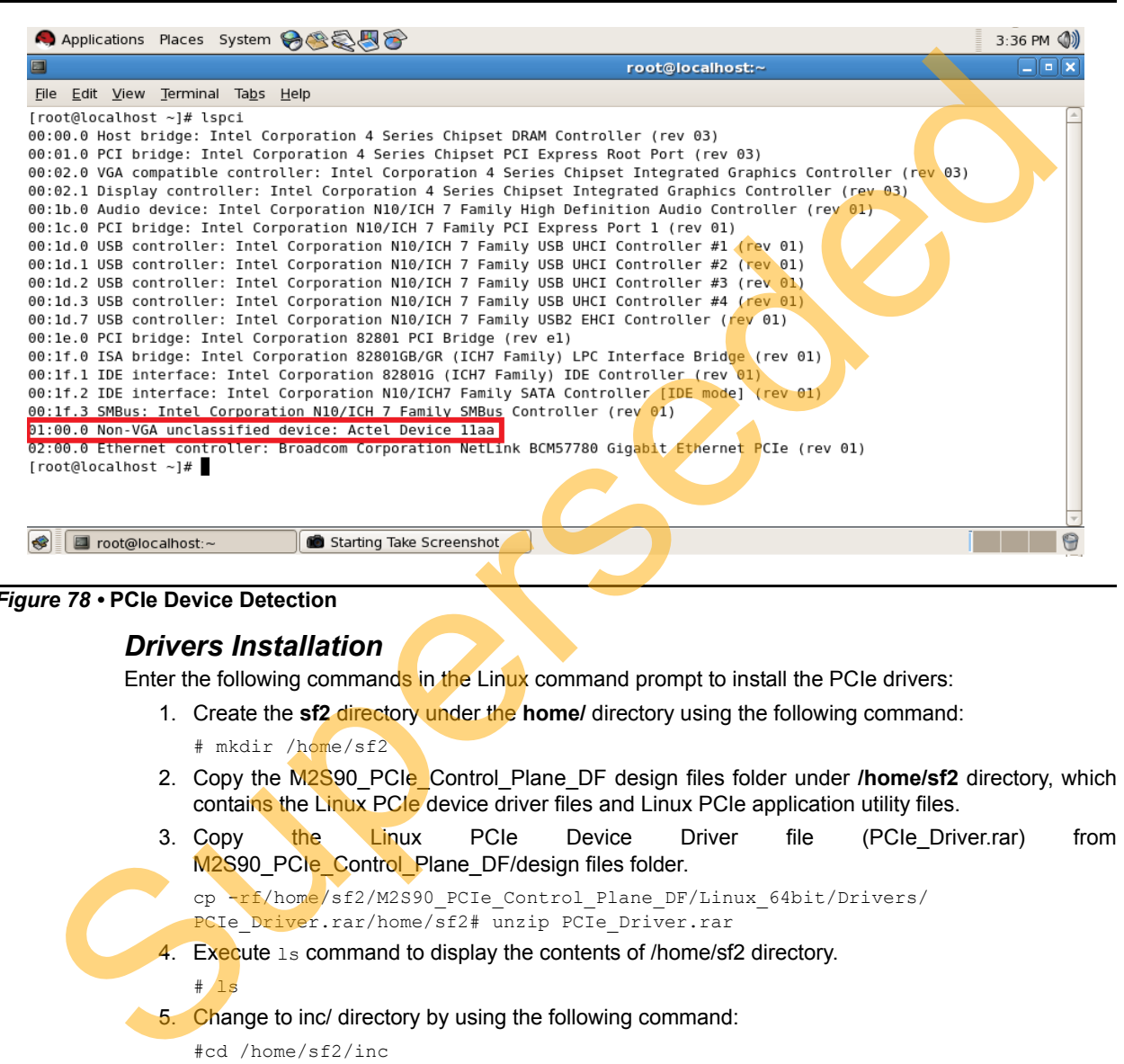

#### *Figure 78 •* **PCIe Device Detection**

### *Drivers Installation*

 $#1s$ 

Enter the following commands in the Linux command prompt to install the PCIe drivers:

- 1. Create the **sf2** directory under the **home/** directory using the following command:
	- # mkdir /home/sf2
- 2. Copy the M2S90\_PCIe\_Control\_Plane\_DF design files folder under **/home/sf2** directory, which contains the Linux PCI<sub>e</sub> device driver files and Linux PCIe application utility files.
- 3. Copy the Linux PCIe Device Driver file (PCIe-Driver.rar) from M2S90\_PCIe\_Control\_Plane\_DF/design files folder.

cp -rf/home/sf2/M2S90\_PCIe Control Plane\_DF/Linux\_64bit/Drivers/ PCIe Driver.rar/home/sf2# unzip PCIe Driver.rar

4. Execute 1s command to display the contents of /home/sf2 directory.

5. Change to inc/ directory by using the following command:

#cd /home/sf2/inc

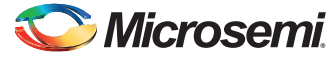

6. Edit the board.h file for SmartFusion2 Evaluation Kit as shown in [Figure 79.](#page-70-0)

#vi board.h #undef SF2\_ADV\_KIT #undef IGL2 #undef SF2\_DEV\_KIT #define SF2\_EVAL\_KIT

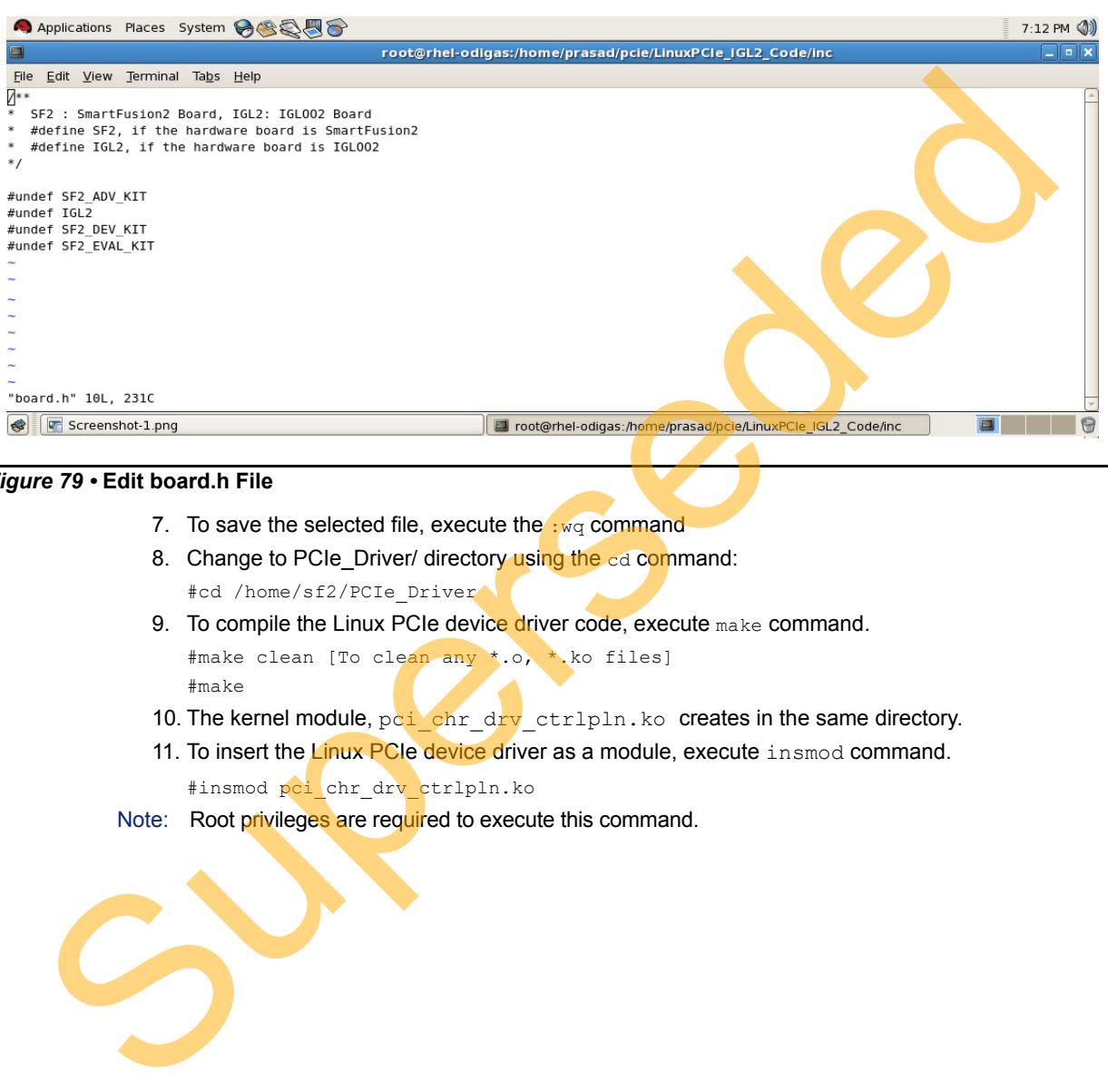

#### <span id="page-70-0"></span>*Figure 79 •* **Edit board.h File**

- 7. To save the selected file, execute the  $:_{WQ}$  command
- 8. Change to PCIe\_Driver/ directory using the cd command: #cd /home/sf2/PCIe\_Driver
- 9. To compile the Linux PCIe device driver code, execute make command. #make clean [To clean any \*.o, \*.ko files] #make
- 10. The kernel module, point of replacing the same directory.
- 11. To insert the Linux PCIe device driver as a module, execute insmod command. #insmod pci chr drv ctrlpln.ko
- Note: Root privileges are required to execute this command.

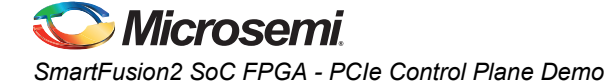

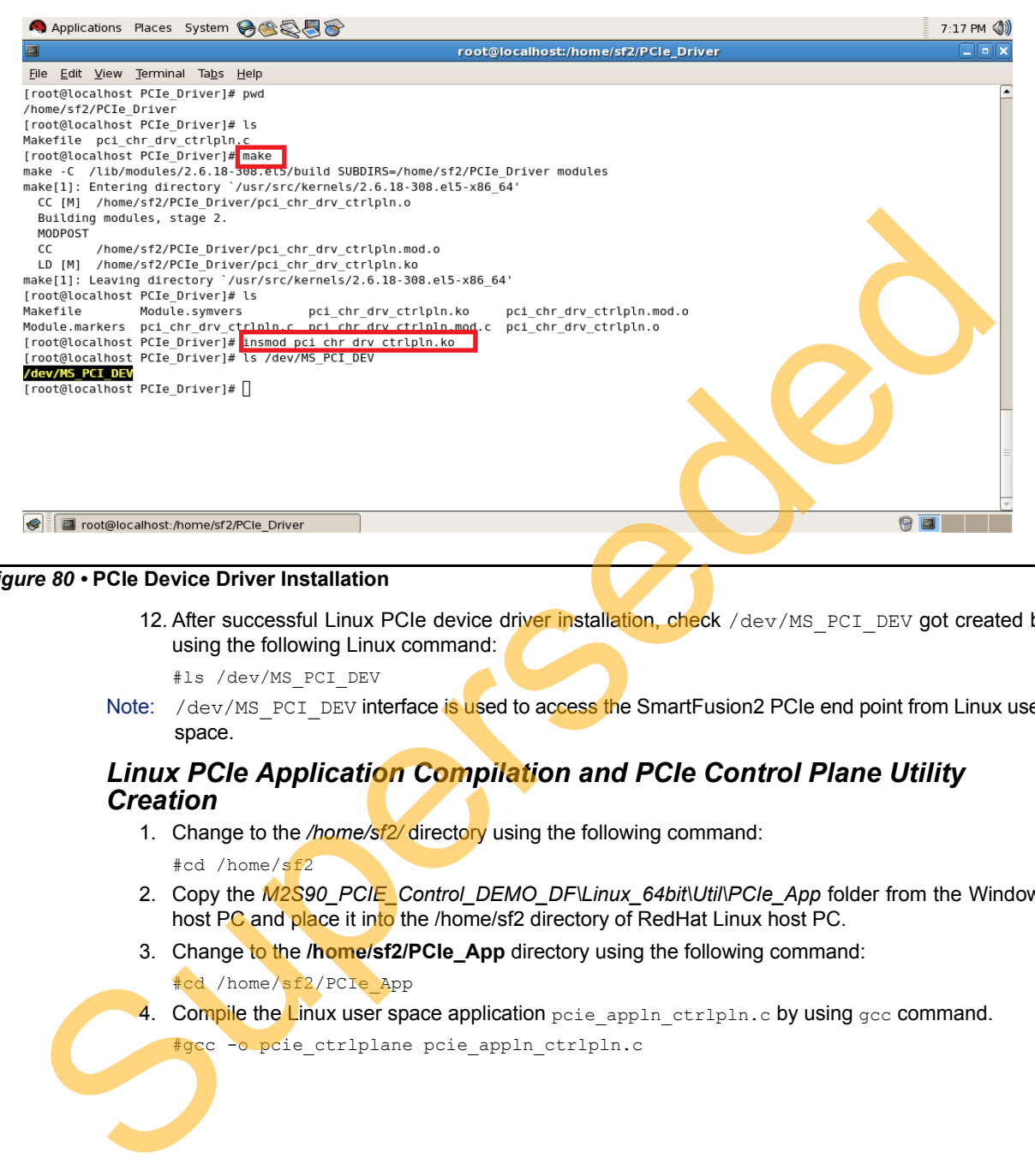

### *Figure 80 •* **PCIe Device Driver Installation**

12. After successful Linux PCIe device driver installation, check /dev/MS\_PCI\_DEV got created by using the following Linux command:

#ls /dev/MS\_PCI\_DEV

Note: /dev/MS\_PCI\_DEV interface is used to access the SmartFusion2 PCIe end point from Linux user space.

## *Linux PCIe Application Compilation and PCIe Control Plane Utility Creation*

- 1. Change to the */home/sf2/* directory using the following command: #cd /home/sf2
- 2. Copy the *M2S90\_PCIE\_Control\_DEMO\_DF\Linux\_64bit\Util\PCIe\_App* folder from the Windows host PC and place it into the /home/sf2 directory of RedHat Linux host PC.
- 3. Change to the **/home/sf2/PCIe\_App** directory using the following command:

#cd /home/sf2/PCIe\_App

- 4. Compile the Linux user space application  $p$ cie appln ctrlpln.c by using  $q$ cc command.
	- #gcc -o pcie ctrlplane pcie appln ctrlpln.c
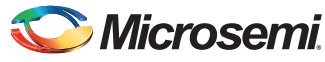

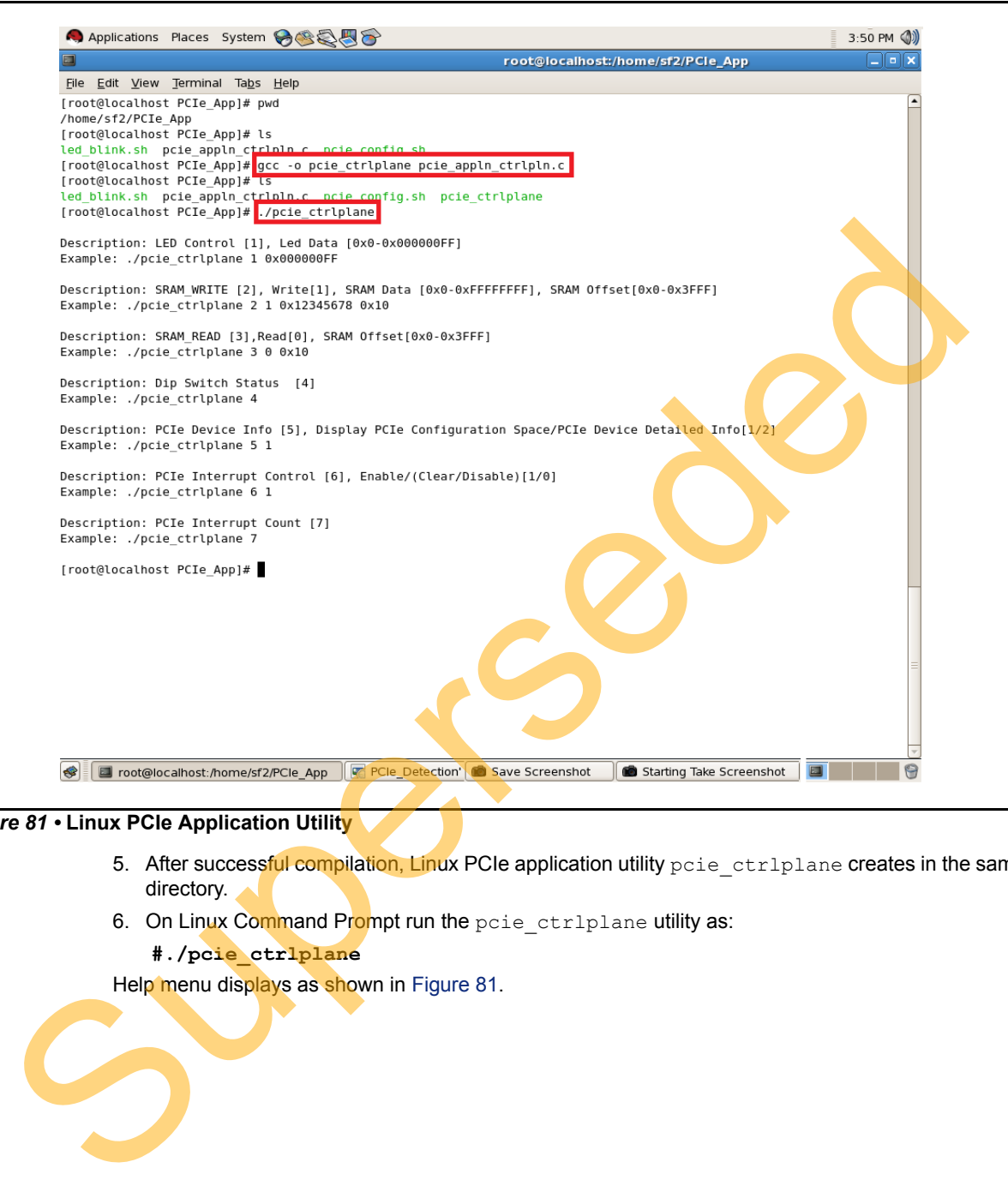

### <span id="page-72-0"></span>*Figure 81 •* **Linux PCIe Application Utility**

- 5. After successful compilation, Linux PCIe application utility pcie\_ctrlplane creates in the same directory.
- 6. On Linux Command Prompt run the poie ctriplane utility as:

#### **#./pcie\_ctrlplane**

Help menu displays as shown in Figure 81.

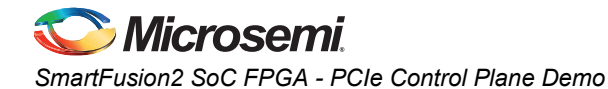

## *Execution of Linux PCIe Control Plane Features* **LED Control**

LED1 to LED8 is controlled by writing data to SmartFusion2 LED Control Registers.

```
#./pcie_ctrlplane 1 0x000000FF [LED OFF]
```
#./pcie ctrlplane 1 0x00000000 [LED ON]

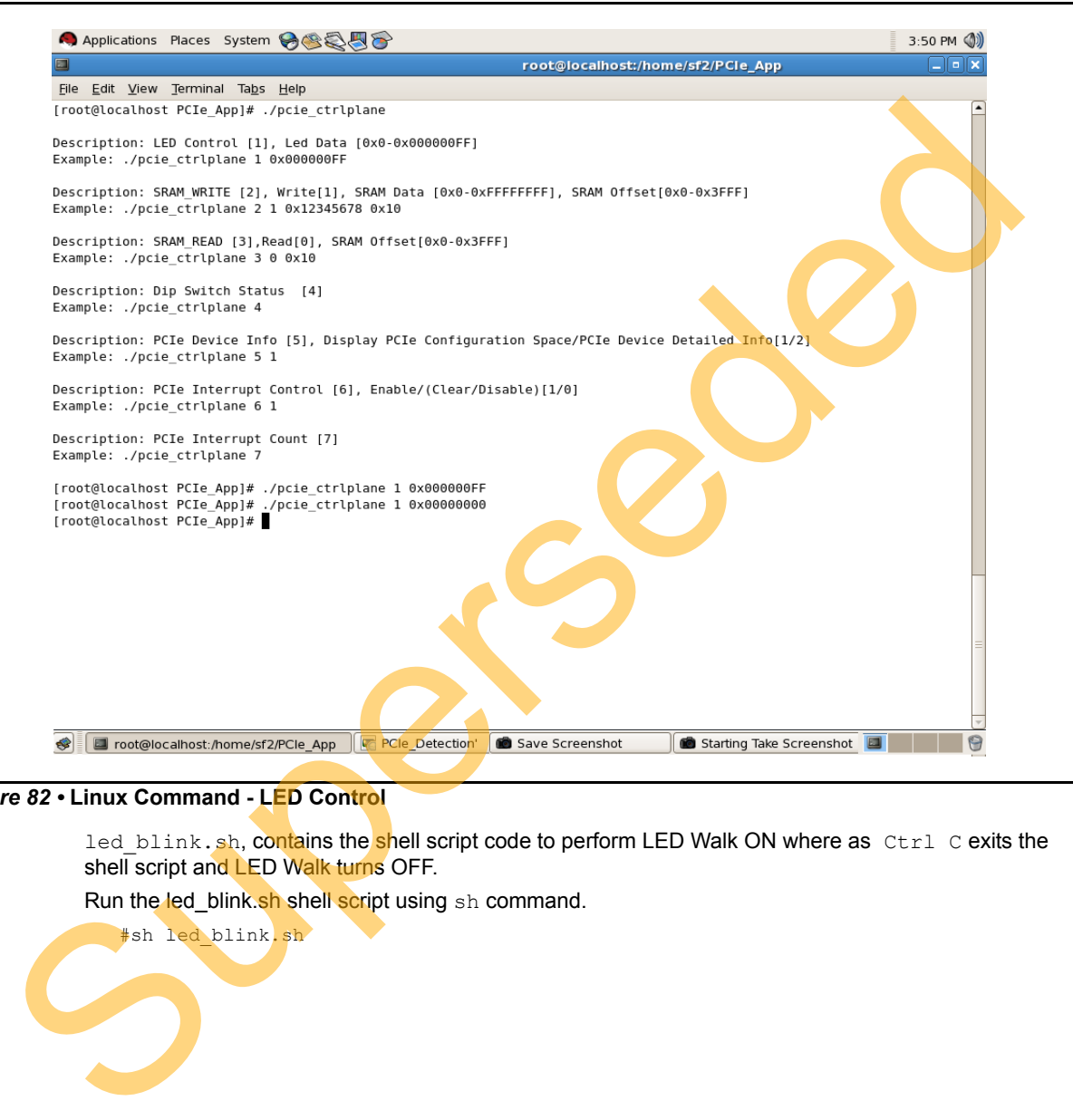

### *Figure 82 •* **Linux Command - LED Control**

led blink.sh, contains the shell script code to perform LED Walk ON where as Ctrl C exits the shell script and LED Walk turns OFF.

Run the led\_blink.sh shell script using sh command.

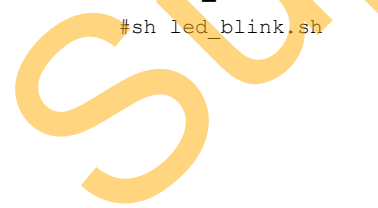

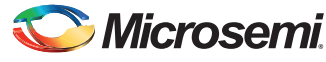

*SmartFusion2 SoC FPGA PCIe Control Plane Demo - Libero SoC v11.5 User Guide*

### **SRAM Read/Write**

64 KB SRAM is accessible for SmartFusion2 Evaluation Kit.

```
#./pcie ctrlplane 2 1 0xFF00FF00 0x1000 [SRAM WRITE]
```

```
#./pcie_ctrlplane 3 0 0x1000 [SRAM READ]
```
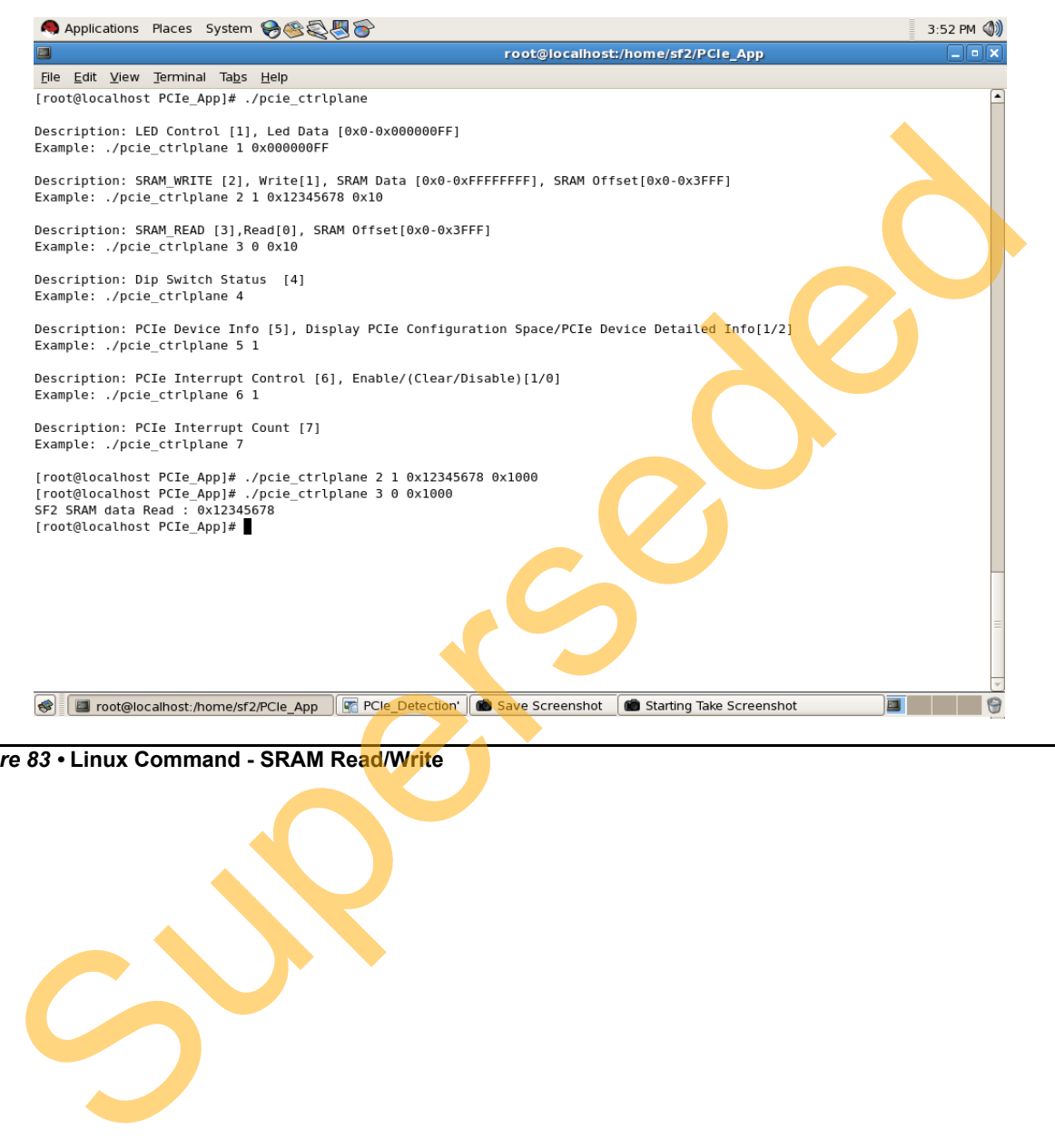

*Figure 83 •* **Linux Command - SRAM Read/Write**

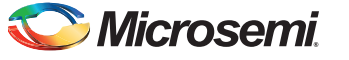

*SmartFusion2 SoC FPGA - PCIe Control Plane Demo*

### **DIP Switch Status**

Dip Switch on SmartFusion2 Evaluation Kit consists of 4 electric switches to hold the device configurations. Linux PCIe utility reads the corresponding switches (ON/OFF) state.

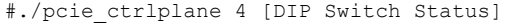

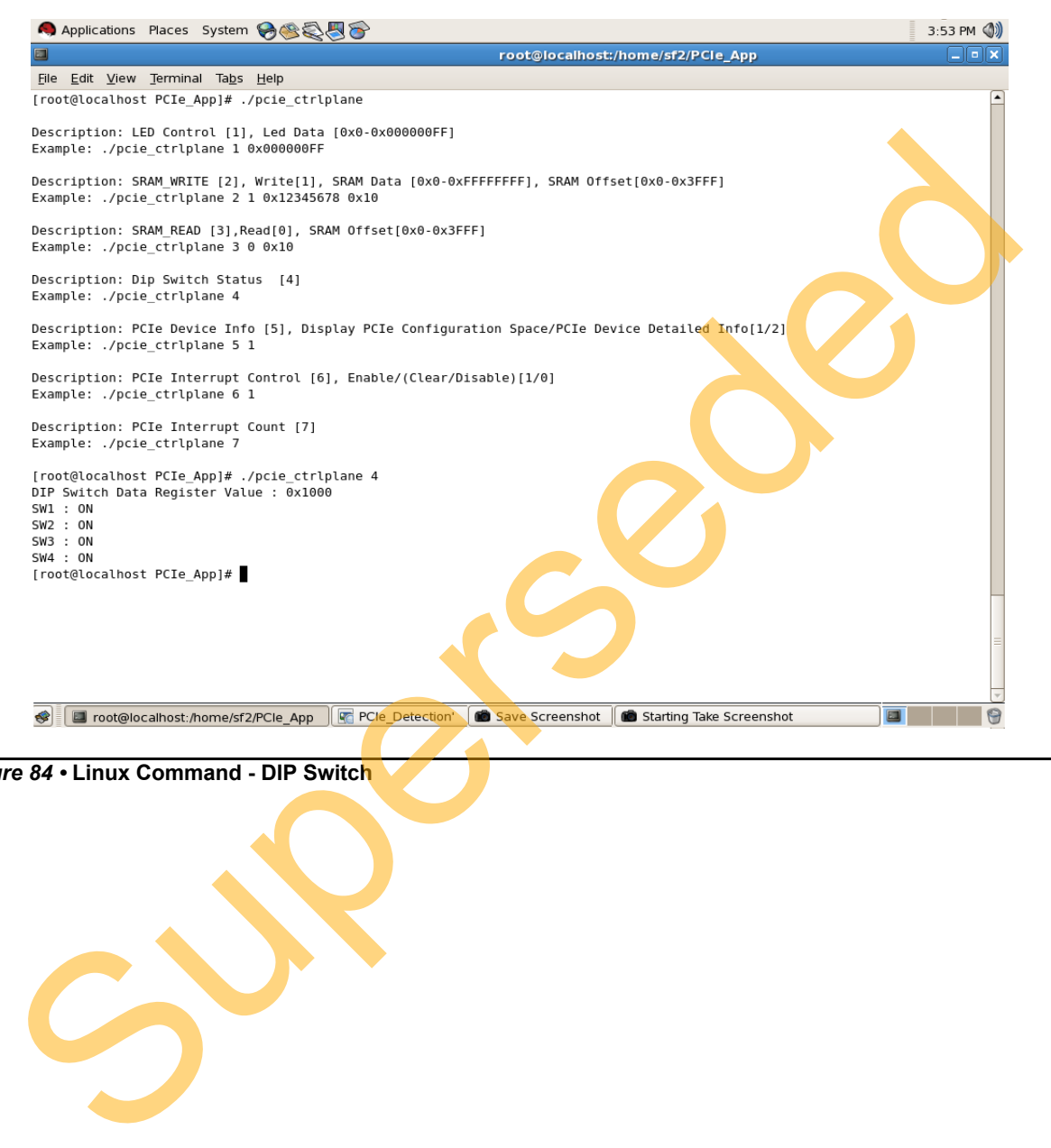

*Figure 84 •* **Linux Command - DIP Switch**

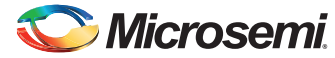

*SmartFusion2 SoC FPGA PCIe Control Plane Demo - Libero SoC v11.5 User Guide*

### **PCIe Configuration Space Display**

PCIe Configuration Space contains the PCIe device data, such as Vendor ID, Device ID, and Base Address 0.

### Note: Root Privileges are required to execute this command.

#./pcie\_ctrlplane 5 1 [Read PCIe Configuration Space]

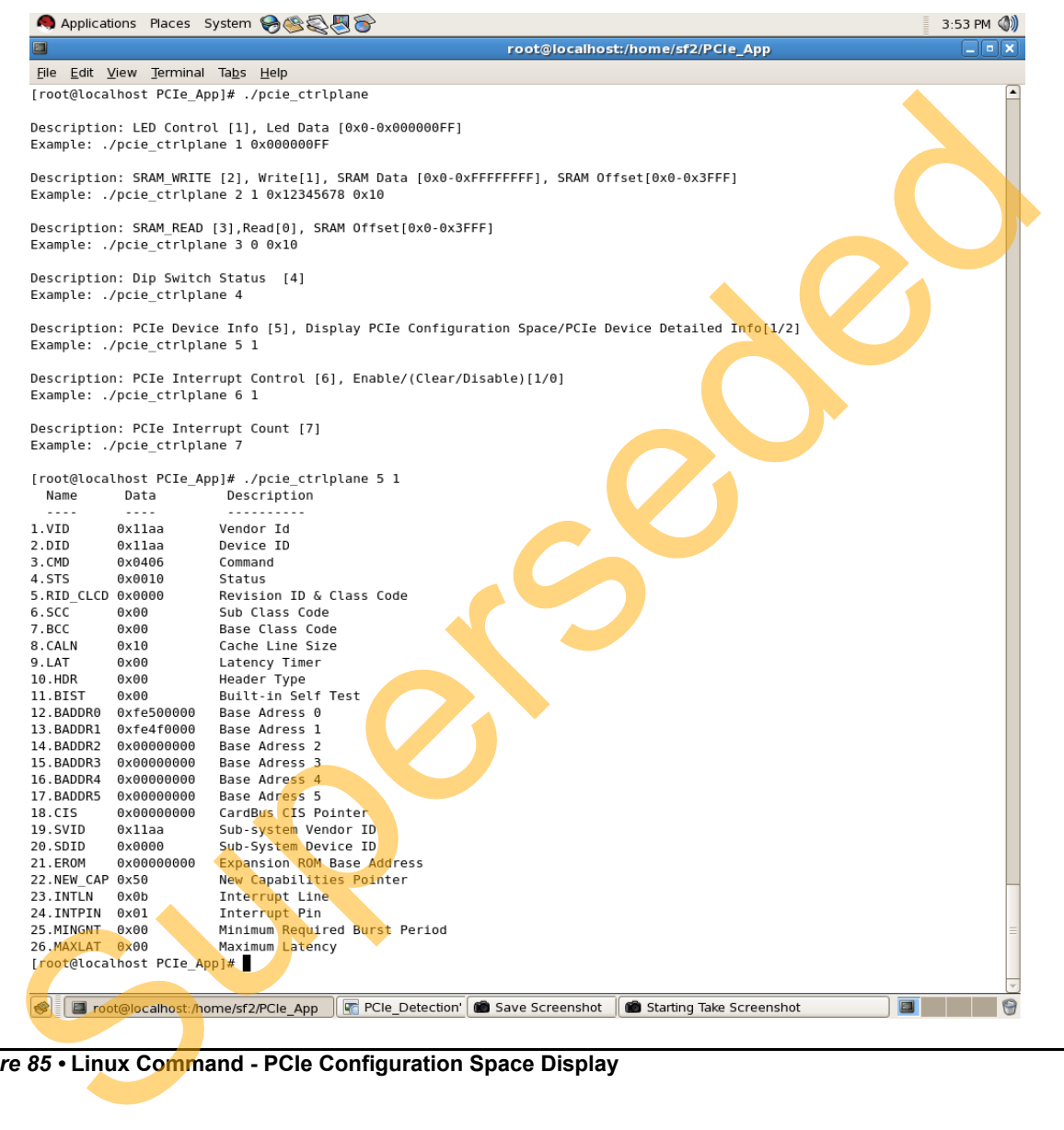

*Figure 85 •* **Linux Command - PCIe Configuration Space Display**

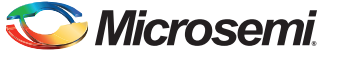

*SmartFusion2 SoC FPGA - PCIe Control Plane Demo*

### **PCIe Link Speed and Width**

Note: Root Privileges are required to execute this command.

#./pcie ctrlplane 5 2 [Read PCIe Link Speed and Link Width]

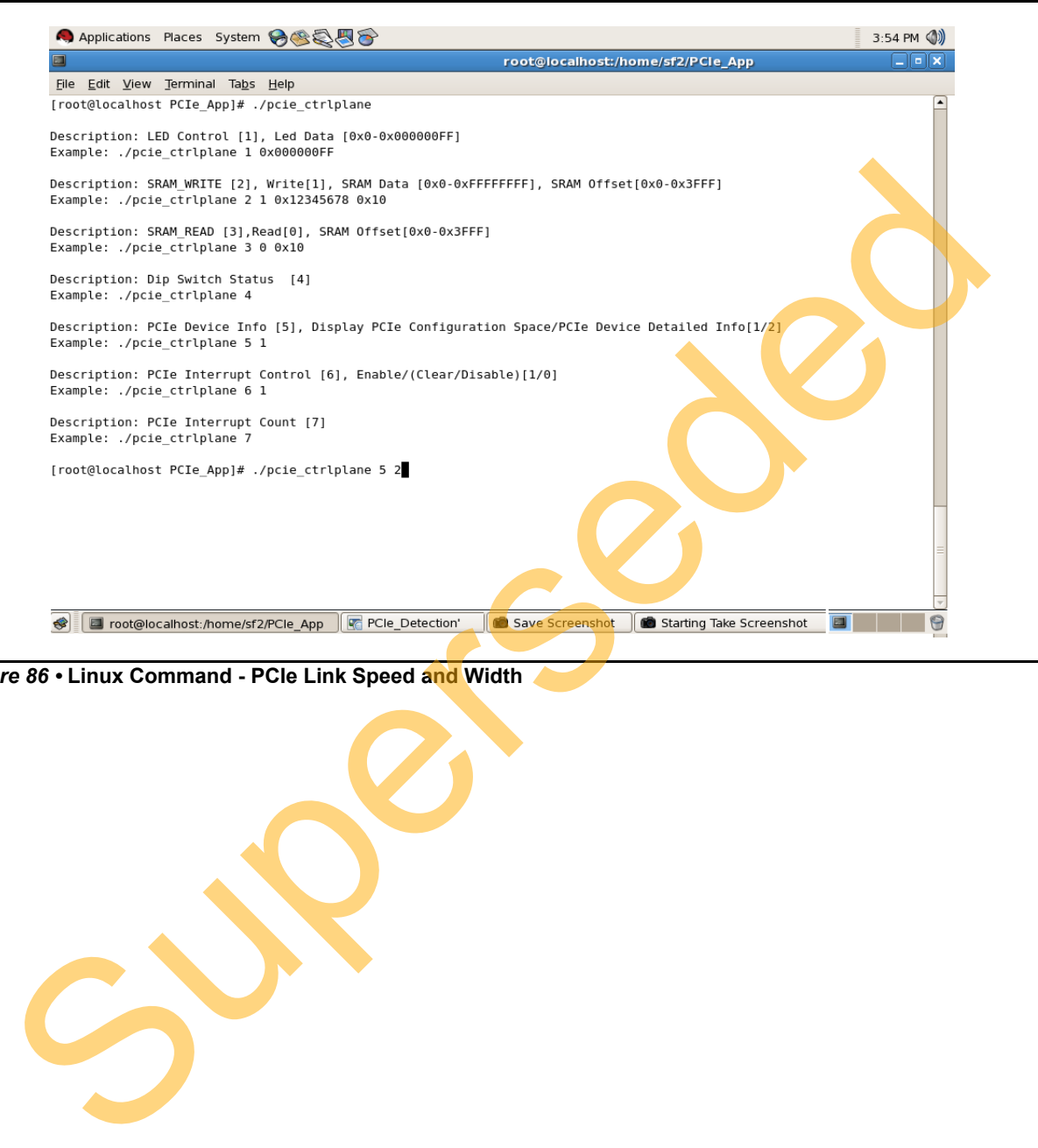

*Figure 86 •* **Linux Command - PCIe Link Speed and Width**

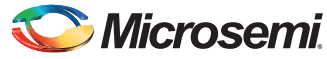

|                                                              | Applications Places System 88285                                                                                                  |                                   |                                                                                                    |          |
|--------------------------------------------------------------|----------------------------------------------------------------------------------------------------|-----------------------------------|----------------------------------------------------------------------------------------------------|----------|
|                                                              |                                                                                                    | root@localhost:/home/sf2/PCIe_App |                                                                                                    | د العالہ |
| File Edit View Terminal Tabs Help                            |                                                                                                    |                                   |                                                                                                    |          |
| Kernel driver in use: 1801_smbus<br>Kernel modules: i2c-i801 |                                                                                                    |                                   |                                                                                                    |          |
|                                                              |                                                                                                    |                                   |                                                                                                    |          |
|                                                              | 01:00.0 Non-VGA unclassified device: Actel Device 11aa                                                                            |                                   |                                                                                                    |          |
| Subsystem: Actel Device 0000                                 |                                                                                                    |                                   | Control: I/O- Mem+ BusMaster+ SpecCycle- MemWINV- VGASnoop- ParErr- Stepping- SERR- FastB2B- DisINTx+                                                                            |          |
|                                                              |                                                                                                    |                                   | Status: Cap+ 66MHz- UDF- FastB2B- ParErr- DEVSEL=fast >TAbort- <tabort- <mabort-="">SERR- <perr- intx-<="" td=""><td></td></perr-></tabort->                                     |          |
| Latency: 0, Cache Line Size: 64 bytes                        |                                                                                                    |                                   |                                                                                                    |          |
| Interrupt: pin A routed to IRQ 74                            | Region 0: Memory at fe500000 (32-bit, non-prefetchable) [size=1M]                                                                 |                                   |                                                                                                    |          |
|                                                              | Region 1: Memory at fe4f0000 (32-bit, non-prefetchable) [size=64K]                                                                |                                   |                                                                                                    |          |
|                                                              | Capabilities: [50] MSI: Enable+ Count=1/1 Maskable- 64bit+                                                                        |                                   |                                                                                                    |          |
|                                                              | Address: 00000000fee00000 Data: 404a<br>Capabilities: [78] Power Management version 3                                             |                                   |                                                                                                    |          |
|                                                              | Flags: PMEClk- DSI- D1- D2- AuxCurrent=0mA PME(D0+,D1-,D2-,D3hot+,D3cold-)                                                        |                                   |                                                                                                    |          |
|                                                              | Status: D0 NoSoftRst+ PME-Enable- DSel=0 DScale=0 PME-                                                                            |                                   |                                                                                                    |          |
|                                                              | Capabilities: [80] Express (v2) Endpoint, MSI 01                                                                                  |                                   |                                                                                                    |          |
|                                                              | DevCap: MaxPayload 256 bytes, PhantFunc 0, Latency L0s unlimited, L1 unlimited<br>ExtTag+ AttnBtn- AttnInd- PwrInd- RBE+ FLReset- |                                   |                                                                                                    |          |
|                                                              | DevCtl: Report errors: Correctable- Non-Fatal+ Fatal+ Unsupported-                                                                |                                   |                                                                                                    |          |
|                                                              | RlxdOrd+ ExtTag+ PhantFunc- AuxPwr- NoSnoop+                                                                                      |                                   |                                                                                                    |          |
|                                                              | MaxPayload 128 bytes, MaxReadReq 512 bytes<br>DevSta: CorrErr- UncorrErr- FatalErr- UnsuppReq- AuxPwr- TransPend-                 |                                   |                                                                                                    |          |
|                                                              | LnkCap: Port #1, Speed 5GT/s, Width x4, ASPM L0s L1, Latency L0 <64ns, L1 <16us                                                   |                                   |                                                                                                    |          |
|                                                              | ClockPM+ Surprise- LLActRep- BwNot-                                                                                               |                                   |                                                                                                    |          |
|                                                              | LnkCtl: ASPM Disabled; RCB 64 bytes Disabled- Retrain- CommClk+<br>FxtSynch- ClockPM- AutWidDis- BWInt- AutBWInt-                 |                                   |                                                                                                    |          |
|                                                              | LnkSta: Speed 2.5GT/s, Width x4, TrErr- Train- SlotClk+ DLActive- BWMgmt- ABWMgmt-                                                |                                   |                                                                                                    |          |
|                                                              | Devcapz: comptetion Timeout: Range ABCD, TimeoutDis-                                                                              |                                   |                                                                                                    |          |
|                                                              | DevCtl2: Completion Timeout: 50us to 50ms, TimeoutDis-                                                                            |                                   |                                                                                                    |          |
|                                                              |                                                                                                    |                                   | LnkCtl2: Target Link Speed: 5GT/s, EnterCompliance- SpeedDis-, Selectable De-emphasis: - 6dB<br>Transmit Margin: Normal Operating Range, EnterModifiedCompliance- ComplianceSOS- |          |
|                                                              | Compliance De-emphasis: -6dB                                                                                                    |                                   |                                                                                                    |          |
|                                                              | LnkSta2: Current De-emphasis Level: -3.5dB                                                                                        |                                   |                                                                                                    |          |
| Capabilities: [100 v1] Virtual Channel                       | Caps: LPEVC=0 RefClk=100ns PATEntryBits=1                                                                                         |                                   |                                                                                                    |          |
| Arb:                                                         | Fixed- WRR32- WRR64- WRR128-                                                                                                    |                                   |                                                                                                    |          |
| Ctrl: ArbSelect=Fixed                                        |                                                                                                    |                                   |                                                                                                    |          |
| Status: InProgress-<br>VC0:                                  | Caps: PATOffset=00 MaxTimeSlots=1 RejSnoopTrans-                                                                                  |                                   |                                                                                                    |          |
| Arb:                                                         | Fixed- WRR32- WRR64- WRR128- TWRR128- WRR256-                                                                                     |                                   |                                                                                                    |          |
| Ctrl:                                                        | Enable+ ID=0 ArbSelect=Fixed TC/VC=01                                                                                             |                                   |                                                                                                    |          |
|                                                              | Status: NegoPending- InProgress-                                                                                                  |                                   |                                                                                                    |          |
|                                                              | Capabilities: [800 v1] Advanced Error Reporting                                                                                   |                                   | UESta: DLP- SDES- TLP- FCP- CmpltT0- CmpltAbrt- UnxCmplt- RxOF- MalfTLP- ECRC- UnsupReq- ACSViol-                                                                                |          |
|                                                              |                                                                                                    |                                   | UEMsk: DLP- SDES- TLP- FCP- CmpltTO- CmpltAbrt- UnxCmplt- RxOF- MalfTLP- ECRC- UnsupReq- ACSViol-                                                                                |          |
|                                                              |                                                                                                    |                                   | UESvrt: DLP+ SDES+ TLP- FCP+ CmpltT0- CmpltAbrt- UnxCmplt- RxOF+ MalfTLP+ ECRC- UnsupReq- ACSViol-                                                                               |          |
|                                                              | CESta: RxErr- BadTLP- BadDLLP- Rollover- Timeout- NonFatalErr-<br>CEMsk: RxErr- BadTLP- BadDLLP- Rollover- Timeout- NonFatalErr+  |                                   |                                                                                                    |          |
|                                                              | AERCap: First Error Pointer: 00, GenCap+ CGenEn- ChkCap+ ChkEn-                                                                   |                                   |                                                                                                    |          |
| Kernel driver in use: MS_PCI_DRIVER                          |                                                                                                    |                                   |                                                                                                    |          |
|                                                              | 02:00.0 Ethernet controller: Broadcom Corporation NetLink BCM57780 Gigabit Ethernet PCIe (rev 01)                                 |                                   |                                                                                                    |          |
| Subsystem: Dell Device 0400                                  |                                                                                                    |                                   |                                                                                                    |          |
| root@localhost:/home/sf2/PCle_App                            | <b>PCIe_Detection'</b>                                                                                                    | Save Screenshot                   | Starting Take Screenshot                                                                                                    |          |
|                                                              |                                                                                                    |                                   |                                                                                                    |          |
|                                                              |                                                                                                    |                                   |                                                                                                    |          |
|                                                              | ure 87 • Linux Command - PCIe Link Speed and Width                                                                                |                                   |                                                                                                    |          |
|                                                              |                                                                                                    |                                   |                                                                                                    |          |
|                                                              |                                                                                                    |                                   |                                                                                                    |          |
|                                                              |                                                                                                    |                                   |                                                                                                    |          |
|                                                              |                                                                                                    |                                   |                                                                                                    |          |
|                                                              |                                                                                                    |                                   |                                                                                                    |          |
|                                                              |                                                                                                    |                                   |                                                                                                    |          |
|                                                              |                                                                                                    |                                   |                                                                                                    |          |
|                                                              |                                                                                                    |                                   |                                                                                                    |          |
|                                                              |                                                                                                    |                                   |                                                                                                    |          |

*Figure 87 •* **Linux Command - PCIe Link Speed and Width**

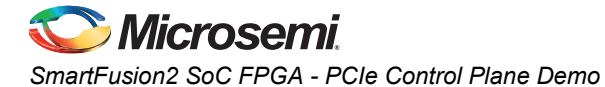

### **PCIe Interrupt Control (Enable/Disable) and Interrupt Counter**

SmartFusion2 Evaluation Kit enable/disable the MSI interrupts by writing data to its PCIe configuration space.

Interrupt Counter holds the number of MSI interrupts got triggered by pressing the SW3 Push Button.

- #. /pcie ctrlplane 6 0 [Disable Interrupts]
- #. /pcie ctrlplane 6 1 [Enable Interrupts]
- #. /pcie ctrlplane 7 [Interrupt Counter Value]

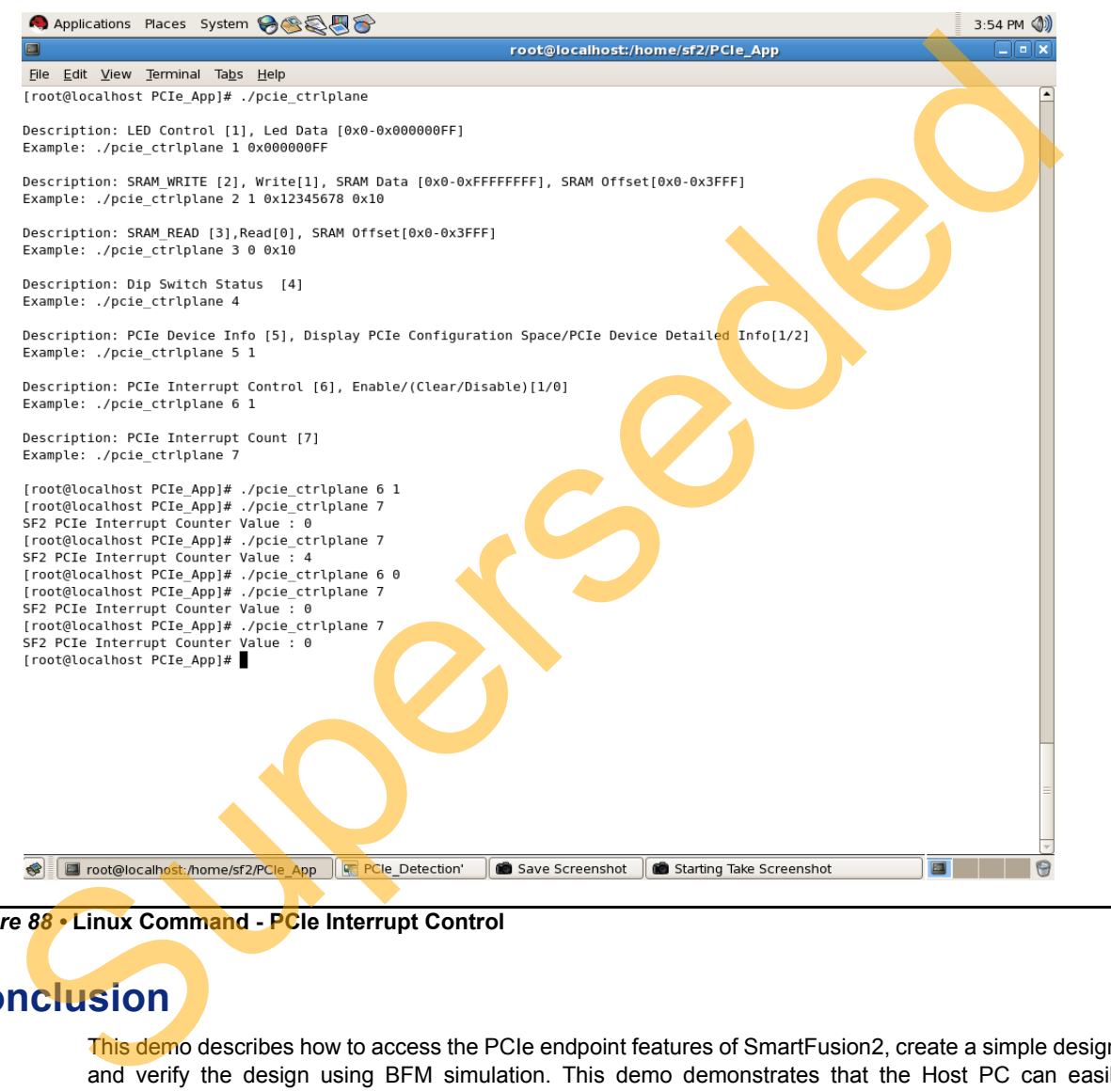

*Figure 88 •* **Linux Command - PCIe Interrupt Control**

# **Conclusion**

This demo describes how to access the PCIe endpoint features of SmartFusion2, create a simple design, and verify the design using BFM simulation. This demo demonstrates that the Host PC can easily communicate with the SmartFusion2 Evaluation Kit through the provided GUI and Drivers. This demo also provides a Linux PCIe application for accessing PCIe EP device through Linux PCIe Device Driver.

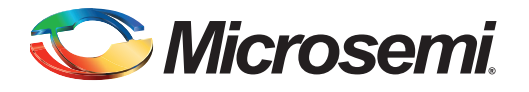

# **A – List of Changes**

The following table lists the critical changes that were made in each revision of the chapter in the user guide.

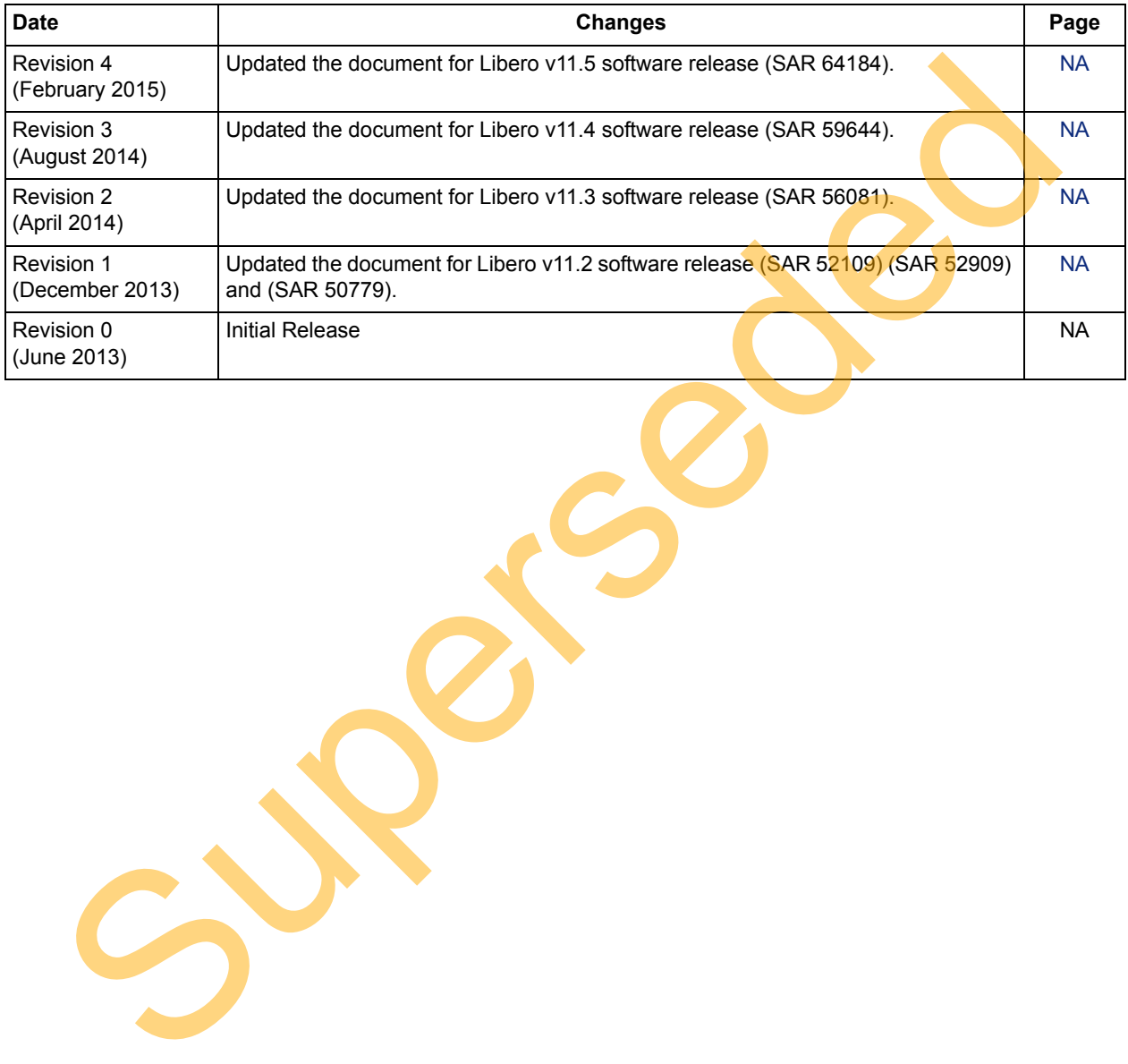

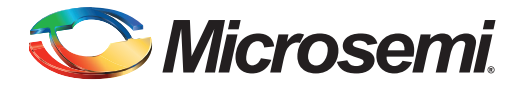

# **B – Product Support**

Microsemi SoC Products Group backs its products with various support services, including Customer Service, Customer Technical Support Center, a website, electronic mail, and worldwide sales offices. This appendix contains information about contacting Microsemi SoC Products Group and using these support services.

## **Customer Service**

Contact Customer Service for non-technical product support, such as product pricing, product upgrades, update information, order status, and authorization.

From North America, call 800.262.1060 From the rest of the world, call 650.318.4460 Fax, from anywhere in the world, 408.643.6913

## **Customer Technical Support Center**

Microsemi SoC Products Group staffs its Customer Technical Support Center with highly skilled engineers who can help answer your hardware, software, and design questions about Microsemi SoC Products. The Customer Technical Support Center spends a great deal of time creating application notes, answers to common design cycle questions, documentation of known issues, and various FAQs. So, before you contact us, please visit our online resources. It is very likely we have already answered your questions. Stomer Service<br>
Contact Customer Service for non-technical product s[up](http://www.microsemi.com/soc)port, such as product pricing, product upg<br>
update information, ord[er](http://www.microsemi.com/products/fpga-soc/designsupport/) status, and autorization.<br>
From the rest of the world, call 800.262.1060<br>
Frax, fr

## **Technical Support**

For Microsemi SoC Products Support, visit http://www.microsemi.com/products/fpga-soc/designsupport/fpga-soc-support.

## **Website**

You can browse a variety of technical and non-technical information on the SoC home page, at www.microsemi.com/soc.

# **Contacting the Customer Technical Support Center**

Highly skilled engineers staff the Technical Support Center. The Technical Support Center can be contacted by email or through the Microsemi SoC Products Group website.

## **Email**

You can communicate your technical questions to our email address and receive answers back by email, fax, or phone. Also, if you have design problems, you can email your design files to receive assistance. We constantly monitor the email account throughout the day. When sending your request to us, please be sure to include your full name, company name, and your contact information for efficient processing of your request.

The technical support email address is [soc\\_tech@microsemi.com](mailto:soc_tech@microsemi.com).

### **My Cases**

Microsemi SoC Products Group customers may submit and track technical cases online by going to [My](http://www.microsemi.com/soc/mycases/)  [Cases](http://www.microsemi.com/soc/mycases/).

### **Outside the U.S.**

Customers needing assistance outside the US time zones can either contact technical support via email ([soc\\_tech@microsemi.com](mailto:tech@microsemi.com)) or contact a local sales office. [Sales office listings](http://www.microsemi.com/soc/company/contact/default.aspx) can be found at [www.microsemi.com/soc/company/contact/default.aspx.](http://www.microsemi.com/soc/company/contact/default.aspx)

## **ITAR Technical Support**

For technical support on RH and RT FPGAs that are regulated by International Traffic in Arms Regulations (ITAR), contact us via soc\_tech\_itar@microsemi.com. Alternatively, within My Cases, select Yes in the [ITAR](http://www.microsemi.com/soc/ITAR/) drop-down list. For a complete list of ITAR-regulated Microsemi FPGAs, visit the ITAR web page. AR T[e](http://www.microsemi.com/soc/mycases/)chnical Support<br>
For technical support on RH an[d](http://www.microsemi.com/soc/company/contact/default.aspx#itartechsupport) RT FPGAs that are regulated by International Traffic in Arms<br>
Regulations (TAR), contact us via soc. Ltd., Itan@microseni.con Alternatively, with thy Case<br>
Yes in the I

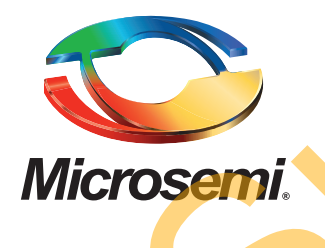

**Microsemi Corporate Headquarters** One Enterprise, Aliso Viejo, CA 92656 USA

**Within the USA**: +1 (800) 713-4113 **Outside the USA**: +1 (949) 380-6100 **Sales**: +1 (949) 380-6136 **Fax**: +1 (949) 215-4996

#### **E-mail:** [sales.support@microsemi.com](mailto:sales.support@microsemi.com)

© 2015 Microsemi Corporation. All rights reserved. Microsemi and the Microsemi logo are trademarks of Microsemi Corporation. All other trademarks and service marks are the property of their respective owners.

Microsemi Corporation (Nasdaq: MSCC) offers a comprehensive portfolio of semiconductor and system solutions for communications, defense & security, aerospace and industrial markets. Products include high-performance and radiation-hardened analog mixed-signal integrated circuits, FPGAs, SoCs and ASICs; power management products; timing and synchronization devices and precise time solutions, setting the world's standard for time; voice processing devices; RF solutions; discrete components; security technologies and scalable anti-tamper products; Power-over-Ethernet ICs and midspans; as well as custom design capabilities and services. Microsemi is headquartered in Aliso Viejo, Calif., and has approximately 3,400 employees globally. Learn more at **www.microsemi.com**. Microsem Corporation (Nasdaq: MSCC) offers a comprehensive portfolio of series and system whether the communications, defense & security, are<br>operating the substitute of the communication of the communication of<br>superseded

Microsemi makes no warranty, representation, or guarantee regarding the information contained herein or the suitability of its products and services for any particular purpose, nor does Microsemi assume any liability whatsoever arising out of the application or use of any product or circuit. The products sold hereunder and any other products sold by Microsemi have been subject to limited testing and should not be used in conjunction with mission-critical equipment or applications. Any performance specifications are believed to be reliable but are not verified, and Buyer must conduct and complete all performance and other testing of the products, alone and together with, or installed in, any end-products. Buyer shall not rely on any data and performance specifications or parameters provided by Microsemi. It is the Buyer's responsibility to independently determine suitability of any products and to test and verify the same. The information provided by Microsemi hereunder is provided "as is, where is" and with all faults, and the entire risk associated with such information is entirely with the Buyer. Microsemi does not grant, explicitly or implicitly, to any party any patent rights, licenses, or any other IP rights, whether with regard to such information itself or anything described by such information. Information provided in this document is proprietary to Microsemi, and Microsemi reserves the right to make any changes to the information in this document or to any products and services at any time without notice.